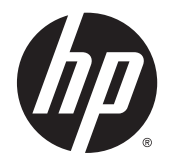

HP ENVY 5540 All-in-One series

# 목차

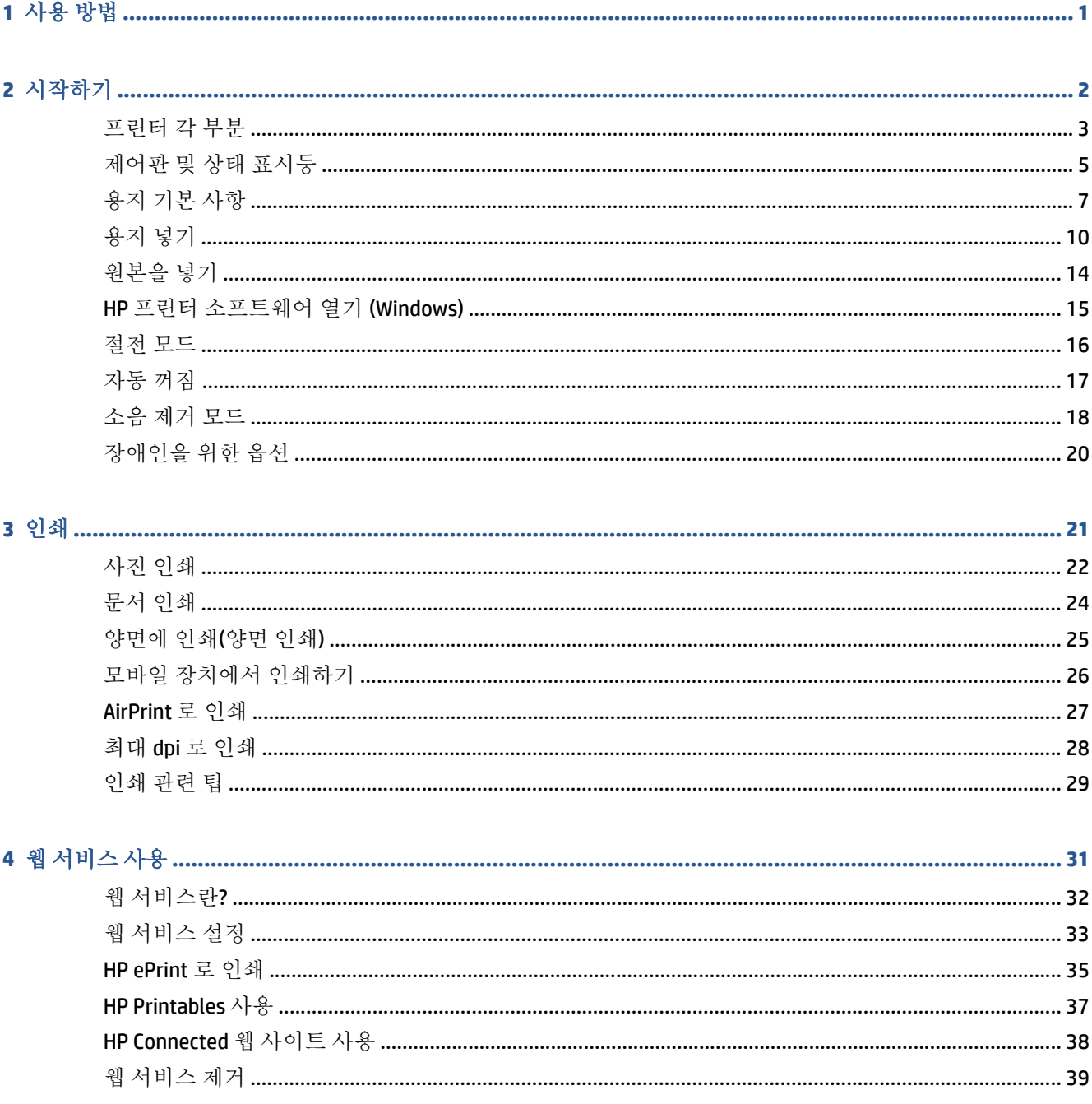

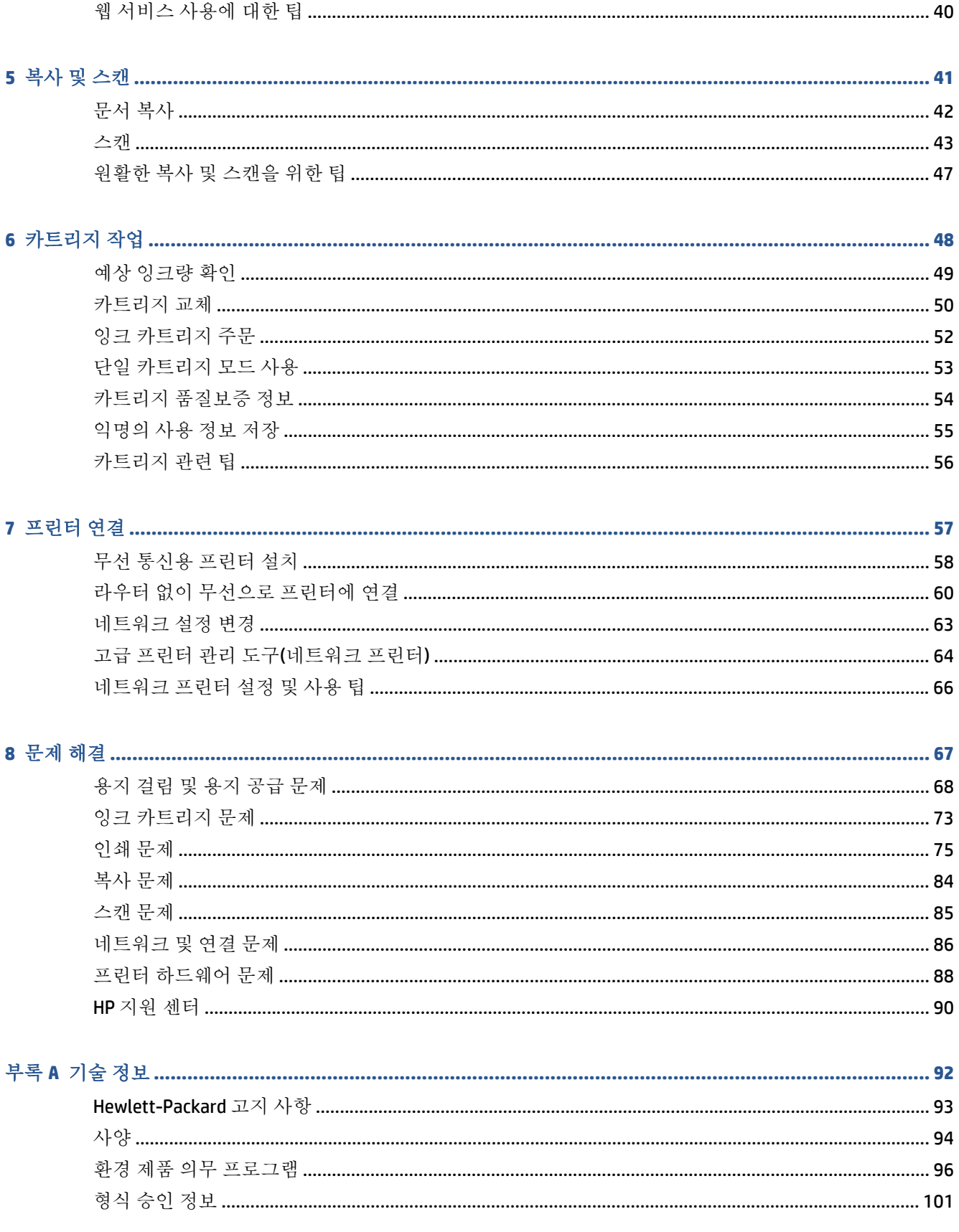

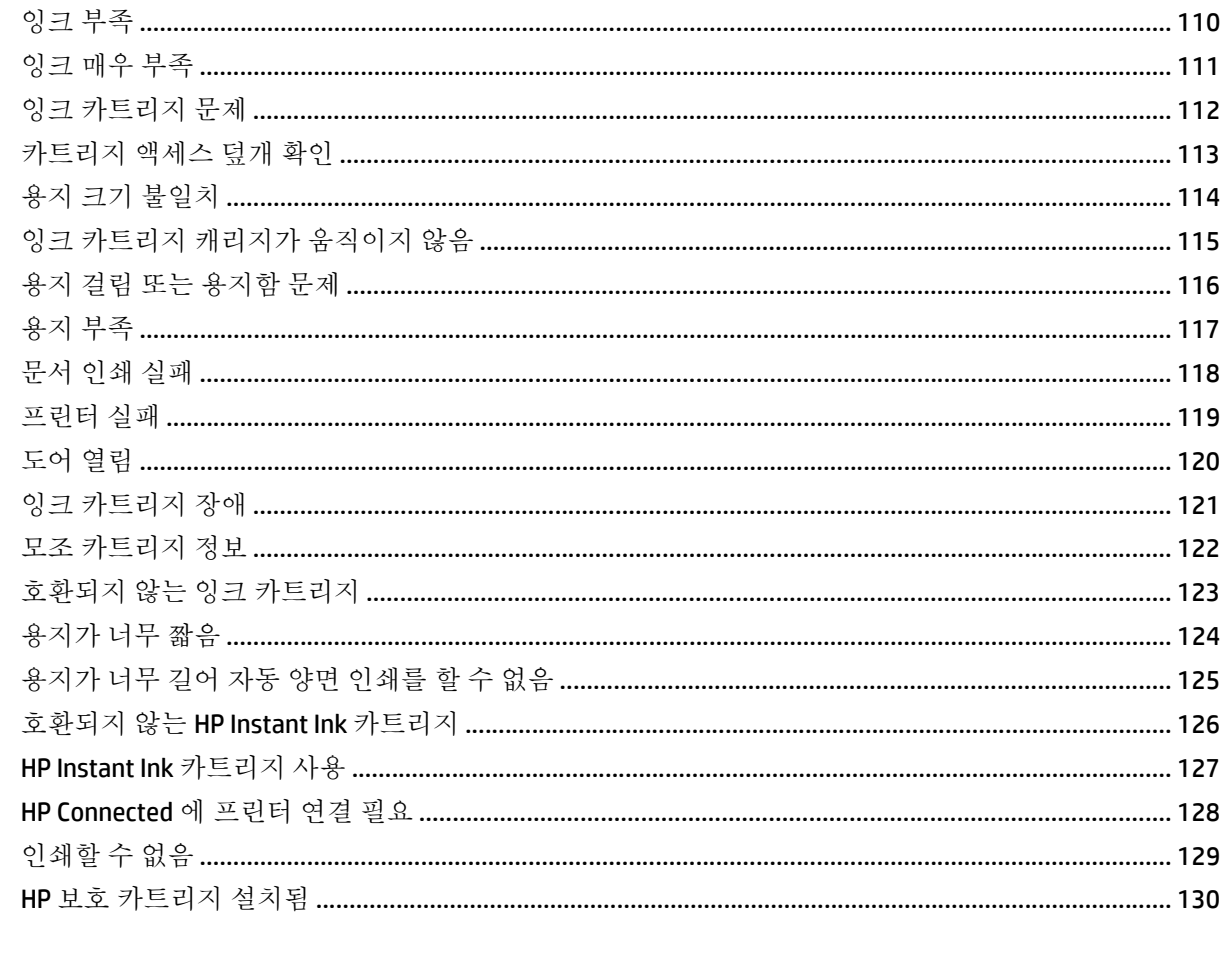

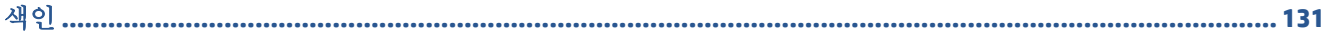

# <span id="page-6-0"></span>**1** 사용 방법

HP ENVY 5540 series 사용법 알아보기

- 2[페이지의](#page-7-0) 시작하기
- 21[페이지의](#page-26-0) 인쇄
- 31[페이지의](#page-36-0) 웹 서비스 사용
- 41[페이지의](#page-46-0) 복사 및 스캔
- 48[페이지의](#page-53-0) 카트리지 작업
- 57[페이지의](#page-62-0) 프린터 연결
- $-92$ [페이지의](#page-97-0) 기술 정보
- 67[페이지의](#page-72-0) 문제 해결

# <span id="page-7-0"></span>**2** 시작하기

이 단원에서는 다음 항목을 다룹니다.

- [프린터](#page-8-0) 각 부분
- $\bullet$  [제어판](#page-10-0) 및 상태 표시등
- 용지 기본 [사항](#page-12-0)
- [용지](#page-15-0) 넣기
- [원본을](#page-19-0) 넣기
- HP 프린터 [소프트웨어](#page-20-0) 열기 (Windows)
- [절전](#page-21-0) 모드
- [자동](#page-22-0) 꺼짐
- 소음 제거 [모드](#page-23-0)
- $\bullet$  [장애인을](#page-25-0) 위한 옵션

# <span id="page-8-0"></span>프린터 각 부분

# 앞면

그림 **2-1** HP ENVY 5540 All-in-One series 의 앞면 및 윗면 뷰

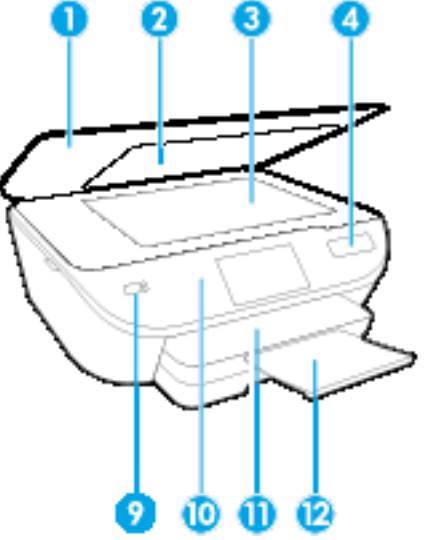

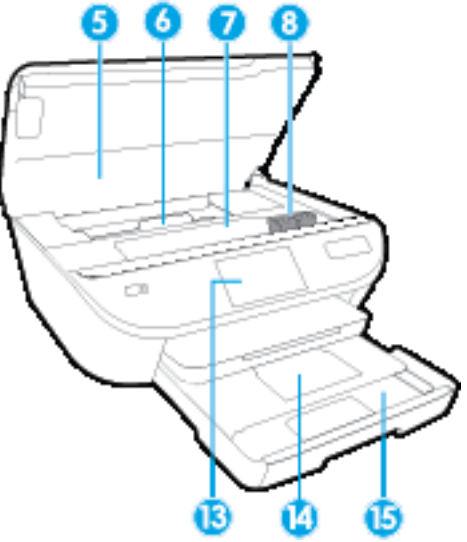

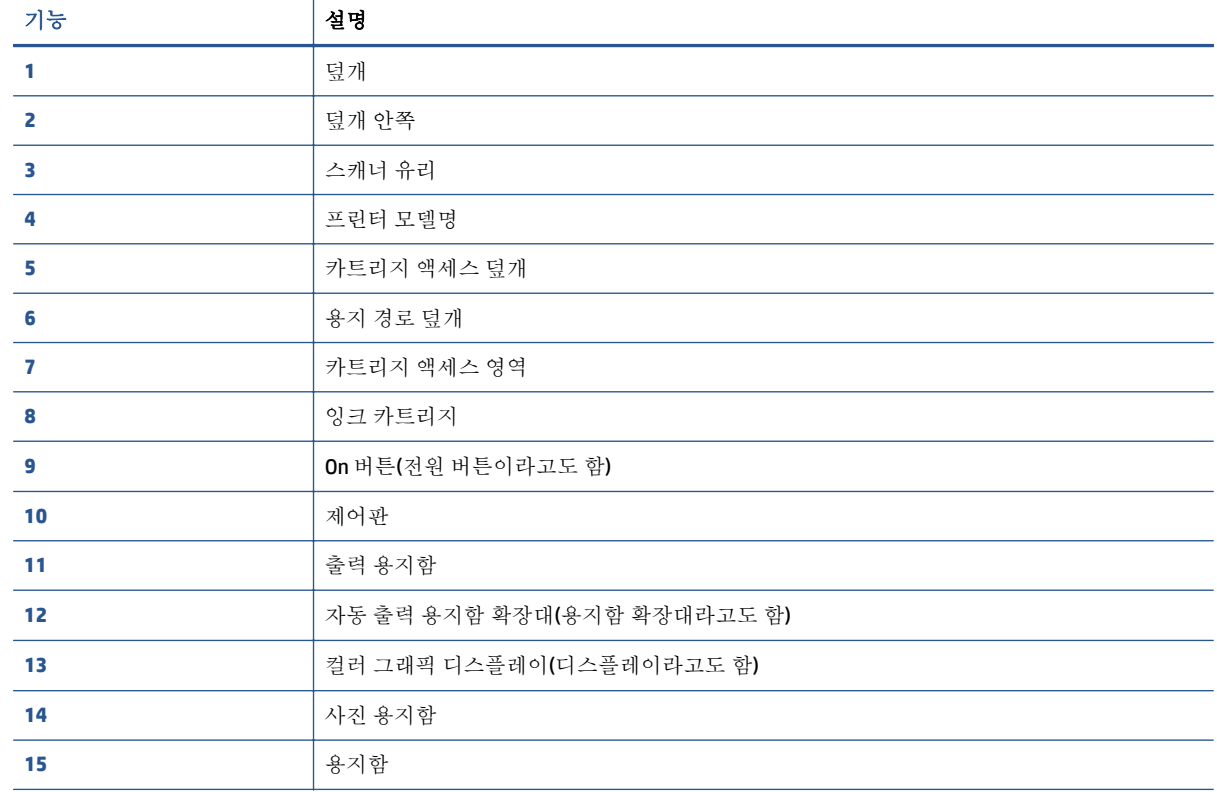

# 후면도

그림 **2-2** HP ENVY 5540 All-in-One series 뒷면

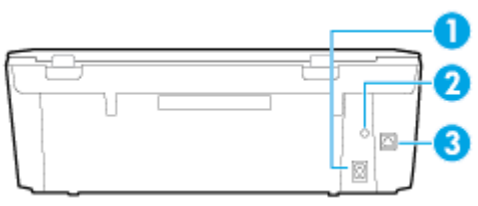

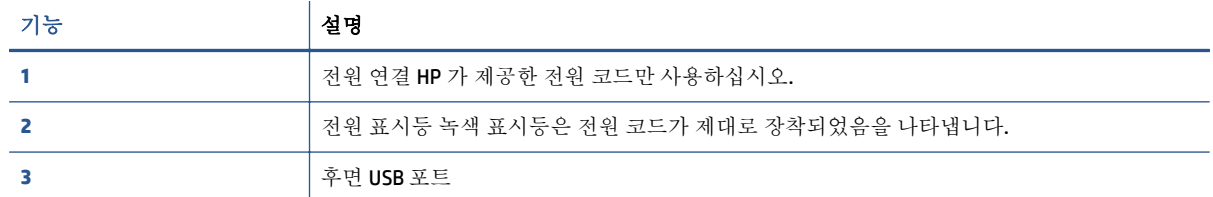

# <span id="page-10-0"></span>제어판 및 상태 표시등

# 버튼과 표시등 개요

다음 그림 및 관련 표는 프린터 제어판 기능을 간략히 설명합니다.

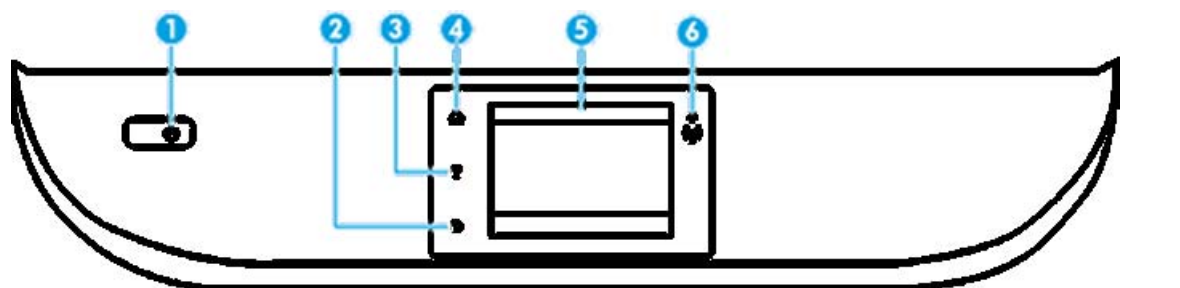

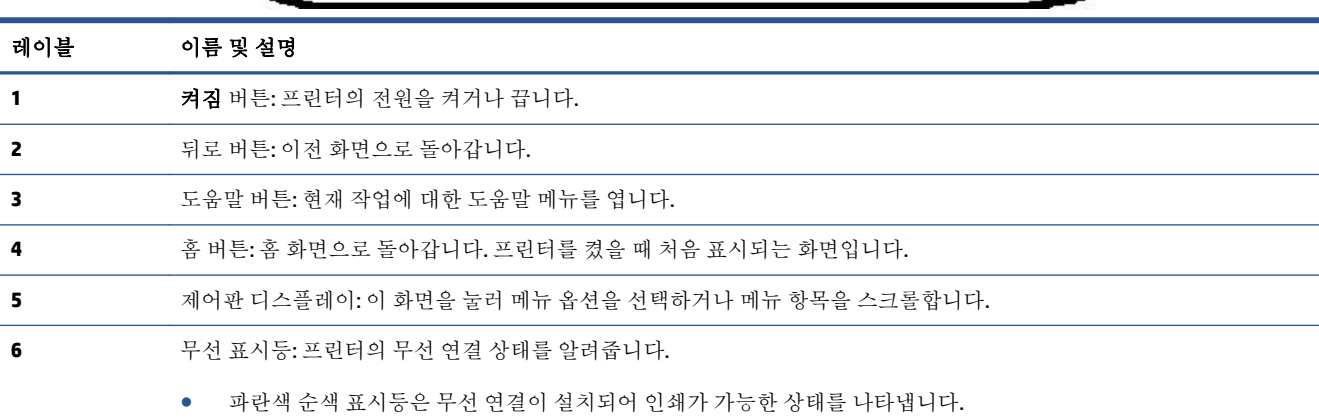

- 천천히 깜박이는 표시등은 무선은 켜졌지만 프린터가 네트워크에 연결되지 않은 상태를 나타냅니다. 무선 신호 범위 내에 프린터가 있는지 확인합니다.
- 빠르게 깜박이는 표시등은 무선 오류를 나타냅니다. 프린터 디스플레이의 메시지를 참고합니다.
- 무선이 꺼지면 무선 표시등이 꺼지고 디스플레이 화면에 무선 꺼짐이 표시됩니다.

# 제어판 디스플레이 아이콘

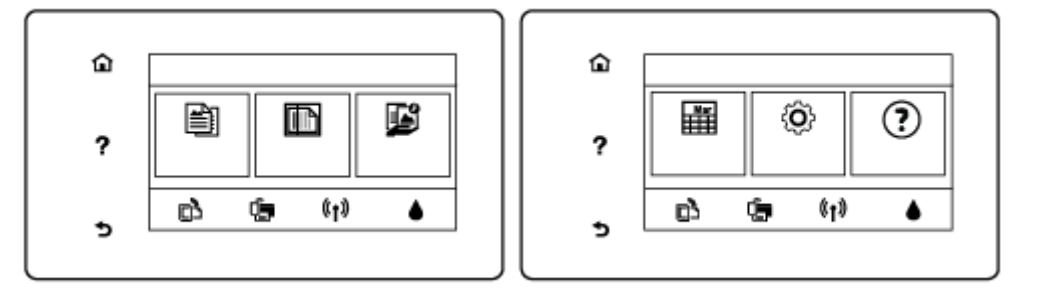

아이콘 2000 - 유도

복사 : 복사 매수를 선택하거나 복사 설정을 변경할 수 있는 복사 메뉴를 엽니다.

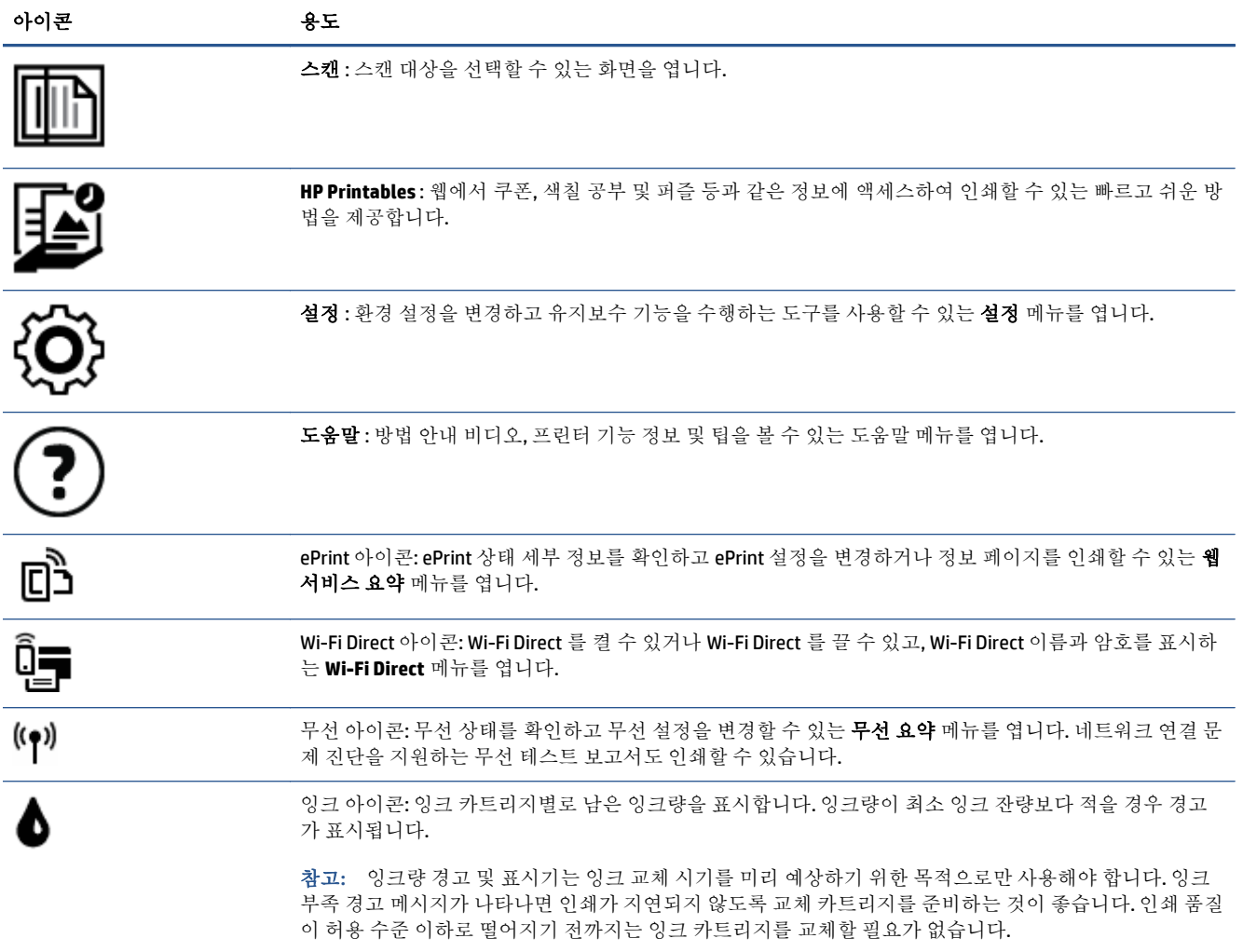

# <span id="page-12-0"></span>용지 기본 사항

이 프린터는 거의 모든 종류의 사무 용지에 적합하도록 설계되었습니다. 용지를 대량 구매하기 전에 다 양한 종류의 인쇄 용지를 테스트해 보는 것이 좋습니다. 최적의 인쇄 품질을 얻으려면 HP 용지를 사용하 십시오. HP 웹사이트 [www.hp.com](http://www.hp.com) 를 방문하여 HP 용지에 대한 자세한 정보를 얻으십시오.

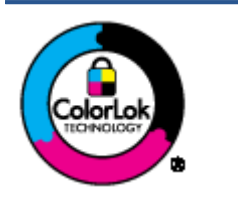

HP 는 일상 문서의 인쇄에 ColorLok 로고가 있는 일반 용지를 사용할 것을 권장합니다. ColorLok 로고가 있는 모든 용지는 개별 테스트를 거쳤기 때문에 신뢰성 및 인쇄 품질 에 관한 표준에 부합하고 컬러는 선명하고 생동감 있고 검정색은 보다 짙은 문서를 만 들어 내며 일반 용지보다 더 빨리 마릅니다. ColorLok 로고가 있는 용지는 주요 용지 제 조업체에서 다양한 무게와 크기별로 선보이고 있습니다.

이 단원에서는 다음 항목을 다룹니다.

- 권장 인쇄 용지
- HP 용지 [소모품](#page-13-0) 주문
- 용지 선택 및 [사용에](#page-14-0) 관한 팁

# 권장 인쇄 용지

최고 품질의 인쇄 결과를 원한다면 각 인쇄 작업에 적합하게 설계된 HP 용지의 사용을 권장합니다.

국가/지역에 따라 일부 용지를 사용하지 못할 수 있습니다.

# 사진 인쇄

# ● **HP** 프리미엄 플러스 인화지

HP 프리미엄 플러스 인화지는 최고의 사진에 적합한 고품질 HP 인화지입니다. HP 프리미엄 플러스 인화지를 사용하면 즉시 건조되는 아름다운 사진을 인쇄하여 프린터에서 바로 공유할 수 있습니 다. A4, 216 x 279mm, 10 x 15cm, 13 x 18cm 등의 다양한 크기를 사용할 수 있으며, 광택 처리 또는 소프트 광택 처리(반 광택)의 두 가지 방식을 사용할 수 있습니다. 최상의 사진과 특수 사진 프로젝 트 액자, 전시 또는 선물에 적합합니다. HP 프리미엄 플러스 인화지는 뛰어난 전문적인 품질과 내구 성을 제공합니다.

### ● **HP** 우수 인화지

이 광택 인화지는 얼룩을 방지하고 손쉽게 다룰 수 있도록 잉크가 즉시 건조되는 것이 특징입니다. 이 용지는 방수성과 방습성이 있으며 얼룩과 지문이 묻지 않습니다. 모양과 느낌이 사진관에서 인 화한 사진에 버금가는 인쇄물을 얻을 수 있습니다. A4, 216 x 279mm, 10 x 15cm, 13 x 18cm 등의 다 양한 크기를 사용할 수 있습니다. 또한 중성지를 사용하여 문서의 내구성이 좋습니다.

### ● **HP** 고속표준 인화지

일반 사진 인쇄용으로 제작한 용지를 사용해 화려한 일상 스냅샷을 저렴하게 인쇄해보십시오. 이 합리적 가격의 인화지는 빠르게 건조되어 손쉽게 다룰 수 있습니다. 이 용지를 잉크젯 프린터와 함 께 사용하면 보다 선명한 이미지를 얻을 수 있습니다. A4, 216 x 279mm, 13 x 18cm, 10 x 15cm 등, 다 양한 크기의 광택 마감 처리 용지를 사용할 수 있습니다. 또한 중성지를 사용하여 문서의 내구성이 좋습니다.

### ● **HP** 포토 밸류 팩은

<span id="page-13-0"></span>HP 포토 밸류 팩은 정품 HP 잉크 카트리지와 HP 고급 인화지를 간편하게 패키지로 구성한 것으로, 시간을 절약하고 HP 프린터로 합리적 가격의 실험실 품질 사진을 인쇄할 수 있습니다. 정품 HP 잉 크와 HP 고급 인화지는 함께 사용하도록 제작되어서 계속 인쇄하더라도 사진이 오래 보존되며 선 명한 색상을 유지합니다. 휴가 때 찍은 사진을 인쇄하거나 여러 장의 공유 인쇄물을 출력하기에 좋 습니다.

#### 사무용 문서

#### ● **HP** 프리미엄 프레젠테이션 용지 **120g** 무광택 또는 **HP** 프로페셔널 용지 **120** 무광택

이 용지들은 양면 무광 처리가 되어 있는 중량지로서 프리젠테이션, 제안서, 보고서 및 뉴스레터에 적합합니다. 인상적인 모양과 질감을 주는 견고한 중량지입니다.

#### ● **HP** 브로셔 용지 **180g** 광택 또는 **HP** 프로페셔널 용지 **180** 광택

이 용지는 양면 인쇄를 위해 양쪽에 광택 처리가 되어 있습니다. 사진에 가까운 재현이 필요한 경우 나 보고서 표지, 특수한 프레젠테이션, 브로셔, 광고지 및 달력 등의 업무용 그래픽에 적합한 용지 입니다.

#### ● **HP 브로셔 용지 180g 무광택 또는 HP 프로페셔널 용지 180 무광택**

이 용지는 양면 인쇄를 위해 양쪽에 무광택 처리가 되어 있습니다. 사진에 가까운 재생이 필요한 경 우나 보고서 표지, 특수한 프레젠테이션, 브로셔, 광고지 및 달력 등의 업무용 그래픽에 적합한 용 지입니다.

#### 일반 인쇄

일반 인쇄 기능의 모든 용지에는 ColorLok 기술이 적용되어 잉크 번짐을 줄이고, 선명한 검정과 생생한 컬러를 구현합니다.

#### ● **HP** 순백색 잉크젯 용지 및 컬러 잉크젯 용지

HP 순백색 잉크젯 용지 및 컬러 잉크젯 용지를 사용하면 색상이 뚜렷하고 문자열이 선명하게 인쇄 됩니다. 불투명도가 높아 양면에 컬러 인쇄를 해도 비치지 않으므로 뉴스레터, 보고서, 전단지 등에 적합합니다.

### ● **HP** 다기능 **All-in-One** 인쇄 용지

HP 다기능 All-in-One 인쇄 용지는 고품질 다기능 용지입니다. 모양과 느낌이 표준 다기능 용지나 복 사 용지에 인쇄된 문서보다 훨씬 우수한 문서를 생성합니다. 또한 중성지를 사용하여 문서의 내구 성이 좋습니다.

## ● **HP** 오피스**,** 복사 및 복사 **&** 인쇄 용지

이런 다양한 HP 고품질 다기능 용지는 복사본, 초안 인쇄, 메모 및 그 밖의 일상 문서에 적합합니다. 문서를 장기 보존하는 중성지입니다.

#### ● **HP** 오피스 재활용지

HP 오피스 재활용지는 고품질 다기능 용지로 재생 섬유를 30% 함유하고 있습니다.

# **HP** 용지 소모품 주문

이 프린터는 거의 모든 종류의 사무 용지에 적합하도록 설계되었습니다. 최적의 인쇄 품질을 얻으려면 HP 용지를 사용하십시오.

<span id="page-14-0"></span>HP 용지와 기타 소모품을 주문하려면 [www.hp.com](http://www.hp.com) 으로 이동하십시오. 현재 HP 웹사이트의 일부분은 영 어로만 되어 있습니다.

HP 는 일상적인 문서를 인쇄하거나 복사할 때 ColorLok 로고가 있는 일반 용지를 권장합니다. ColorLok 로고가 있는 모든 용지는 개별 테스트를 거쳤기 때문에 신뢰성 및 인쇄 품질에 관한 표준에 부합하고 컬 러는 선명하고 생동감 있고 검정색은 보다 짙은 문서를 만들어 내며 일반 용지보다 더 빨리 마릅니다. 주 요 용지 제조업체에서 만드는 ColorLok 로고가 있는 무게와 크기가 다양한 용지를 확인하십시오.

# 용지 선택 및 사용에 관한 팁

최상의 결과를 얻으려면 다음 지침을 따르십시오.

- 응지함 또는 사진 용지함에 한 번에 한 종류의 용지만 넣습니다.
- 응지함에 용지를 넣을 때 용지를 올바로 넣었는지 확인합니다.
- 응지함에 용지를 너무 많이 넣으면 안됩니다.
- 용지 걸림, 불량 인쇄, 기타 인쇄 문제를 방지하려면 용지함에 다음과 같은 용지를 넣으면 안됩니 다.
	- 여러 부분으로 된 양식
	- 손상되었거나 말려있거나 구겨진 용지
	- 잘렸거나 구멍이 뚫린 용지
	- 너무 두껍거나 엠보싱이 있거나 잉크를 잘 흡수하지 못하는 용지
	- 너무 가볍거나 쉽게 늘어나는 용지
	- 스테이플이나 클립이 있는 용지

# <span id="page-15-0"></span>용지 넣기

용지 크기를 선택해 계속합니다.

# 소형 용지를 넣으려면

HP ENVY 5540 All-in-One series 에서 사진 용지함은 10 x 15cm 크기의 인화지만 지원합니다. 지원되는 다 른 인화지에 인쇄를 하려면 기본 용지함에 인화지를 넣어야 합니다.

**1.** 기본 용지함과 사진 용지함에서 차례로 용지를 꺼냅니다.

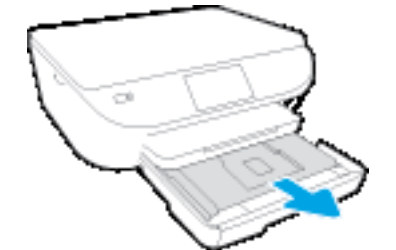

사진 용지함이 보이지 않으면 프린터에서 출력 용지함을 분리합니다.

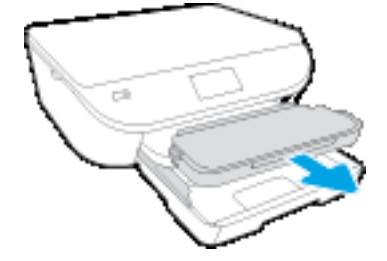

- **2.** 용지를 넣습니다.
	- 인쇄면은 아래로. HP 는 로고는 위로 향하게 하여 인화지 묶음을 사진 용지함에 넣습니다.

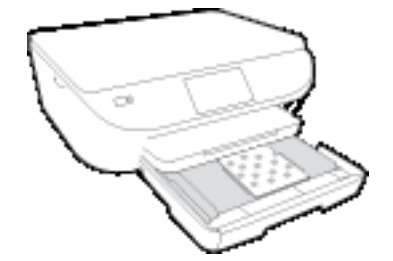

- 먹출 때까지 인화지를 앞쪽으로 밀어 넣습니다.
- **3.** 사진 용지함과 기본 용지함을 다시 안으로 밉니다.

이전에 출력 용지함을 분리했다면 다시 프린터에 끼워 넣습니다.

**4.** 프린터 디스플레이에서 용지 설정을 변경하거나 유지합니다.

#### 더 큰 인화지를 넣는 방법

더 큰 인화지에 인쇄해야 할 경우 다음과 같이 인화지를 기본 용지함에 넣으십시오.

**1.** 용지함을 당겨 용지 너비 조정대를 바깥쪽으로 밀어낸 후 이전에 넣은 용지를 꺼냅니다.

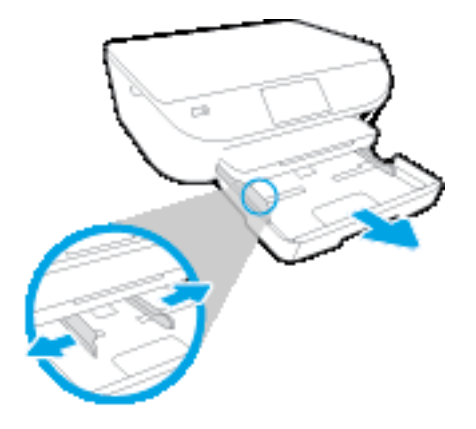

- **2.** 용지를 넣습니다.
	- 인쇄면이 아래로 오게 하여 용지 묶음의 짧은 쪽을 용지함 안으로 넣습니다.
	- 용지가 멈출 때까지 밀어 넣습니다.
	- 응지 너비 조정대가 용지의 가장자리에 닿을 때까지 안쪽으로 밉니다.

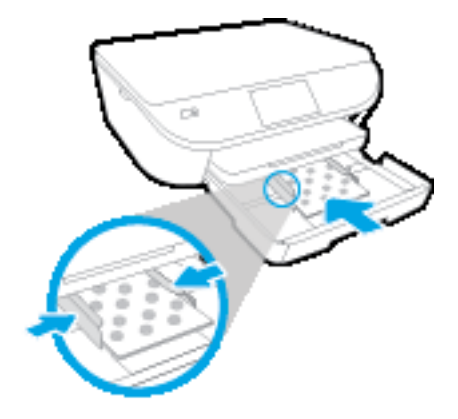

- **3.** 용지함을 다시 밀어 넣습니다.
- **4.** 프린터 디스플레이에서 용지 설정을 변경하거나 유지합니다.

# 전체 크기 용지를 넣으려면

**1.** 용지함을 당겨 용지 너비 조정대를 바깥쪽으로 밀어낸 후 이전에 넣은 용지를 꺼냅니다.

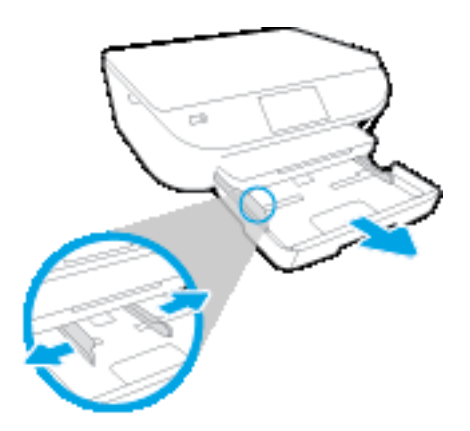

- **2.** 용지를 넣습니다.
	- 인쇄면이 아래로 오게 하여 용지 묶음의 짧은 쪽을 용지함 안으로 넣습니다.
	- 용지가 멈출 때까지 밀어 넣습니다.
	- 용지 너비 조정대가 용지의 가장자리에 닿을 때까지 안쪽으로 밉니다.

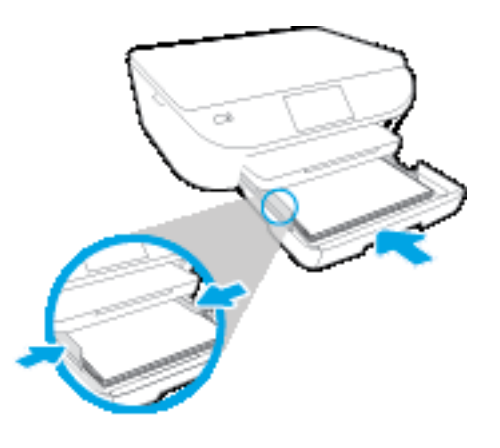

- **3.** 용지함을 다시 밀어 넣습니다.
- **4.** 프린터 디스플레이에서 용지 설정을 변경하거나 유지합니다.

# 봉투를 넣으려면

**1.** 용지함을 당겨 용지 너비 조정대를 바깥쪽으로 밀어낸 후 이전에 넣은 용지를 꺼냅니다.

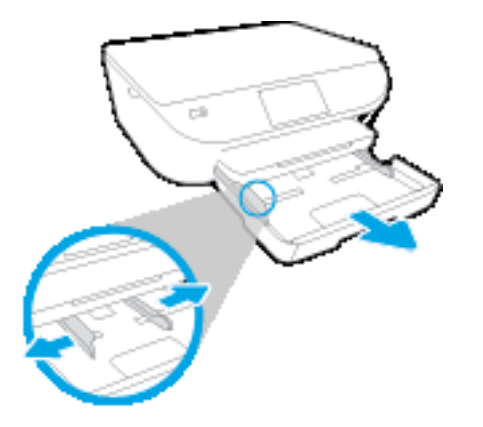

- **2.** 봉투 넣기
	- 용지함의 중앙에 봉투를 넣습니다. 인쇄 면이 아래로 향하게 합니다. 봉투 덮개 부분이 왼쪽에 있어야 하며 위로 향해야 합니다.

● 봉투 묶음이 멈출 때까지 안으로 밀어 넣습니다.

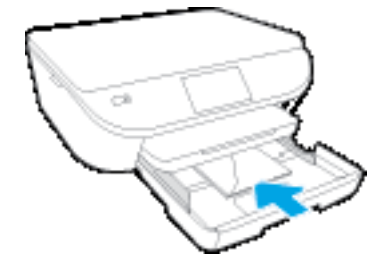

- 응지 너비 조정대를 봉투 묶음이 있는 곳까지 안으로 밀어 넣습니다.
- **3.** 용지함을 다시 밀어 넣습니다.
- **4.** 프린터 디스플레이에서 용지 설정을 변경하거나 유지합니다.

# <span id="page-19-0"></span>원본을 넣기

# 원본을 스캐너 유리에 놓는 방법

**1.** 스캐너 덮개를 들어 올립니다.

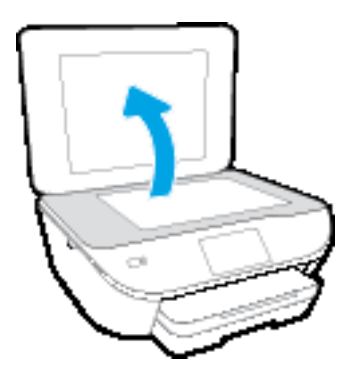

**2.** 유리의 전면 오른쪽 모서리에 원본의 인쇄면을 아래로 하여 놓습니다.

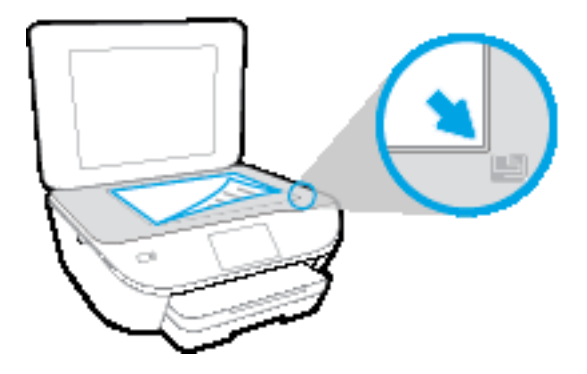

**3.** 스캐너 덮개를 닫습니다.

# <span id="page-20-0"></span>**HP** 프린터 소프트웨어 열기 **(Windows)**

HP 프린터 소프트웨어를 설치한 후 운영 체제에 따라 다음 중 하나를 수행합니다.

- **Windows 8.1**: 시작 화면의 좌측 하단 모서리의 아래 화살표를 클릭하고 프린터 이름을 선택합니다.
- **Windows 8**: 시작 화면에서 화면의 빈 공간을 마우스 오른쪽 버튼으로 클릭하고, 앱 바에서 모든 앱 을 클릭한 후, 프린터 이름을 선택합니다.
- **Windows 7**, **Windows Vista**, **Windows XP**: 컴퓨터 바탕 화면에서 시작을 클릭하고, 모든 프로그램을 선택하고 **HP** 를 클릭하고 해당 프린터 폴더를 클릭한 후, 프린터의 이름이 있는 아이콘을 선택합니 다.

# <span id="page-21-0"></span>절전 모드

- 절전 모드에서는 전원 사용이 감소됩니다.
- 프린터 초기 설정 후, 프린터가 5 분 이상 비활성인 경우 절전 모드로 전환됩니다.
- 제어판에서 절전 모드로 들어가는 시간을 변결할 수 있습니다.

# 절전 모드 전환 시간을 변경하려면

1. 홈 화면에서 (3 설정)을 누릅니다.

참고**:** 홈 화면이 표시되지 않는 경우 홈 버튼을 누릅니다.

- **2.** 전원 관리를 터치합니다.
- **3.** 절전 모드를 터치합니다.
- **4. 5** 분 후, **10** 분 후 또는 **15** 분 후를 누릅니다.

# <span id="page-22-0"></span>자동 꺼짐

이 기능은 프린터가 2 시간 동안 아무런 작동이 없을 경우 프린터의 전원을 꺼 에너지 사용을 줄여줍니 다. 자동 꺼짐은 프린터의 전원을 완전히 꺼버리기 때문에 프린터의 전원 버튼을 눌러 프린터를 다시 켜 야합니다**.** 프린터가 이 에너지 절감 기능을 지원하면, 자동 꺼짐는 프린터의 기능이나 연결 옵션에 따라 자동으로 활성화 또는 비활성화 됩니다. 자동 꺼짐이 비활성화되어 있더라도 프린터가 5 분 동안 아무 런 작동이 없으면 절전 모드로 전환되어 에너지 소비를 줄여줍니다.

- 프린터가 네트워크 또는 팩스 기능이 없거나 이 기능들을 사용하지 않을 경우, 자동 꺼짐는 프린터 가 켜지면 활성화 됩니다.
- 프린터의 무선 기능 또는 Wi-Fi Direct 기능이 켜지거나, 팩스, USB 또는 이더넷 네트워크 기능을 갖 춘 프린터가 팩스, USB 또는 이더넷 네트워크 연결을 설정하면 자동 꺼짐는 비활성화 됩니다.

# <span id="page-23-0"></span>소음 제거 모드

소음 제거 모드는 인쇄 속도를 늦춰 인쇄 품질에 영향을 주지 않고 전체적인 소음을 줄여줍니다. 소음 제 거 모드는 일반 용지에 일반**(Normal)** 인쇄 품질로 인쇄하는 경우에만 작동합니다. 인쇄 소음을 줄이려 면 소음 제거 모드를 켜십시오. 정상 속도로 인쇄하려면 소음 제거 모드를 끄십시오. 소음 제거 모드는 기본적으로 꺼져 있습니다.

참고**:** 소음 제거 모드에서, 초안 또는 최고 인쇄 품질로 일반 용지에 인쇄를 할 경우 또는 사진이나 봉 투를 인쇄할 경우, 프린터는 소음 제거 모드가 꺼져 있을 때와 동일한 방식으로 작동합니다.

프린터가 소음 제거 모드에서 인쇄를 하는 시간에 대한 일정을 만들 수 있습니다. 예를 들어, 매일 저녁 10 시부터 아침 8 시까지 소음 제거 모드에서 인쇄를 하도록 일정을 잡을 수 있습니다. 소음 제거 모드는 기본적으로 꺼져 있습니다.

# 소음 제거 모드 켜기**/**끄기

# 프린터 제어판에서 소음 제거 모드 켜기 또는 끄기

- **1.** 홈 화면에서 설정 를 터치합니다.
- **2.** 기본 설정 와 소음 제거 모드를 차례로 터치합니다.
- **3.** 소음 제거 모드 옆에 있는 켜짐 또는 꺼짐을 터치합니다.

### 프린터 소프트웨어에서 저소음 모드 켜기 또는 끄기**(Windows)**

- **1.** HP 프린터 소프트웨어를 엽니다. 자세한 내용은 15페이지의 HP 프린터 [소프트웨어](#page-20-0) 열기 (Windows) 을 참조하십시오.
- **2.** 저소음 도드**(Quiet Mode)** 탭을 클릭합니다.
- **3.** 켜기 또는 끄기를 클릭합니다.
- **4.** 설정 저장**(Save Settings)**를 클릭합니다.

### 내장 웹 서버**(EWS)**에서 저소음 모드**(Quiet Mode)** 켜기**/**끄기

- **1.** EWS 를 엽니다. 자세한 내용은 65[페이지의](#page-70-0) 내장 웹 서버 열기을 참조하십시오.
- **2.** 설정 탭을 클릭합니다.
- **3.** 기본설정**(Preferences)** 섹션에서, 저소음 모드**(Quiet Mode)**를 선택한 후 켜기**(On)** 또는 끄기**(Off)**를 선택합니다.
- **4.** 적용을 클릭합니다.

# 소음 제거 모드 일정 만들기

# 프린터 제어판에서 소음 제거 모드 일정 만들기

- **1.** 홈 화면에서 설정 를 터치합니다.
- **2.** 기본 설정 와 소음 제거 모드를 차례로 터치합니다.
- **.** 소음 제거 모드 옆에 있는 꺼짐을 터치한 다음, 확인을 위해 확인을 터치합니다.
- **.** 일정 옆에 있는 꺼짐을 터치한 후 일정에 대한 시작 및 종료 시간을 변경합니다.

### 프린터 소프트웨어에서 소음 제거 모드 켜기 또는 끄기**(Windows)**

- **.** HP 프린터 소프트웨어를 엽니다. 자세한 내용은 15페이지의 HP 프린터 [소프트웨어](#page-20-0) 열기 (Windows) 을 참조하십시오.
- **.** 소음 제거 모드 탭을 클릭합니다.
- **.** 소음 제거 모드 영역에서 켜기를 클릭합니다.
- **.** 소음 제거 모드 일정 영역에서 시작 및 종료 시간을 지정합니다.
- **.** 설정 저장을 클릭합니다.

### 내장 웹 서버**(EWS)**에서 소음 제거 모드 일정 만들기

- **.** EWS 를 엽니다. 자세한 내용은 65[페이지의](#page-70-0) 내장 웹 서버 열기을 참조하십시오.
- **.** 설정 탭을 클릭합니다.
- **.** 기본 설정 섹션에서, 소음 제거 모드를 선택한 후, 소음 제거 모드 영역의 켜기를 선택합니다.
- **.** 소음 제거 모드 일정 영역에서 시작 및 종료 시간을 지정합니다.
- **.** 적용을 클릭합니다.

# <span id="page-25-0"></span>장애인을 위한 옵션

이 프린터에는 장애가 있는 사용자를 위한 다양한 편의 기능이 있습니다.

### 시각 장애

프린터와 함께 제공되는 HP 소프트웨어는 시각 장애인이나 시력이 좋지 않은 사용자도 운영 체제의 필 요한 옵션과 기능을 사용하여 손쉽게 액세스 가능합니다. 이 소프트웨어는 화면 읽기 프로그램, 브라유 점자식 읽기 프로그램, 음성-텍스트 전환 응용 프로그램 등 시각 장애인에게 도움이 되는 대부분의 기술 도 지원합니다. 색맹 사용자는 HP 소프트웨어에 사용된 유색 버튼과 탭에 해당하는 동작을 표현한 간단 한 텍스트나 아이콘 레이블을 붙일 수 있습니다.

### 이동 장애

지체 장애가 있는 사용자는 자판 명령을 통하여 HP 소프트웨어 기능을 실행할 수 있습니다. 또한 HP 소 프트웨어는 고정 키, 토글 키, 필터 키 및 마우스 키와 같은 Windows 내게 필요한 옵션도 지원합니다. 프 린터에는 도어, 버튼, 용지함 및 용지 너비 조정대가 적은 힘으로도 쉽게 작동할 수 있게 고안되었습니 다.

# 지원

이 프린터의 내게 필요한 옵션과 제품 접근성에 대한 HP 의 공약을 자세히 알려면 HP 웹 사이트 [www.hp.com/accessibility](http://www.hp.com/accessibility) 를 방문하십시오.

OS X 의 액세스 가능 정보는 Apple 웹사이트([www.apple.com/accessibility](http://www.apple.com/accessibility/))에서 확인하십시오.

# <span id="page-26-0"></span>**3** 인쇄

대부분의 인쇄 설정은 소프트웨어 응용 프로그램에서 자동으로 처리됩니다. 출력 품질을 변경하거나, 특정 종류의 용지나 필름에 인쇄하거나, 특수 기능을 사용하려는 경우에만 설정을 수동으로 변경하십시 오.

이 단원에서는 다음 항목을 다룹니다.

- [사진](#page-27-0) 인쇄
- [문서](#page-29-0) 인쇄
- [양면에](#page-30-0) 인쇄(양면 인쇄)
- 모바일 장치에서 [인쇄하기](#page-31-0)
- [AirPrint](#page-32-0) 로 인쇄
- [최대](#page-33-0) dpi 로 인쇄
- $\bullet$  [인쇄](#page-34-0) 관련 팁

# <span id="page-27-0"></span>사진 인쇄

사진 용지함에 인화지가 있는지 확인합니다.

#### 프린터 소프트웨어 **(Windows)**을**(**를**)** 통해 사진 인쇄하기

- **1.** 소프트웨어에서 인쇄를 선택합니다.
- **2.** 사용 중인 프린터가 선택되었는지 확인합니다.
- **3.** 버튼을 눌러 등록 정보 대화 상자를 엽니다.

소프트웨어 응용 프로그램에 따라 이 버튼의 이름은 등록 정보, 옵션, 프린터 설정, 프린터 등록 정 보, 프린터 또는 기본 설정이 됩니다.

- **4.** 적합한 옵션을 선택합니다.
	- 레이아웃 탭에서 세로 또는 가로 방향을 선택합니다.
	- 용지**/**품질 탭, 용지함 선택 영역의 용지 드롭다운 목록에서 적합한 용지 종류를 선택한 후, 품 질 설정 영역에서 적합한 인쇄 품질을 선택합니다.
	- 고급을 클릭하고 용지 크기 드롭다운 목록에서 적합한 용지 크기를 선택합니다.
- **5.** 확인을 클릭하여 등록 정보 대화 상자로 돌아갑니다.
- **6.** 확인을 클릭한 후, 인쇄 대화 상자에서 인쇄 또는 확인을 클릭합니다.

참고**:** 인쇄 완료 후, 사진 용지함에서 사용하지 않은 인화지를 제거합니다. 인화지가 말리면 인쇄물 품질이 떨어질 수 있으므로 인화지를 보관합니다.

#### 컴퓨터에서 사진을 인쇄하려면 **(OS X)**

- **1.** 소프트웨어의 파일 메뉴에서 인쇄를 선택합니다.
- **2.** 사용 중인 프린터가 선택되었는지 확인합니다.
- **3.** 인쇄 옵션을 설정합니다.

인쇄 대화 상자에 옵션이 보이지 않으면 자세히 보기를 클릭합니다.

- 참고**:** USB 가 연결된 프린터의 경우 다음 옵션을 사용할 수 있습니다. 옵션 위치는 응용 프로그램 마다 다릅니다.
	- **a.** 용지 크기 팝업 메뉴에서 적합한 용지 크기를 선택합니다.
		- $\overline{\mathbb{B}}$  참고: **용지 크기**를 변경할 경우 올바른 용지를 넣고 프린터 제어판에서 용지 크기를 일치하 도록 설정했는지 확인합니다.
	- **b.** 용지 방향을 선택합니다.
	- **c.** 팝업 메뉴에서 용지 유형**/**품질을 선택한 후, 다음 설정을 선택합니다.
		- 용지 유형: 해당 인화지 종류
		- 품질: 최상 또는 최대 **dpi**
		- 색상 옵션 펼쳐보기 삼각형을 클릭한 후, 적합한 사진 수정 옵션을 선택합니다.
- 꺼짐: 이미지에 변경 내용을 적용하지 않습니다.
- 기본: 이미지의 초점을 자동으로 맞추고 이미지 선명도를 적절하게 조절합니다.
- **4.** 원하는 기타 인쇄 설정을 선택한 다음 인쇄를 클릭합니다.

# <span id="page-29-0"></span>문서 인쇄

용지함에 용지가 들어 있는지 확인합니다.

### 문서 인쇄하기**(Windows)**

- **1.** 소프트웨어에서 인쇄를 선택합니다.
- **2.** 사용 중인 프린터가 선택되었는지 확인합니다.
- **3.** 버튼을 클릭하여 등록 정보 대화 상자를 엽니다.

소프트웨어 응용 프로그램에 따라 이 버튼의 이름은 등록 정보, 옵션, 프린터 설정, 프린터 등록 정 보, 프린터 또는 기본 설정이 됩니다.

- **4.** 적합한 옵션을 선택합니다.
	- 레이아웃 탭에서 세로 또는 가로 방향을 선택합니다.
	- 용지**/**품질 탭, 용지함 선택 영역의 용지 드롭다운 목록에서 적합한 용지 종류를 선택한 후, 품 질 설정 영역에서 적합한 인쇄 품질을 선택합니다.
	- 고급을 클릭하고 용지 크기 드롭다운 목록에서 적합한 용지 크기를 선택합니다.
- **5.** 확인을 클릭하여 등록 정보 대화 상자를 닫습니다.
- **6.** 인쇄 또는 확인을 클릭하여 인쇄를 시작합니다.

#### 문서를 인쇄하려면**(OS X)**

- **1.** 소프트웨어의 파일 메뉴에서 인쇄를 선택합니다.
- **2.** 사용 중인 프린터가 선택되었는지 확인합니다.
- **3.** 페이지 등록 정보를 지정합니다.

인쇄 대화 상자에 옵션이 보이지 않으면 자세히 보기를 클릭합니다.

- 참고**:** USB 가 연결된 프린터의 경우 다음 옵션을 사용할 수 있습니다. 옵션 위치는 응용 프로그램 마다 다릅니다.
	- 용지 크기를 선택합니다.

 $\vec{B}$  참고: 용지 크기를 변경할 경우 올바른 용지를 넣고 프린터 제어판에서 용지 크기를 일치하 도록 설정했는지 확인합니다.

- 용지 방향을 선택합니다.
- 크기 조정 비율을 입력합니다.
- **4.** 인쇄를 클릭합니다.
- 참고**:** 인쇄된 문서가 용지의 여백 내에 정렬되지 않을 경우 올바른 언어와 지역을 선택했는지 확인합 니다. 프린터 디스플레이에서 설정을 선택한 다음 기본 설정을 선택합니다. 언어를 선택한 다음, 제공된 옵션에서 지역을 선택합니다. 언어와 국가/지역을 올바로 설정하면 프린터에 해당 기본 용지 크기 설정 이 제공됩니다.

# <span id="page-30-0"></span>양면에 인쇄**(**양면 인쇄**)**

# 페이지를 양면으로 인쇄하려면

자동 양면 인쇄 장치(듀플렉서)를 사용해 용지 시트 양면에 자동으로 인쇄할 수 있습니다.

- **1.** 소프트웨어에서 인쇄를 선택합니다.
- **2.** 사용 중인 프린터가 선택되었는지 확인합니다.
- **3.** 버튼을 클릭하여 등록 정보 대화 상자를 엽니다.

소프트웨어 응용 프로그램에 따라 이 버튼의 이름은 등록 정보, 옵션, 프린터 설정, 프린터 등록 정 보, 프린터 또는 기본 설정일 수 있습니다.

- **4.** 적합한 옵션을 선택합니다.
	- 레이아웃 탭에서 세로 또는 가로 방향을 선택하고, 양면 인쇄 드롭다운 목록에서 긴 가장자리 쪽으로 뒤집기 또는 짧은 가장자리 쪽으로 뒤집기를 선택합니다.
	- 8시/품질 탭, 용지함 선택 영역의 용지 드롭다운 목록에서 적합한 용지 종류를 선택한 후, 품 질 설정 영역에서 적합한 인쇄 품질을 선택합니다.
	- 고급 버튼을 클릭하고, **용지/출력** 영역의 용지 크기 드롭다운 목록에서 적합한 용지 크기를 선택합니다.
	- $\overline{B}$  참고: 용지 크기를 변경할 경우 올바른 용지를 넣고 프린터 제어판에서 용지 크기를 일치하 도록 설정했는지 확인합니다.
- **5.** 확인을 클릭하여 인쇄합니다.
- 참고**:** 문서의 1 페이지를 인쇄한 후, 프린터에서 용지를 자동으로 넣고 반대쪽 면을 인쇄할 때까 지 기다리십시오. 아무 것도 할 필요가 없습니다.

# 페이지를 양면으로 인쇄하려면 **(OS X)**

- **1.** 소프트웨어의 파일 메뉴에서 인쇄를 선택합니다.
- **2.** 인쇄 대화 상자의 팝업 메뉴에서 레이아웃을 선택합니다.
- **3.** 양면 페이지를 묶을 방식을 선택하고 인쇄를 누릅니다.

# <span id="page-31-0"></span>모바일 장치에서 인쇄하기

HP 모바일 인쇄 기술을 이용하면, 스마트폰이나 태블릿에서 프린터로 손쉽게 인쇄할 수 있습니다. 집이나 사무실에 있을 경우, 스마트폰이나 태블릿에 이미 탑재되어 있는 인쇄 기능 활용하기:

- **1.** 모바일 장치와 프린터가 같은 네트워크 상에 있는지 확인합니다.
- **2.** 인쇄하고자 하는 사진이나 문서를 선택한 후 프린터를 선택합니다.
- **3.** 인쇄 설정을 확인하고 인쇄합니다.

네트워크에 액세스하지 않고 인쇄를 하려면, 60[페이지의](#page-65-0) 라우터 없이 무선으로 프린터에 연결에서 자 세한 정보를 참조하십시오.

외부에 있을 경우 **ePrint** 앱을 이용해 **ePrint** 이(가) 가능한 프린터로 이메일을 전송해 문서를 인쇄할 수 있습니다. 자세한 내용은 35[페이지의](#page-40-0) HP ePrint 로 인쇄을 참조하십시오.

자세한 내용은 HP 모바일 인쇄(HP Mobile Printing) 웹사이트( [www.hp.com/go/mobileprinting](http://www.hp.com/go/mobileprinting) )를 방문하 여 확인하십시오.

# <span id="page-32-0"></span>**AirPrint** 로 인쇄

Apple 의 AirPrint 를 사용하는 인쇄는 iOS 4.2 및 Mac OS X 10.7 이상에서 지원됩니다. AirPrint 를 사용하여 다음 모바일 응용 프로그램의 iPad(iOS 4.2), iPhone(3GS 이상) 또는 iPod 터치(3 세대 이상)에서 프린터로 무선 인쇄를 사용하십시오.

- 메일
- 사진
- Safari
- 지원되는 타사 응용 프로그램(예: Evernote)

AirPrint 를 사용하려면 다음 사항을 확인하십시오:

- 프린터 및 Apple 장치는 AirPrint 지원 장치와 동일한 네트워크에 연결되어야 있어야 합니다. AirPrint 사용과 AirPrint 와 호환 가능한 HP 제품에 대한 자세한 내용은 [www.hp.com/go/mobileprinting](http://www.hp.com/go/mobileprinting) 에서 확인하십시오.
- 프린터 용지 설정과 일치하는 용지를 넣으십시오.

# <span id="page-33-0"></span>최대 **dpi** 로 인쇄

고품질의 선명한 이미지를 인화지에 인쇄하려면 최대 인치당 점(dpi) 모드를 이용합니다.

최대 dpi 로 인쇄하면 다른 설정으로 인쇄하는 것보다 인쇄 시간이 오래 걸리고 디스크 공간도 더 필요 합니다.

#### 최대 **dpi** 모드에서 인쇄하려면 **(Windows)**

- **1.** 소프트웨어에서 인쇄를 선택합니다.
- **2.** 사용 중인 프린터가 선택되었는지 확인합니다.
- **3.** 버튼을 클릭하여 등록 정보 대화 상자를 엽니다.

소프트웨어 응용 프로그램에 따라 이 버튼의 이름은 등록 정보, 옵션, 프린터 설정, 프린터 등록 정 보, 프린터 또는 기본 설정이 됩니다.

- **4.** 용지**/**품질 탭을 누릅니다.
- **5.** 용지 드롭다운 목록에서 적합한 용지 유형과 인쇄 품질을 선택합니다.
- **6.** 고급 버튼을 누릅니다.
- **7.** 프린터 기능 영역의 최대 **DPI** 로 인쇄 드롭다운 목록에서 예를 선택합니다.
- **8.** 용지 크기 드롭다운 목록에서 적합한 용지 크기를 선택합니다.
- **9.** 확인을 클릭하여 고급 옵션을 닫습니다.
- **10.** 레이아웃 탭에서 방향을 확인하고 확인을 클릭하여 인쇄합니다.

#### 최대 **dpi** 로 인쇄하려면 **(OS X)**

- **1.** 소프트웨어의 파일 메뉴에서 인쇄를 선택합니다.
- **2.** 사용 중인 프린터가 선택되었는지 확인합니다.
- **3.** 인쇄 옵션을 설정합니다.

인쇄 대화 상자에 옵션이 보이지 않으면 자세히 보기를 클릭합니다.

- 참고**:** USB 가 연결된 프린터의 경우 다음 옵션을 사용할 수 있습니다. 옵션 위치는 응용 프로그램 마다 다릅니다.
	- **a.** 용지 크기 팝업 메뉴에서 적합한 용지 크기를 선택합니다.

- **b.** 팝업 메뉴에서 용지 유형**/**품질을 선택한 후, 다음 설정을 선택합니다.
	- 8 용지 종류: 적절한 용지 종류
	- 품질: 최대 **dpi**
- **4.** 원하는 다른 인쇄 설정을 선택한 후, 인쇄를 클릭합니다.

 $\widehat{\mathbb{F}}$  참고: - **용지 크기**를 변경할 경우 올바른 용지를 넣고 프린터 제어판에서 용지 크기를 일치하 도록 설정했는지 확인합니다.

# <span id="page-34-0"></span>인쇄 관련 팁

다음은 성공적인 인쇄에 대한 팁입니다.

### 잉크 및 용지 팁

- 정품 HP 카트리지를 사용합니다. 정품 HP 카트리지는 HP 프린터에서 최적의 성능을 발휘하도록 설 계 및 테스트되었으며 오래 사용해도 훌륭한 인쇄 품질을 유지할 수 있습니다.
- 카트리지에 잉크가 충분히 있는지 확인합니다. 추정 잉크량을 보려면 홈 화면에서 ▲(잉크) 아이콘 을 누릅니다.

카트리지 관련 자세한 팁을 알아보려면 자세한 내용에 대한 56[페이지의](#page-61-0) 카트리지 관련 팁을 참 조하십시오.

- 용지를 한 장이 아니라 묶음으로 넣어야 합니다. 깨끗하고 구김이 없으며 크기가 같은 용지를 사용 합니다. 한 번에 한 종류의 용지를 넣었는지 확인합니다.
- 모든 용지에 잘 맞도록 용지함의 용지 너비 조정대를 조절합니다. 용지 너비 조정대로 인해 용지함 의 용지가 휘지 않도록 합니다.
- 응지함에 넣은 용지의 종류와 크기에 따라 인쇄 품질과 용지 크기를 설정합니다.

### 프린터 설정 팁

- 응지/품질 탭, 용지함 선택 영역의 용지 드롭다운 목록에서 적합한 용지 종류를 선택한 후, 품질 설 정 영역에서 적합한 인쇄 품질을 선택합니다.
- 고급 옵션 대화 상자의 용지 크기 드롭다우 목록에서 적합한 용지 크기를 선택합니다. **레이아웃** 또 는 용지**/**품질 탭의 고급 버튼을 클릭하여 고급 옵션 대화 상자에 액세스합니다.
- 기본 인쇄 설정을 변경하려면 **인쇄 및 스캔** 를 클릭한 후, 프린터 소프트웨어에서 **기본 설정 설정**을 클릭합니다.

운영 체제에 따라 다음과 같은 방법으로 프린터 소프트웨어를 열 수 있습니다.

- **Windows 8.1**: 시작 화면의 좌측 하단 모서리의 아래 화살표를 클릭하고 프린터 이름을 선택합 니다.
- **Windows 8**: 시작 화면에서 화면의 빈 곳에 마우스 오른쪽 버튼을 클릭하고 Apps 모음에서 모 든 **Apps** 를 클릭하여 사용자 프린터 이름이 있는 아이콘을 클릭합니다.
- **Windows 7**, **Windows Vista**, **Windows XP**: 컴퓨터 바탕 화면에서 시작을 클릭하고 모든 프로그 램, **HP**, **HP ENVY 5540 series**, **HP ENVY 5540 series** 를 클릭합니다.
- 검정 잉크만 사용하여 흑백 문서를 인쇄하려면 **고급** 버튼을 누릅니다. **그레이스케일로 인쇄** 드롭 다운 메뉴에서 검정 잉크만 사용을 선택한 다음 확인 버튼을 누릅니다.

# 프린터 설정 팁

- 0인쇄 대화 상자의 **용지 크기** 팝업 메뉴에서 프린터에 넣은 용지의 크기를 선택합니다.
- 0인쇄 대화 상자의 **용지 유형/품질** 팝업 메뉴에서 적합한 용지 유형과 품질을 선택합니다.
- 검정 잉크만 사용하여 흑백 문서를 인쇄하려면 팝업 메뉴에서 용지 유형**/**품질 창을 선택하고 컬러 팝업 메뉴에서그레이스케일을 선택합니다.
- 정품 HP 카트리지는 시간이 지나도 간편하게 좋은 결과를 낼 수 있도록 제작되었으며 HP 프린터와 용지로 테스트되었습니다.
	- 참고**:** HP 는 HP 제품이 아닌 소모품의 품질이나 신뢰성을 보장할 수 없습니다. HP 제품이 아닌 소 모품을 사용함으로써 발생한 제품 서비스나 수리에 대해서는 무상 보증 수리를 받을 수 없습니다.

정품 HP 잉크 카트리지를 구매한 경우에는 다음 사이트로 이동하십시오.

[www.hp.com/go/anticounterfeit](http://www.hp.com/go/anticounterfeit)

- 잉크량 경고 및 표시기는 잉크 교체가 필요함을 사전에 알아내기 위한 목적으로만 사용해야 합니 다.
- 참고**:** 잉크 부족 경고 메시지가 나타나면 인쇄가 지연되는 일이 없도록 교체용 카트리지를 준비 하는 것이 좋습니다. 인쇄 품질이 허용할 수 없을 정도로 나빠지기 전까지는 카트리지를 교체할 필 요가 없습니다.
- 0센쇄 드라이버에서 선택한 소프트웨어 설정은 인쇄에만 적용되고, 복사 또는 스캔에는 적용되지 않습니다.
- 응지 양면에 문서를 인쇄할 수 있습니다.

#### 참고
# **4** 웹 서비스 사용

- 웹 [서비스란](#page-37-0)?
- 웹 [서비스](#page-38-0) 설정
- [HP ePrint](#page-40-0) 로 인쇄
- [HP Printables](#page-42-0) 사용
- [HP Connected](#page-43-0) 웹 사이트 사용
- 웹 [서비스](#page-44-0) 제거
- $\bullet$  웹 서비스 [사용에](#page-45-0) 대한 팁

## <span id="page-37-0"></span>웹 서비스란**?**

#### **ePrint**

● HP **ePrint** 은(는) HP ePrint 지원 프린터에서 언제 어디서나 인쇄를 가능하게 하는 HP 의 무료 서비 스입니다. 프린터에서의 웹 서비스 활성화는 프린터에 할당된 이메일 주소로 이메일을 전송하는 것만큼이나 간단합니다. 특별한 드라이버나 소프트웨어가 필요 없습니다. 이메일을 보낼 수 있다 면 **ePrint** 를 이용해 어디서라도 인쇄할 수 있습니다.

HP Connected( [www.hpconnected.com](http://h20180.www2.hp.com/apps/Nav?&h_pagetype=s-924&h_keyword=lp70014-all&h_client=s-h-e004-01&h_lang=ko&h_cc=ko) )에서 계정을 등록하고 나면, 로그인하여 **ePrint** 작업 상태를 확인하고 **ePrint** 프린터 대기열을 관리하고 인쇄할 프린터의 **ePrint** 전자 메일 주소의 사용 권한을 제어하고 **ePrint** 에 대한 도움말을 가져올 수 있습니다. **ePrint**

#### **HP Printables**

● HP Printables 로 프린터에서 직접 사전 구성된 웹 콘텐츠를 쉽게 찾고 인쇄할 수 있습니다. 또한 웹 에서 디지털로 문서를 스캔하고 저장할 수도 있습니다.

HP Printables 는 쿠폰부터 가족 활동, 뉴스, 여행, 스포츠, 요리, 사진까지 광범위한 콘텐츠를 제공합 니다. 일반 사진 사이트에서 온라인 이미지를 확인하고 인쇄할 수 있습니다.

어떤 HP Printables 의 경우, 프린터에 앱 콘텐츠의 전달을 예약할 수도 있습니다.

사용자의 프린터를 위해 특별히 디자인된 사전 구성 콘텐츠는 텍스트와 그림이 잘리지 않고, 단 한 줄의 텍스트 때문에 추가 페이지를 만들 필요가 없습니다. 일부 프린터에서는 인쇄 미리보기 화면 에서 용지를 선택하고 품질 설정도 할 수 있습니다.

### <span id="page-38-0"></span>웹 서비스 설정

웹 서비스를 설정하기 전에, 프린터가 무선 연결을 통해 인터넷에 연결되어 있는지를 확인해야 합니다. 웹 서비스를 설정하려면 다음 방법 중 하나를 사용합니다.

#### 프린터의 제어판을 사용하여 웹 서비스를 설정하려면

- **1.** 프린터 제어판 디스플레이에서 **HP Printables** 를 누릅니다.
- **2.** 웹 서비스 활성화 및 예를 차례로 터치합니다.
- **3.** 허용 을 눌러 웹 서비스 사용 조건에 동의하고 웹 서비스를 활성화합니다.
- **4.** 자동 업데이트 화면에서 있음 을 눌러 프린터가 제품 업데이트를 자동으로 확인하고 설치하도록 합니다.
- 참고**:** 프린터 업데이트가 가능하면 프린터는 업데이트를 다운로드하고 설치한 후 다시 시작합니 다. 1 단계부터 지침을 반복하여 웹 서비스를 설정해야 합니다.
- 참고**:** 프록시 설정 메시지가 뜨고 사용자의 네트워크가 프록시 설정을 사용하고 있다면 화면의 지시에 따라 프록시 서버를 설정합니다. 자세한 내용은 네트워크 관리자나 네트워크를 설정한 사 람에게 문의하십시오.
- **5.** 프린터가 서버에 연결되면 프린터는 정보 페이지를 인쇄합니다. 정보 페이지의 지침에 따라 설정 을 완료합니다.

#### 내장 웹 서버**(EWS)**를 사용하여 웹 서비스 설정하기

- **1.** EWS 를 엽니다. 자세한 내용은 65[페이지의](#page-70-0) 내장 웹 서버 열기를 참조하십시오.
- **2.** 웹 서비스 탭을 클릭합니다.
- **3.** 웹 서비스 설정 섹션에서 설정 , 계속을 클릭하고 화면 지침에 따라 사용 조건을 승인합니다.
- **4.** 메시지가 나타나면 프린터 업데이트를 확인하고 설치할 수 있도록 선택합니다.
- 참고**:** 프린터 업데이트가 가능하면 업데이트를 다운로드하고 설치한 후 프린터를 다시 시작합니 다. 1 단계부터 지침을 반복하여 웹 서비스를 설정합니다.
- 참고**:** 프록시 설정 메시지가 뜨고 사용자의 네트워크가 프록시 설정을 사용하고 있다면 화면의 지시에 따라 프록시 서버를 설정합니다. 자세한 내용은 네트워크 관리자나 네트워크를 설정한 사 람에게 문의하십시오.
- **5.** 프린터가 서버에 연결되면 프린터는 정보 페이지를 인쇄합니다. 정보 페이지의 지침에 따라 설정 을 완료합니다.

#### **HP** 프린터 소프트웨어를 사용하여 웹 서비스를 설정하려면**(Windows)**

- **1.** HP 프린터 소프트웨어를 엽니다. 자세한 내용은 15페이지의 HP 프린터 [소프트웨어](#page-20-0) 열기 (Windows) 를 참조하십시오.
- **2.** 표시된 창에서 인쇄 및 스캔 을 더블 클릭한 후, 인쇄에서 프린터를 웹에 연결을 선택합니다. 프린 터의 홈 페이지(내장 웹 서버)가 열립니다.
- **3.** 웹 서비스 탭을 클릭합니다.
- **4.** 웹 서비스 설정 섹션에서 설정 , 계속을 클릭하고 화면 지시에 따라 사용 조건을 승인합니다.
- **5.** 메시지가 나타나면 프린터 업데이트를 확인하고 설치할 수 있도록 선택합니다.
- 참고**:** 프린터 업데이트가 가능하면 프린터는 업데이트를 다운로드하고 설치한 후 다시 시작합니 다. 1 단계부터 지침을 반복하여 웹 서비스를 설정해야 합니다.
- 참고**:** 프록시 설정 메시지가 뜨고 사용자의 네트워크가 프록시 설정을 사용하고 있다면 화면의 지시에 따라 프록시 서버를 설정합니다. 자세한 내용은 네트워크 관리자나 네트워크를 설정한 사 람에게 문의하십시오.
- **6.** 프린터가 서버에 연결되면 프린터는 정보 페이지를 인쇄합니다. 정보 페이지의 지침에 따라 설정 을 완료합니다.

### <span id="page-40-0"></span>**HP ePrint** 로 인쇄

HP ePrint 는 HP ePrint 가 사용 가능한 프린터를 이용하여 어디서라도 이메일을 보낼 수 있도록 해주는 무료 서비스입니다. 웹 서비스가 활성화 된 경우 프린터에 등록된 이메일 주소로 사용자의 문서 및 사진 을 즉시 보낼 수 있습니다. 추가적인 드라이버나 소프트웨어가 필요 없습니다.

- 프린터가 무선 네트워크를 통해 인터넷에 연결되어 있어야 합니다. USB 가 컴퓨터에 여결되어 있 으면 HP ePrint 를 사용할 수 없습니다.
- 사용한 원본 글꼴 및 레이아웃 옵션에 따라 첨부 파일을 생성한 소프트웨어 프로그램에서 보는 것 과 다르게 인쇄될 수 있습니다.
- HP ePrint 와 함께 무료 제품 업데이트가 제공됩니다. 특정 기능을 활성화하려면 일부 업데이트를 설치해야 할 수 있습니다.

HP Connected [\(www.hpconnected.com](http://h20180.www2.hp.com/apps/Nav?&h_pagetype=s-924&h_keyword=lp70014-all&h_client=s-h-e004-01&h_lang=ko&h_cc=ko))에서 계정을 등록하고 나면, 로그인하여 ePrint 작업 상태를 보고, ePrint 프린터 대기열을 관리하고, 인쇄할 프린터의 ePrint 이메일 주소를 누가 사용할 수 있는지 제어하 고, ePrint 에 대한 도움말을 가져올 수 있습니다.

ePrint 를 사용하기 전에 다음을 확인합니다.

- 프린터가 인터넷 액세스를 제공하는 활성 네트워크에 연결되어 있습니다.
- 웹 서비스가 켜져 있습니다. 꺼져 있는 경우 켜도록 메시지가 나타납니다.

#### 장소에 구애받지 않고 문서를 **ePrint** 하려면

- **1.** 웹 서비스를 활성화합니다.
	- **a.** 홈 화면에서 ( **ePrint** ) 아이콘을 누릅니다.
	- **b.** 사용 약관에 동의한 후, 화면의 지침에 따라 웹 서비스를 활성화합니다.
	- **c.** ePrint 정보 페이지를 인쇄한 다음 페이지의 지침에 따라 ePrint 계정을 등록합니다.
- **2.** ePrint 이메일 주소를 찾습니다.
	- **a.** 홈 화면에서 **ePrint** 아이콘을 누릅니다. 프린터 디스플레이에 웹 서비스 설정 메뉴가 나타납 니다.
	- **b.** 프린터 이메일 주소가 웹 서비스 설정 메뉴에 표시됩니다.
- **3.** 인쇄를 위해 이메일로 문서를 프린터에 보냅니다.
	- **a.** 새 이메일을 생성하여 인쇄할 문서에 첨부합니다.
	- **b.** 프린터 이메일 주소로 이메일을 보냅니다.

프린터에서 첨부 문서를 인쇄합니다.

참고**:** 다중 이메일 주소가 "받는 사람" 또는 "참조" 필드에 포함된 경우 **ePrint** 서버는 이메일 인쇄 작업을 수락하지 않습니다. "받는 사람" 필드에 HP ePrint 이메일 주소만 입력하십시오. 기타 필드에 추가 이메일 주소를 입력하지 마십시오.

참고**:** 이메일이 수신되자마자 인쇄합니다. 일반 이메일과 마찬가지로 도착 시간과 도착 여부에 대한 보장은 없습니다. HP Connected[\(www.hpconnected.com](http://h20180.www2.hp.com/apps/Nav?&h_pagetype=s-924&h_keyword=lp70014-all&h_client=s-h-e004-01&h_lang=ko&h_cc=ko))에서 인쇄 상태를 확인하실 수 있습니다.

참고**: ePrint** 를 이용하여 인쇄한 문서는 원본과 다를 수 있습니다. 스타일, 포맷팅 및 텍스트 배치가 원본 문서와 다를 수 있습니다. 법 관련 문서와 같이 높은 인쇄 품질이 필요한 경우에는 인쇄물에 대한 세밀한 편집이 가능한 컴퓨터의 소프트웨어 응용 프로그램을 통해 인쇄하는 것이 좋습니다.

온라인으로 자세한 내용을 알아보려면 여기를 [누르십시오](http://h20180.www2.hp.com/apps/Nav?&h_pagetype=s-924&h_keyword=lp70014-all&h_client=s-h-e004-01&h_lang=ko&h_cc=ko).

### <span id="page-42-0"></span>**HP Printables** 사용

HP 의 무료 서비스인 HP Printables 를 설정하여 컴퓨터 없이 웹에서 페이지를 인쇄할 수 있습니다. 사용 자의 국가/지역의 사용 가능한 Apps 에 따라 색칠 공부, 달력, 퍼즐, 조리법, 지도 등을 인쇄할 수 있습니 다.

자세한 정보와 특정 이용 약관을 확인하려면 HP Connected 웹 사이트로 이동: [www.hpconnected.com](http://h20180.www2.hp.com/apps/Nav?&h_pagetype=s-924&h_keyword=lp70014-all&h_client=s-h-e004-01&h_lang=ko&h_cc=ko) .

## <span id="page-43-0"></span>**HP Connected** 웹 사이트 사용

HP Connected 에 대한 향상된 보안을 설정하고, 프린터에 이메일을 보낼 수 있도록 허용할 이메일 주소 를 지정하려면 HP 의 무료 HP ePrint 웹 사이트를 이용하십시오. 제품 업데이트, 추가 apps, 그리고 기타 무료 서비스를 받을 수도 있습니다.

자세한 정보와 특정 이용 약관을 확인하려면 HP Connected 웹 사이트로 이동: [www.hpconnected.com](http://h20180.www2.hp.com/apps/Nav?&h_pagetype=s-924&h_keyword=lp70014-all&h_client=s-h-e004-01&h_lang=ko&h_cc=ko) .

## <span id="page-44-0"></span>웹 서비스 제거

### 웹 서비스를 제거하려면

- 1. 프린터 제어판 디스플레이에서 C (ePrint)를 누른 후 Q(웹 **서비스 설정)**을 누릅니다.
- **2.** 웹 서비스 제거를 누릅니다.
- **3.** 예를 터치합니다.

## <span id="page-45-0"></span>웹 서비스 사용에 대한 팁

apps 를 인쇄하고 HP ePrint 를 사용하기 위해 다음의 팁을 사용합니다.

#### **apps** 인쇄 및 **HP ePrint** 사용 팁

- 온라인에서 사진을 공유하고 주문하는 방법에 대해 알아보십시오. [온라인으로](http://h20180.www2.hp.com/apps/Nav?&h_pagetype=s-924&h_keyword=lp70013-all&h_client=s-h-e004-01&h_lang=ko&h_cc=ko) 자세한 내용을 알아 보려면 여기를 [클릭하십시오](http://h20180.www2.hp.com/apps/Nav?&h_pagetype=s-924&h_keyword=lp70013-all&h_client=s-h-e004-01&h_lang=ko&h_cc=ko).
- 웹에서 조리법, 쿠폰 및 기타 콘텐츠를 간편하고 쉽게 인쇄할 수 있는 Apps 에 대해 알아보십시오. 온라인으로 자세한 내용을 알아보려면 여기를 [클릭하십시오](http://h20180.www2.hp.com/apps/Nav?&h_pagetype=s-924&h_keyword=lp70013-all&h_client=s-h-e004-01&h_lang=ko&h_cc=ko).

# **5** 복사 및 스캔

- [문서](#page-47-0) 복사
- [스캔](#page-48-0)
- $-$  원활한 복사 및 [스캔을](#page-52-0) 위한 팁

### <span id="page-47-0"></span>문서 복사

프린터 디스플레이의 **복사** 메뉴를 이용하여 매수를 선택하거나 일반 용지로 복사를 위한 컬러 또는 흑 백 설정을 쉽게 지정할 수 있습니다. 용지 유형 및 크기 변경, 복사 명암, 복사 리사이징과 같은 고급 설정 을 간편하게 액세스할 수 있습니다.

#### 단면 복사본 만들기

- **1.** 스캐너 유리의 앞면 오른쪽 모서리에 원본의 인쇄면을 아래로 향하게 놓습니다.
- **2.** 복사 매수 및 설정을 지정합니다.
	- 홈 화면에서 복사 를 누릅니다. 필요한 복사 매수를 누릅니다.
	- 양면 옵션의 값이 **1:2** 인 경우 **1:1** 을 눌러 선택합니다.
	- (설정)을 눌러 용지 크기, 용지 종류, 품질 또는 기타 설정을 지정합니다.
	- ● (뒤로)를 눌러 복사 화면으로 이동합니다.
- **3.** 흑백 또는 컬러를 눌러 복사 작업을 시작합니다.

#### 양면 복사본 만들기

- **1.** 스캐너 유리의 앞면 오른쪽 모서리에 원본의 인쇄면을 아래로 향하게 놓습니다.
- **2.** 복사 매수 및 설정을 지정합니다.
	- 홈 화면에서 복사 를 누릅니다. 필요한 복사 매수를 누릅니다.
	- 양면 옵션 값이 **1:1** 인 경우 **1:2** 를 눌러 선택합니다.
	- Ĉ(설정)을 누르고 옵션을 스크롤한 후 크기 조정을 눌러 실제 크기가 선택되었는지 확인합니 다.

 $\dddot{\Xi}$  참고: 페이지에 맞추기 옵션이 선택된 경우 양면 기능이 동작하지 않습니다.

- 설정 화면에서 용지 크기, 용지 유형, 품질 또는 기타 설정을 지정합니다.
- 句(뒤로)를 눌러 복사 화면으로 돌아갑니다.
- **3.** 흑백 또는 컬러를 눌러 복사 작업을 시작합니다.
- **4.** 메시지가 나타나면 두 번째 원본을 넣고 확인를 누릅니다.

### <span id="page-48-0"></span>스캔

문서, 사진 및 그 밖의 용지 유형을 선택할 수 있으며 컴퓨터에 저장할 수도 있습니다. 컴퓨터로 스캔하 기 기능을 활성화하면 프린터 디스플레이에서 스캔하거나 컴퓨터의 프린터 소프트웨어에서 스캔할 수 있습니다.

참고**:** 일부 스캔 기능은 HP 소프트웨어를 설치한 후에만 사용할 수 있습니다.

- 컴퓨터로 스캔
- 웹 스캔을 [이용한](#page-49-0) 스캔
- 스캔 설정 변경 [\(Windows\)](#page-50-0)
- 새로운 스캔 바로가기 생성하기[\(Windows\)](#page-51-0)

#### 컴퓨터로 스캔

컴퓨터로 스캔하기 전에 HP 권장 프린터 소프트웨어가 기존에 설치되어 있는지 확인이 필요합니다. 프 린터와 컴퓨터를 연결하고 전원을 켜야 합니다.

또한 Windows 컴퓨터에서 프린터 소프트웨어를 반드시 작동시킨 후 스캔 작업을 해야 합니다.

#### 컴퓨터로 스캔 기능을 활성화하려면**(Windows)**

컴퓨터로 스캔 기능은 제조 시 기본값으로 활성화되어 있습니다. 이 기능이 비활성화되어 있으면 다음 지침에 따라 다시 활성화합니다.

- **1.** 운영 체제에 따라 다음을 수행하여 HP 프린터 소프트웨어를 열 수 있습니다.
	- **Windows 8.1**: 시작 화면의 좌측 하단 모서리의 아래 화살표를 클릭하고 프린터 이름을 선택한 후, 유틸리티를 클릭합니다.
	- Windows 8: 시작 화면에서 화면의 빈 공간을 마우스 오른쪽 버튼으로 클릭하고, 앱 바에서 모 든 앱을 클릭하고, 프린터 이름을 선택한 후, 유틸리티를 클릭합니다.
	- **Windows 7**, **Windows Vista**, **Windows XP**: 컴퓨터 바탕 화면에서 시작을 클릭하고 모든 프로그 램을 선택하고, **HP** 를 클릭하고 프린터의 폴더를 클릭합니다.
- **2.** 스캔 섹션에서, 컴퓨터로 스캔 관리를 선택합니다.
- **3.** 활성화를 클릭합니다.

#### 컴퓨터로 스캔 기능을 활성화하려면**(OS X)**

컴퓨터로 스캔 기능은 제조 시 기본값으로 활성화되어 있습니다. 이 기능이 비활성화되어 있으면 다음 지침에 따라 다시 활성화합니다.

- **1.** HP 유틸리티를 엽니다.
- **2.** 스캔 설정에서 컴퓨터로 스캔을 클릭합니다.
- **3.** 컴퓨터로 스캔 활성화가 선택되었는지 확인합니다.

#### <span id="page-49-0"></span>프린터 제어판에서 원본을 스캔하려면

- **1.** 스캐너 유리의 앞면 오른쪽 모서리에 원본의 인쇄면을 아래로 향하게 놓습니다.
- **2.** 스캔 을 터치합니다.
- **3.** 스캔할 컴퓨터를 누릅니다.
- **4.** 원하는 스캔 유형을 선택합니다.
- **5.** 확인을 터치합니다.

#### 문서나 사진을 파일로 스캔하기**(Windows)**

- **1.** 스캐너 유리의 앞면 오른쪽 모서리에 원본의 인쇄면을 아래로 향하게 놓습니다.
- **2.** 바탕화면의 프린터 아이콘을 더블 클릭하거나 다음 중의 하나를 수행하여 프린터 소프트에어를 엽 니다.
	- **Windows 8.1**: 시작 화면의 좌측 하단 모서리의 아래 화살표를 클릭하고 프린터 이름을 선택합 니다.
	- Windows 8: 시작 화면에서 화면의 빈 공간을 마우스 오른쪽 버튼으로 클릭하고, 앱 바에서 모 든 앱을 클릭한 후, 프린터 이름을 선택합니다.
	- **Windows 7**, **Windows Vista**, **Windows XP**: 컴퓨터 바탕 화면에서 시작을 클릭하고, 모든 프로그 램을 선택하고 **HP** 를 클릭하고 해당 프린터 폴더를 클릭한 후, 프린터의 이름이 있는 아이콘 을 선택합니다.
- **3.** HP 프린터 소프트웨어에서 문서 또는 사진 스캔하기 를 클릭합니다.
- **4.** 원하는 스캔 유형을 선택한 후 스캔 을(를) 클릭합니다.
	- **PDF** 로 저장 를 선택하면 문서(또는 사진)를 PDF 파일로 저장합니다.
	- **JPEG** 으로 저장 를 선택하면 사진(또는 문서)을 이미지 파일로 저장합니다.
	- $\vec{B}$  참고: 스캔 대화상자 상단 우측 구석에 있는 **추가** 링크를 클릭하면 스캔에 대한 설정을 확인하고 변경할 수 있습니다.

자세한 내용은 45페이지의 스캔 설정 변경 [\(Windows\)](#page-50-0)을 참조하십시오.

스캔 후 뷰어 보기 를 선택하면, 미리 보기 화면에서 스캔한 이미지를 수정할 수 있습니다.

#### **HP** 프린터 소프트웨어에서 원본을 스캔하려면 **(OS X)**

**1.** HP 스캔을 엽니다.

HP 스캔은 하드 디스크의 최상위 레벨에 있는 응용 프로그램/**Hewlett-Packard** 폴더에 있습니다.

**2.** 원하는 스캔 프로필 유형을 선택하고 화면 지침을 따릅니다.

#### 웹 스캔을 이용한 스캔

웹스캔은 웹 브라우저를 사용하여 프린터에서 컴퓨터로 사진과 문서를 스캔할 수 있게 해주는 내장 웹 서버의 기능입니다.

컴퓨터에 프린터 소프트웨어를 설치하지 않았더라도 이 기능을 사용할 수 있습니다.

<span id="page-50-0"></span>참고**:** 기본적으로 웹스캔은 꺼져 있습니다. EWS 에서 이 기능을 활성화할 수 있습니다.

EWS 에서 웹스캔을 열 수 없는 경우, 네트워크 관리자가 꺼놨을 수 있습니다. 자세한 내용은 네트워크 관리자나 네트워크를 설정한 사람에게 문의하십시오.

#### 웹스캔을 활성화하려면

- **1.** EWS(내장 웹 서버)를 엽니다. 자세한 내용은 65[페이지의](#page-70-0) 내장 웹 서버 열기를 참조하십시오.
- **2.** 설정 탭을 클릭합니다.
- **3.** 보안 단원에서 관리자 설정을 클릭합니다.
- **4.** 웹스캔을 선택하여 웹스캔을 활성화합니다.
- **5.** 적용을 클릭한 후 확인 을 클릭합니다.

#### 웹스캔으로 스캔하려면

웹스캔은 기본적인 스캔 옵션을 제공합니다. 추가 스캔 옵션이나 기능은 HP 프린터 소프트웨어에서 스 캔하십시오.

- **1.** 스캐너 유리의 앞면 오른쪽 모서리에 원본의 인쇄면을 아래로 향하게 놓습니다.
- **2.** EWS(내장 웹 서버)를 엽니다. 자세한 내용은 65[페이지의](#page-70-0) 내장 웹 서버 열기를 참조하십시오.
- **3.** 스캔 탭을 클릭합니다.
- **4.** 왼쪽 창에서 웹스캔을 클릭하고 필요한 설정을 변경한 후, 스캔 시작 을 클릭합니다.

#### 스캔 설정 변경 **(Windows)**

변경 사항을 일회성으로 사용할 수 있도록 또는 영구적으로 사용하기 위해 저장할 수 있도록 스캔 설정 을 수정할 수 있습니다. 이러한 설정에는 페이지 크기 및 방향, 스캔 해상도, 명암비 및 스캔 저장 폴더 위 치 등과 같은 옵션이 포함됩니다.

- **1.** 스캐너 유리의 앞면 오른쪽 모서리에 원본의 인쇄면을 아래로 향하게 놓습니다.
- **2.** 바탕화면의 프린터 아이콘을 더블 클릭하거나 다음 중의 하나를 수행하여 프린터 소프트에어를 엽 니다.
	- **Windows 8.1**: 시작 화면의 좌측 하단 모서리의 아래 화살표를 클릭하고 프린터 이름을 선택합 니다.
	- **Windows 8**: 시작 화면에서 화면의 빈 공간을 마우스 오른쪽 버튼으로 클릭하고, 앱 바에서 모 든 앱을 클릭한 후, 프린터 이름을 선택합니다.
	- **Windows 7**, **Windows Vista**, **Windows XP**: 컴퓨터 바탕 화면에서 시작을 클릭하고, 모든 프로그 램을 선택하고 **HP** 를 클릭하고 해당 프린터 폴더를 클릭한 후, 프린터의 이름이 있는 아이콘 을 선택합니다.
- **3.** HP 프린터 소프트웨어에서 문서 또는 사진 스캔하기 을(를) 클릭합니다.
- **4.** HP Scan 대화상자의 상단 우측 구석에 있는 추가 링크를 클릭합니다.

상세 설정 패널은 우측에 나타납니다. 죄측 컬럼에는 각 섹션에 대한 현재 설정이 요약되어 표시됩 니다. 중요 섹션의 설정값은 우측 컬럼에서 변경할 수 있습니다.

<span id="page-51-0"></span>**5.** 상세 설정 패널의 좌즉에 있는 각 섹션을 클릭하여 그 섹션의 설정값을 확인합니다.

드롭-다운 메뉴를 이용해 대부분의 설정값을 확인하고 변경할 수 있습니다.

몇몇 설정값은 새 패널을 통해 더 큰 유연성을 제공합니다. 이러한 설정값들은 설정값 우측에 플러 스(+) 기호로 표시됩니다. 상세 설정 패널로 복귀하려면 이 패널에서 변경값을 허가하거나 취소해 야 합니다.

- **6.** 설정 변경이 마무리되면 다음 중의 하나를 수행합니다.
	- 스캐 (을)를 클릭합니다. 스캐이 완료된 후 바로가기에 대한 변경을 저장할 것이지 또는 거부 할 것인지를 묻는 메시지가 표시됩니다.
	- 바로가기 우측에 있는 저장 아이콘을 클릭한 후 스캔 을(를) 클릭합니다.

#### 새로운 스캔 바로가기 생성하기**(Windows)**

더 쉽게 스캔할 수 있도록 자신만의 스캔 바로가기를 생성할 수 있습니다. 예를 들어, 정기적으로 스캔 후 JPEG 이 아닌 PNG 포맷으로 저장하고자 할 때가 있을 것입니다.

- **1.** 스캐너 유리의 앞면 오른쪽 모서리에 원본의 인쇄면을 아래로 향하게 놓습니다.
- **2.** 바탕화면의 프린터 아이콘을 더블 클릭하거나 다음 중의 하나를 수행하여 프린터 소프트에어를 엽 니다.
	- **Windows 8.1**: 시작 화면의 좌측 하단 모서리의 아래 화살표를 클릭하고 프린터 이름을 선택합 니다.
	- **Windows 8**: 시작 화면에서 화면의 빈 공간을 마우스 오른쪽 버튼으로 클릭하고, 앱 바에서 모 든 앱을 클릭한 후, 프린터 이름을 선택합니다.
	- **Windows 7**, **Windows Vista**, **Windows XP**: 컴퓨터 바탕 화면에서 시작을 클릭하고, 모든 프로그 램을 선택하고 **HP** 를 클릭하고 해당 프린터 폴더를 클릭한 후, 프린터의 이름이 있는 아이콘 을 선택합니다.
- **3.** HP 프린터 소프트웨어에서 문서 또는 사진 스캔하기 을(를) 클릭합니다.
- **4.** 새로운 스캔 바로가기 만들기 (을)를 클릭합니다.
- **5.** 기술적 이름을 입력하고 새 바로가기가 기반을 두고 있는 기존 바로가기를 선택한 다음 만들기 을 (를) 클릭합니다.

예를 들어, 사진용 새 바로가기를 만들려면 **JPEG** 으로 저장 나 이메일로 **JPEG** 보내기 을(를) 선택합 니다. 이렇게 하면 스캔을 할 때 그래픽과 함께 작동하기 위한 옵션을 사용할 수 있습니다.

- **6.** 필요사항을 충족할 수 있도록 새 바로가기용 설정값을 변경한 다음 바로가기 우측에 있는 저장 아 이콘을 클릭합니다.
- 참고**:** 스캔 대화상자 상단 우측 구석에 있는 추가 링크를 클릭하면 스캔에 대한 설정을 확인하고 변경할 수 있습니다.

자세한 내용은 45페이지의 스캔 설정 변경 [\(Windows\)](#page-50-0)을 참조하십시오.

## <span id="page-52-0"></span>원활한 복사 및 스캔을 위한 팁

복사 및 스캔 작업을 문제 없이 수행하려면 다음 팁을 참조하십시오.

- 유리와 덮개 안쪽을 깨끗하게 관리하십시오. 스캐너는 유리에서 감지되는 모든 것을 이미지의 일 부로 해석합니다.
- 원본은 유리 오른쪽 앞쪽 모서리에 인쇄면이 아래로 향하게 놓습니다.
- 작은 원본에 대한 확대 복사본을 만들려면, 원본을 컴퓨터로 스캔하여 스캔 소프트웨어에서 이미 지 크기를 조정한 다음, 확대된 이미지의 복사본을 인쇄하십시오.
- 스캔 크기, 출력 유형, 스캔 해상도 또는 파일 유형 등을 조절하려는 경우 프린터 소프트웨어에서 스캔을 시작합니다.
- ○ 소프트웨어에서 밝기를 적절히 설정해야만 텍스트가 누락되거나 잘못 스캔되는 것을 방지할 수 있 습니다.
- 여러 페이지의 문서를 스캔하여 하나의 파일로 만들려면 프린터 디스플레이에서 스캐 선택이 아닌 프린터 소프트웨어로 스캔을 시작합니다.

# **6** 카트리지 작업

- 예상 [잉크량](#page-54-0) 확인
- [카트리지](#page-55-0) 교체
- $-9$ 크[카트리지](#page-57-0) 주문
- $\bullet$  단일 [카트리지](#page-58-0) 모드 사용
- [카트리지](#page-59-0) 품질보증 정보
- $-$  [익명의](#page-60-0) 사용 정보 저장
- [카트리지](#page-61-0) 관련 팁

### <span id="page-54-0"></span>예상 잉크량 확인

#### 프린터 제어판에서 추정 잉크량 확인하기

▲ 홈 화면에서 ▲ (잉크 아이콘)을 눌러 추정 잉크량을 표시합니다.

#### 프린터 소프트웨어에서 남은 잉크량을 확인하려면**(Windows)**

- **1.** HP 프린터 소프트웨어를 엽니다.
- **2.** 프린터 소프트웨어에서, 예상 잉크량 아이콘을 누릅니다.

#### **HP** 유틸리티에서 잉크량을 확인하려면

**1.** HP 유틸리티을 엽니다.

HP 유틸리티는 하드 디스크의 최상위 레벨에 있는 응용 프로그램 폴더의 **Hewlett-Packard** 폴더에 있습니다.

- **2.** 창 왼쪽의 장치 목록에서 HP ENVY 5540 series 을 선택합니다.
- **3.** 소모품 상태를 클릭합니다.

예상 잉크량이 나타납니다.

- **4.** 모든 설정을 눌러 정보 및 지원 창으로 돌아갑니다.
- 참고**:** 리필 또는 재가공 카트리지나 다른 프린터에서 사용했던 카트리지를 설치한 경우, 잉크 잔량 표 시기가 부정확하거나 사용하지 못할 수 있습니다.
- 참고**:** 잉크 잔량 경고 및 표시기는 잉크 교체가 필요함을 사전에 알아내기 위한 목적으로만 사용해야 합니다. 잉크 부족 경고 메시지가 나타나면 인쇄가 지연되는 일이 없도록 교체용 카트리지를 준비하는 것이 좋습니다. 인쇄 품질이 허용 수준 이하로 떨어지기 전까지는 카트리지를 교체할 필요가 없습니다.
- 참고**:** 카트리지의 잉크는 제품과 카트리지의 인쇄를 준비하는 초기화 프로세스와 인쇄 노즐을 깨끗이 유지하고 잉크 흐름을 부드럽게 하는 프린트헤드 서비스 작업 등의 인쇄 프로세스에서 여러 방식으로 사용됩니다. 또한 사용 후에는 카트리지에 일부 잉크가 남아있기도 합니다. 자세한 내용은 [www.hp.com/](http://www.hp.com/go/inkusage) [go/inkusage](http://www.hp.com/go/inkusage) 를 참조하십시오.

### <span id="page-55-0"></span>카트리지 교체

#### 카트리지를 교체하려면

- **1.** 전원이 켜져 있는지 확인합니다.
- **2.** 기존 카트리지를 제거합니다.
	- **a.** 액세스 덮개를 엽니다.

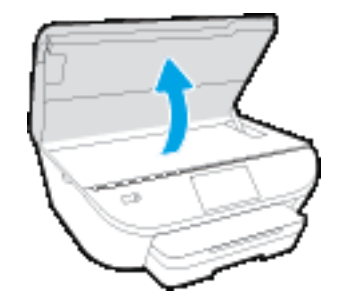

**b.** 슬롯에서 카트리지를 분리합니다.

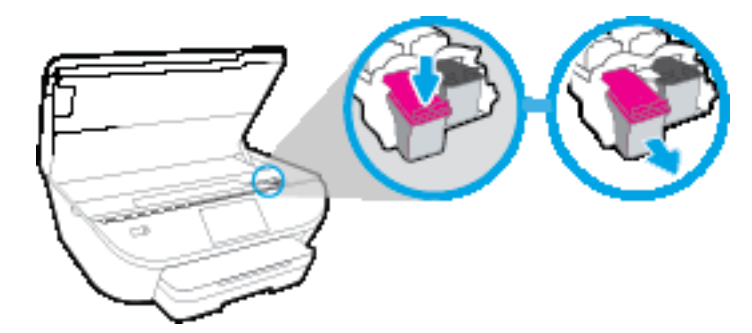

- **3.** 새 카트리지를 장착합니다.
	- **a.** 카트리지의 포장을 제거합니다.

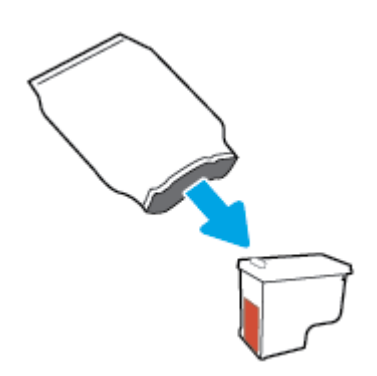

**b.** 당김 탭을 사용하여 플라스틱 테이프를 떼어냅니다.

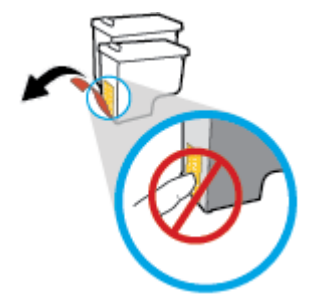

**c.** 딸깍 소리가 날 때까지 슬롯에 새 카트리지를 밉니다.

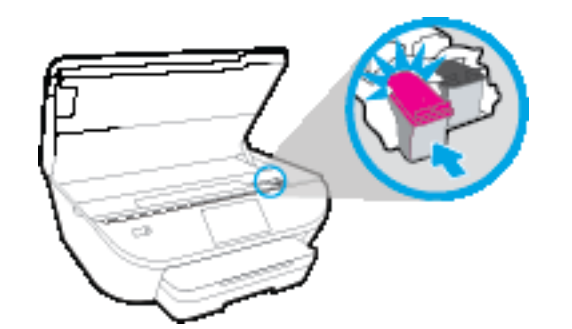

**4.** 카트리지 액세스 덮개를 닫습니다.

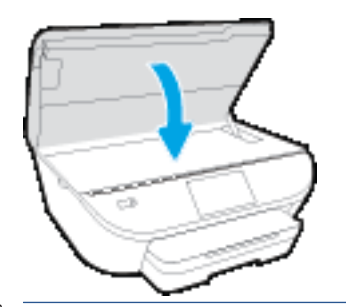

참고**:** 새 잉크 카트리지를 설치한 후 문서를 인쇄하면 HP 프린터 소프트웨어에서 잉크 카트리지 를 정렬하라는 메시지가 나타납니다.

### <span id="page-57-0"></span>잉크 카트리지 주문

카트리지를 주문하기 전에 올바른 카트리지 번호를 알아야 합니다.

#### 프린터의 카트리지 번호 찾기

▲ 카트리지 번호는 카트리지 액세스 덮개 안쪽에서 찾을 수 있습니다.

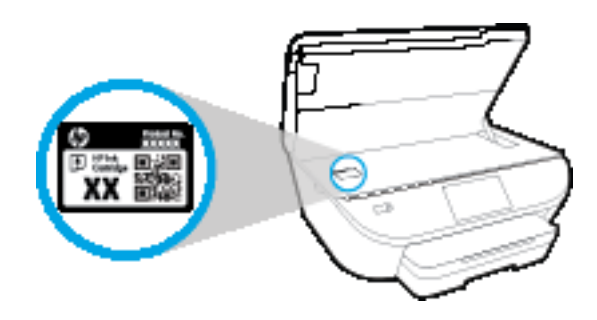

#### 프린터 소프트웨어에서 카트리지 번호 찾기

- **1.** 운영 체제에 따라 다음과 같은 방법으로 프린터 소프트웨어를 열 수 있습니다.
	- **Windows 8.1**: 시작 화면의 좌측 하단 모서리의 아래 화살표를 클릭하고 프린터 이름을 선택합 니다.
	- **Windows 8**: 시작 화면에서 화면의 빈 공간을 마우스 오른쪽 버튼으로 클릭하고, 앱 바에서 모 든 앱을 클릭한 후, 프린터 이름을 선택합니다.
	- **Windows 7**, **Windows Vista**, **Windows XP**: 컴퓨터 바탕 화면에서 시작을 클릭하고, 모든 프로그 램을 선택하고 **HP** 를 클릭하고 해당 프린터 폴더를 클릭한 후, 프린터의 이름이 있는 아이콘 을 선택합니다.
- **2.** 이 링크를 사용하는 경우 정확한 카트리지 번호가 나타납니다.

프린터 소프트웨어에서 구매를 클릭한 후 소모품 온라인 구매를 클릭합니다.

#### 잉크 카트리지 재주문 번호를 확인하려면

**1.** HP 유틸리티을 엽니다.

참고**:** HP 유틸리티 아이콘은 하드 디스크의 최상위 레벨에 있는 응용 프로그램 폴더의 **Hewlett-Packard** 폴더에 있습니다.

**2.** 소모품 정보를 클릭합니다.

잉크 카트리지 주문 번호가 표시됩니다.

**3.** 모든 설정을 눌러 정보 및 지원 창으로 돌아갑니다.

HP ENVY 5540 series 에 적합한 HP 정품 소모품을 주문하려면 [www.hp.com/buy/supplies](http://www.hp.com/buy/supplies) 를 방문하십시 오. 메시지가 나타나면 해당하는 국가/지역을 선택한 후 지침에 따라 사용자 프린터에 맞는 카트리지를 찾습니다.

참고**:** 잉크 카트리지를 모든 국가/지역에서 온라인 주문이 지원되지 않습니다. 거주하는 국가/지역에 서 온라인으로 주문할 수 없는 경우에도, 지역 HP 대리점 방문 시 소모품 정보를 확인하고 참조 목록을 인쇄할 수 있습니다.

## <span id="page-58-0"></span>단일 카트리지 모드 사용

하나의 잉크 카트리지로 HP ENVY 5540 series 를 작동하려면 단일 카트리지 모드를 사용합니다. 잉크 카 트리지함에서 잉크 카트리지를 한 개 제거하면 단일 카트리지 모드로 들어갑니다. 단일 카트리지 모드 를 사용하면 컴퓨터를 통해 프린터에서 문서와 사진을 복사하고, 작업을 인쇄할 수 있습니다.

참고**:** HP ENVY 5540 series 를 단일 카트리지 모드에서 작동하면 프린터 디스플레이에 메시지가 나타 납니다. 메시지가 표시되고 프린터에 잉크 카트리지가 두 개 설치되어 있으면 각 잉크 카트리지에 보호 플라스틱 테이프가 제거되었는지 확인합니다. 플라스틱 테이프가 잉크 카트리지 접촉 면을 덮고 있으면 프린터는 잉크 카트리지가 설치되어 있는지 감지할 수 없습니다.

#### 단일 카트리지 모드 종료

● HP ENVY 5540 series 에 잉크 카트리지 두 개를 설치하여 단일 카트리지 모드를 종료합니다.

## <span id="page-59-0"></span>카트리지 품질보증 정보

HP 카트리지 보증은 카트리지를 지정된 HP 인쇄 장치에 사용하는 경우에 적용됩니다. HP 잉크 카트리지 가 리필되거나, 재생산되거나, 새로 수리되거나, 오용되거나, 개조된 경우에는 이 보증이 적용되지 않습 니다.

보증 기간 중에는 HP 잉크가 소모되기 전이고 보증 날짜가 끝나지 않은 범위 내에서 카트리지 보증이 제 공됩니다. YYYY/MM 형식의 보증 만료일은 카트리지의 다음 위치에서 확인할 수 있습니다.

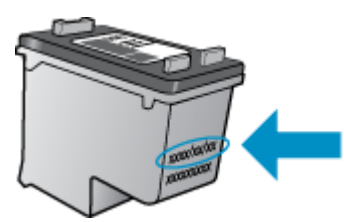

프린터에 대한 HP 제한 보증서 사본은 제품과 함께 제공된 설명서 책자를 참조하십시오.

### <span id="page-60-0"></span>익명의 사용 정보 저장

이 프린터와 함께 사용하는 HP 카트리지에는 프린터 작동을 돕는 메모리 칩이 들어있습니다. 그 외에도 이 메모리 칩은 프린터 사용과 관련해 한정된 익명의 정보를 수집하는데 여기에는 다음과 같은 사항이 포함됩니다. 카트리지를 사용하여 인쇄한 페이지 번호, 페이지 범위, 인쇄 빈도 및 사용된 인쇄 모드.

이 정보는 HP 가 향후 고객의 인쇄 요건에 맞는 프린터를 설계하는 데 유용하게 사용될 것입니다. 카트 리지 메모리 칩에서 수집한 데이터에는 카트리지 또는 프린터 고객이나 사용자를 식별하는 데 사용할 수 있는 정보는 포함되지 않습니다.

HP 는 HP 무료 반품 및 재활용 프로그램으로 반송한 카트리지로부터 메모리 칩 샘플링을 수집합니다 (HP Planet Partners: [www.hp.com/recycle](http://www.hp.com/recycle) ). 이 샘플링에서 구한 메모리 칩을 판독하고 연구해 향후 HP 프 린터 개선에 이용할 것입니다. 이 카트리지 재활용을 지원하는 HP 파트너들도 이 데이터를 확인할 수 있 습니다.

카트리지를 소유하고 있는 제 3 자는 메모리 칩의 익명 정보만 확인할 수 있습니다. 이 정보를 확인할 수 없도록 하려면, 칩을 작동 불가로 설정하면 됩니다. 하지만 메모리 칩을 작동 불가로 설정하면 HP 프린 터에서 해당 카트리지를 사용할 수 없습니다.

이와 같은 익명 정보에 대해 걱정이 될 경우, 프린터 사용 정보를 수집할 수 있는 메모리 칩 기능을 해제 해 이 정보를 확인하지 못하도록 하면 됩니다.

#### 사용 정보 기능을 해제하려면

- **1.** 프린터 제어판에서 설정 을 누릅니다.
- **2.** 기본 설정 을 누릅니다.
- **3.** 옵션 목록 끝으로 가서 사용 정보 전송 옵션을 끕니다.

참고**:** 제품 사용 정보를 수집할 수 있는 메모리 칩 기능을 해제해도 HP 제품에서 카트리지를 계속 사용 할 수 있습니다.

## <span id="page-61-0"></span>카트리지 관련 팁

다음 카트리지 관련 팁을 사용하십시오.

- \_ 카트리지가 마르지 않도록 하려면 항상 켜짐 버튼을 사용하여 프린터를 끄고 켜짐 버튼 불이 꺼질 때까지 기다리십시오.
- 설치 직전까지 카트리지를 열거나 테이프를 떼지 마십시오. 카트리지에 테이프를 씌워두면 잉크 증발을 줄일 수 있습니다.
- 카트리지를 올바른 슬롯에 넣으십시오. 각 카트리지의 컬러 및 아이콘을 각 슬롯의 컬러 및 아이콘 과 일치시킵니다. 카트리지가 모두 제대로 끼워졌는지 확인합니다.
- 새 카트리지를 설치한 후에는 자동으로 정렬됩니다. 흐릿하거나 톱니 모양의 선인 경우에 정렬이 이후에 도움이 될 수도 있습니다. 자세한 내용은 78[페이지의](#page-83-0) 인쇄 품질 문제 해결을 참조하십시 오.
- 예상 잉크량 화면에 하나 또는 두 개의 카트리지가 부족한 상태인 경우 인쇄 지연을 막을 수 있도록 카트리지를 교체하는 것이 좋습니다. 인쇄 품질이 허용할 수 없을 정도로 나빠지기 전까지는 카트 리지를 교체할 필요가 없습니다. 자세한 내용은 50[페이지의](#page-55-0) 카트리지 교체을 참조하십시오.
- 어떤 이유로든 프린터에서 카트리지를 분리한 경우 가능한 빨리 다시 교체하십시오. 보호 장치없 이 프린터 외부에 꺼내 놓은 카트리지는 마르기 시작합니다.

# **7** 프린터 연결

추가 고급 설정은 프린터의 홈 페이지(내장 웹 서버 또는 EWS)에서 사용할 수 있습니다. 자세한 내용은 65[페이지의](#page-70-0) 내장 웹 서버 열기을 참조하십시오.

이 단원에서는 다음 항목을 다룹니다.

- 무선 [통신용](#page-63-0) 프린터 설치
- 라우터 없이 [무선으로](#page-65-0) 프린터에 연결
- [네트워크](#page-68-0) 설정 변경
- 고급 프린터 관리 도구([네트워크](#page-69-0) 프린터)
- [네트워크](#page-71-0) 프린터 설정 및 사용 팁

### <span id="page-63-0"></span>무선 통신용 프린터 설치

- 시작하기 전에
- 무선 네트워크에 프린터 설정하기
- 연결 유형 변경
- 무선 연결 [테스트](#page-64-0)
- [프린터의](#page-64-0) 무선 기능을 켜거나 끄기

### 시작하기 전에

다음을 확인합니다.

- 무선 네트워크가 올바르게 설정되고 작동하는지 확인합니다.
- 프린터 및 프린터를 사용하는 컴퓨터가 동일한 네트워크(서브넷)에 있는지 확인합니다.

프린터를 연결하는 동안 무선 네트워크 이름(SSID) 및 무선 암호를 입력하라는 메시지가 나타날 수 있습 니다.

- 무선 네트워크 이름은 사용자의 무선 네트워크 이름입니다.
- - 무선 암호는 권한이 없는 타인이 무선 네트워크에 연결하지 못하도록 합니다. 요구되는 보안 수주 에 따라, 무선 네트워크는 WPA 암호 또는 WEP 키 중 하나를 사용하게 됩니다.

무선 네트워크 설정 이후, 네트워크 이름 또는 보안 암호키를 변경하지 않았을 경우, 가끔 무선 라우터 뒷면이나 측면에서 찾아볼 수 있습니다.

네트워크 이름 또는 보안 암호를 찾을 수 없거나 그 정보를 잃어버렸을 경우, 컴퓨터 또는 무선 라우터와 함께 제공되는 설명서를 참조하십시오. 여전히 그 정보를 찾지 못한 경우, 네트워크 관리자나 무선 네트 워크를 설정한 담당자에게 문의하십시오.

#### 무선 네트워크에 프린터 설정하기

프린터 제어판 디스플레이에서 무선 설정 마법사를 사용하여 무선 통신을 설정합니다.

 $\overleftrightarrow{B}$  **참고:** 진행하기 전에 58페이지의 시작하기 전에에서 목록을 확인하십시오.

- **1.** 프린터 제어판에서 (무선)를 누릅니다.
- **2.** ( 설정 )를 누릅니다.
- **3.** 무선 설치 마법사를 누릅니다
- **4.** 화면의 지시에 따라 설정을 완료합니다.

### 연결 유형 변경

HP 프린터 소프트웨어를 설치했고 프린터를 컴퓨터 또는 네트워크에 연결한 후, 소프트웨어를 사용하 여 연결 유형을 변경(예를 들어, USB 연결에서 무선 연결로)할 수 있습니다.

#### <span id="page-64-0"></span>**USB** 연결을 무선 네트워크로 변경하려면 **(Windows)**

진행하기 전에 58페이지의 [시작하기](#page-63-0) 전에에서 목록을 확인하십시오.

- **1.** 사용하는 운영 체제에 따라 다음 중 하나를 참조하십시오.
	- **Windows 8.1**: 시작 화면의 좌측 하단 모서리의 아래 화살표를 클릭하고 프린터 이름을 선택한 후, 유틸리티를 클릭합니다.
	- **Windows 8**: 시작 화면에서 화면의 빈 공간을 마우스 오른쪽 버튼으로 클릭하고, 앱 바에서 모 든 앱을 클릭하고, 프린터 이름을 선택한 후, 유틸리티를 클릭합니다.
	- **Windows 7**, **Windows Vista**, **Windows XP**: 컴퓨터 바탕 화면에서 시작을 클릭하고 모든 프로그 램을 선택하고, **HP** 를 클릭하고 프린터의 폴더를 클릭합니다.
- **2.** 프린터 설치 및 소프트웨어를 클릭합니다.
- **3. USB** 연결 프린터를 무선으로 변환을 선택합니다. 화면 지침을 따릅니다.

**(1) USB** 에서 무선 연결로 변경하는 방법에 대해 알아보십시오. [온라인으로](http://www.hp.com/embed/sfs/doc?client=IWS-eLP&lc=ko&cc=ko&ProductNameOID=7538684&TapasOnline=NETWORK_WIRELESS) 자세한 내용을 알아보려면 여기를 [클릭하십시오](http://www.hp.com/embed/sfs/doc?client=IWS-eLP&lc=ko&cc=ko&ProductNameOID=7538684&TapasOnline=NETWORK_WIRELESS). 현재 이 웹 사이트에서 일부 언어를 지원하지 않을 수 있습니다.

#### 무선 연결 테스트

프린터 무선 연결에 대한 정보는 무선 테스트 보고서를 인쇄해 참고하십시오. 무선 테스트 보고서에는 프린터의 상태, 하드웨어(MAC) 주소 및 IP 주소 등이 적혀 있습니다. 프린터를 네트워크에 연결했다면, 테 스트 보고서에 네트워크 설정 세부 정보가 표시됩니다.

무선 테스트 보고서를 인쇄하려면

- 1. 홈 화면에서 (η)(무선)을 누른 후 **○**(설정)을 누릅니다.
- **2.** 보고서 인쇄를 누릅니다.
- **3.** 무선 테스트 보고서를 누릅니다.

#### 프린터의 무선 기능을 켜거나 끄기

프린터의 무선 기능이 꺼져 있으면 프린터 제어판의 파란색 무선 표시등이 켜집니다.

- 1. 홈 화면에서 (n)(무선)을 누른 후 <mark>○</mark>(설정)을 누릅니다.
- **2.** 무선을 눌러 해당 설정을 켜거나 끕니다.

### <span id="page-65-0"></span>라우터 없이 무선으로 프린터에 연결

Wi-Fi Direct 를 사용하여 컴퓨터, 스마트폰, 태블릿 또는 기타 무선 지원 장치에서 기존 무선 네트워크에 연결하지 않고 무선으로 인쇄할 수 있습니다.

#### **Wi-Fi Direct** 사용 지침

- 컴퓨터 또는 모바일 장치에 필요한 소프트웨어가 있는지 확인하십시오.
	- 컴퓨터를 사용하는 경우, 프린터와 함께 제공된 프린터 소프트웨어가 설치되었는지 확인하십 시오.

컴퓨터에 HP 프린터 소프트웨어를 설치하지 않았으면 먼저 Wi-Fi Direct 에 연결한 후, 프린터 소프트웨어를 설치합니다. 프린터 소프트웨어가 연결 유형을 묻는 메시지를 표시하면 무선을 선택합니다.

- 모바일 장치를 사용하는 경우, 호환 가능한 인쇄 응용 프로그램이 설치되었는지 확인하십시 오. 모바일 인쇄에 대한 자세한 내용은 [www.hp.com/global/us/en/eprint/](http://www.hp.com/global/us/en/eprint/mobile_printing_apps.html) [mobile\\_printing\\_apps.html](http://www.hp.com/global/us/en/eprint/mobile_printing_apps.html) 을 참조하십시오.
- 프린터 Wi-Fi Direct 이(가) 켜져 있는지 확인합니다.
- 최대 5 대의 컴퓨터와 모바일 장치가 같은 Wi-Fi Direct 연결을 사용할 수 있습니다.
- Wi-Fi Direct 는 프린터가 USB 케이블을 사용하는 컴퓨터나 무선 연결을 사용하는 네트워크에 연결 되어 있을 때도 사용할 수 있습니다.
- Wi-Fi Direct 는 컴퓨터, 모바일 장치 또는 프린터를 인터넷에 연결하는 용도로는 사용할 수 없습니 다.

#### **Wi-Fi Direct** 를 켜려면

- **1.** 프린터 제어판에서 (Wi-Fi Direct)를 누릅니다.
- **2.** 설정 및 **Wi-Fi Direct** 를 차례로 터치하여 켭니다.
- **3.** 뒤로가기 버튼을 누른 후 **Wi-Fi Direct** 상세 메뉴에서 Wi-Fi Direct 이름 및 암호를 확인합니다.
- $\hat{\mathcal{X}}$  힌트: EWS 에서 Wi-Fi Direct 를 켤 수도 있습니다. EWS 사용에 대한 자세한 내용은 65[페이지의](#page-70-0) 내장 웹 [서버](#page-70-0) 열기를 참조하십시오.

#### **Wi-Fi Direct** 을**(**를**)** 지원하는 무선 기능 모바일 장치에서 인쇄하기

최신 버전의 HP 인쇄 서비스 플러그 인이 모바일 장치에 설치되어 있는지 확인합니다. 이 플러그인은 Google Play 앱 스토어에서 다운로드 받을 수 있습니다.

참고**:** 모바일 장치에서 Wi-Fi 를 지원하지 않으면 Wi-Fi Direct 를 사용할 수 없습니다.

- **1.** 프린터에서 Wi-Fi Direct 를 켰는지 확인합니다.
- **2.** 모바일 장치에서 Wi-Fi Direct 을(를) 켭니다. 자세한 내용은 모바일 장치와 함께 제공된 설명서를 참 조하십시오.
- **3.** 모바일 장치의 인쇄 가능한 앱에서 문서를 선택한 다음 문서 인쇄 옵션을 선택합니다. 사용 가능한 프린터 목록이 표시됩니다.
- **4.** 사용 가능한 프린터 목록에서, DIRECT-\*\*- HP ENVY-5540(\*\*는 프린터를 식별하기 위한 고유 문자임) 와 같은 표시되는 Wi-Fi Direct 이름을 선택한 후 프린터 및 모바일 장치의 화면 지침을 따릅니다.
- **5.** 메시지가 나타나면 Wi-Fi Direct 암호를 입력합니다.
- **6.** 문서를 인쇄합니다.

#### 무선 지원 컴퓨터에서 인쇄하려면 **(Windows)**

- **1.** 프린터에서 Wi-Fi Direct 를 켰는지 확인합니다.
- **2.** 컴퓨터에서 Wi-Fi 연결을 켭니다. 자세한 내용은 컴퓨터와 함께 제공된 설명서를 참조하십시오.

참고**:** 컴퓨터에서 Wi-Fi 를 지원하지 않으면 Wi-Fi Direct 를 사용할 수 없습니다.

**3.** 컴퓨터에서 새 네트워크를 연결합니다. 프로세스를 정상적으로 사용하여 새 무선 네트워크 또는 핫스팟을 연결합니다. DIRECT-\*\*- HP ENVY-5540 와 같이 표시된 무선 네트워크의 목록에서 Wi-Fi Direct 이름을 선택합니다(여기서 \*\*는 프린터를 식별하는 고유 문자이며 XXXX 는 프린터에 있는 프 린터 모델임).

메시지가 나타나면 Wi-Fi Direct 암호를 입력합니다.

- **4.** 프린터를 설치하고 무선 네트워크로 컴퓨터에 연결한 경우 5 단계로 이동하십시오. 프린터를 설치 하고 USB 케이블로 컴퓨터에 연결한 경우, 아래 단계를 따라 HP Wi-Fi Direct 연결을 사용하여 HP 프 린터 소프트웨어를 설치합니다.
	- **a.** 사용하는 운영 체제에 따라 다음 중 하나를 참조하십시오.
		- **Windows 8.1**: 시작 화면의 좌측 하단 모서리의 아래 화살표를 클릭하고 프린터 이름을 선 택한 후, 유틸리티를 클릭합니다.
		- **Windows 8**: 시작 화면에서 화면의 빈 공간을 마우스 오른쪽 버튼으로 클릭하고, 앱 바에 서 모든 앱을 클릭하고, 프린터 이름을 선택한 후, 유틸리티를 클릭합니다.
		- **Windows 7**, **Windows Vista**, **Windows XP**: 컴퓨터 바탕 화면에서 시작을 클릭하고 모든 프 로그램을 선택하고, **HP** 를 클릭하고 프린터의 폴더를 클릭합니다.
	- **b.** 프린터 설정 및 소프트웨어를 클릭한 후, 새 프린터 연결을 선택합니다.
	- **c.** 연결 옵션 소프트웨어 화면이 나타나면 무선를 선택합니다.

감지된 프린터의 목록에서 HP 프린터 소프트웨어를 선택합니다.

- **d.** 화면 지침을 따릅니다.
- **5.** 문서를 인쇄합니다.

#### 무선 지원 컴퓨터에서 인쇄하려면 **(OS X)**

- **1.** 프린터에서 Wi-Fi Direct 를 켰는지 확인합니다.
- **2.** 컴퓨터에서 Wi-Fi 를 켭니다.

자세한 내용은 Apple 이 제공한 설명서를 참조하십시오.

**3.** Wi-Fi 아이콘을 클릭하고 DIRECT-\*\*- HP ENVY-5540 와 같이 Wi-Fi Direct 이름을 선택합니다(여기서 \*\*는 프린터를 식별하는 고유 문자이며 XXXX 는 프린터에 있는 프린터 모델임).

Wi-Fi Direct 가 보안과 함께 켜져 있는 경우, 메시지가 나타나면 암호를 입력합니다.

- **4.** 프린터를 추가합니다.
	- **a.** 시스템 환경설정 을 엽니다.
	- **b.** 운영 체제에 따라 인쇄 및 스캔 또는 프린터 및 스캐너 을(를) 클릭합니다.
	- **c.** 왼쪽의 프린터 목록 아래의 +를 클릭합니다.
	- **d.** 발견된 프린터 목록("Bonjour"는 프린터 이름 옆 오른쪽에 나타남)에서 프린터를 선택하고 추 가를 클릭합니다.

### <span id="page-68-0"></span>네트워크 설정 변경

프린터 제어판에서 프린터 무선 연결을 설정 및 관리할 수 있고 여러 다양한 네트워크 관리 작업을 수행 할 수 있습니다. 여기에는 네트워크 설정 확인 및 변경, 네트워크 기본값 복원, 무선 기능 켜기/끄기 등이 있습니다.

주의**:** 네트워크 설정은 사용자 편의를 위해 제공됩니다. 그러나 고급 사용자가 아니라면 링크 속도, IP 설정, 기본 게이트웨이, 방화벽 설정 등 이러한 설정의 일부를 변경해서는 안 됩니다.

#### 네트워크 구성 페이지를 인쇄하려면

- **1.** 홈 화면에서 **(ャ)(무선)**을 누른 후 *◘*(설정)을 누릅니다.
- **2.** 보고서 인쇄, 네트워크 구성 페이지 인쇄를 차례로 터치합니다.

#### **IP** 설정을 변경하려면

IP 설정에 대한 기본 IP 설정값은 IP 설정이 자동으로 설정되는 자동입니다. 고급 사용자가 다른 설정(예: IP 주소, 서브넷 마스크 또는 기본 게이트웨이)을 사용하고자 할 경우, 수동으로 변경할 수 있습니다.

주의**:** IP 주소를 수동으로 지정할 때는 주의해야 합니다. 설치 중 유효하지 않은 IP 주소를 입력한 경우 네트워크 구성요소를 프린터와 연결할 수 없습니다. 오류를 방지하려면 먼저 프린터가 네트워크에 연결 되고 자동으로 IP 주소를 받아야 합니다. 서브넷 마스크, 기본 게이트웨이 및 DNS 주소 설정이 구성되면 프린터 IP 주소를 수동 설정으로 변경할 수 있습니다.

- 1. 홈 화면에서 (n)(무선)을 누른 후 *C*)(설정)을 누릅니다.
- **2.** 무선 설정을 누릅니다.
- **3.** 고급 설정을 누릅니다.
- **4. IP** 설정을 누릅니다.
- **5.** IP 주소 변경 시 네트워크에서 프린터가 제거된다는 경고 메시지가 나타납니다. 확인 을 눌러 계속 합니다.
- **6.** 자동이 기본적으로 선택됩니다. 이 설정을 수동으로 변경하려면 수동을 누른 후, 다음 설정에 대한 해당 정보를 입력합니다.
	- **IP** 주소
	- 서브넷 마스크
	- 기본 게이트웨이
	- **DNS** 주소
- **7.** 변경 사항을 입력한 후 적용을 터치합니다.

### <span id="page-69-0"></span>고급 프린터 관리 도구**(**네트워크 프린터**)**

일부 설정을 보거나 변경하려면 암호가 필요합니다.

참고**:** 인터넷에 연결하지 않고도 내장 웹 서버를 열고 사용할 수 있습니다. 단, 일부 기능은 사용할 수 없습니다.

이 단원에서는 다음 항목을 다룹니다.

- 도구 상자 (Windows)
- HP 유틸리티 (OS X)
- 내장 웹 [서버](#page-70-0) 열기
- 쿠키 관련 [정보](#page-70-0)

#### 도구 상자 **(Windows)**

도구상자는 프린터에 대한 유지보수 정보를 제공합니다.

참고**:** 컴퓨터가 시스템 요구사항을 충족한다면 HP 전자 프린터 소프트웨어 CD 에서 도구상자를 설치 할 수 있습니다. 시스템 요구 사항은 프린터와 함께 제공된 HP 프린터 소프트웨어 CD 의 Readme 파일에 서 찾을 수 있습니다.

#### 도구 상자를 열려면

- **1.** 사용하는 운영 체제에 따라 다음 중 하나를 참조하십시오.
	- **Windows 8.1**: 시작 화면의 좌측 하단 모서리의 아래 화살표를 클릭하고 프린터 이름을 선택합 니다.
	- **Windows 8**: 시작 화면에서 화면의 빈 공간을 마우스 오른쪽 버튼으로 클릭하고 앱 바에서 앱 모두 보기를 클릭한 후, 프린터 이름을 클릭합니다.
	- **Windows 7**, **Windows Vista**, **Windows XP**: 컴퓨터 바탕 화면에서 시작을 클릭하고, 모든 프로그 램을 선택하고 **HP** 를 클릭하고 해당 프린터 폴더를 클릭한 후, 프린터의 이름이 있는 아이콘 을 선택합니다.
- **2.** 인쇄 및 스캔 (을)를 클릭합니다.
- **3.** 프린터 유지보수를 클릭합니다.

#### **HP** 유틸리티 **(OS X)**

HP 유틸리티에는 인쇄 설정을 구성하고 프린터를 보정하며 온라인으로 소모품을 주문하고 웹 사이트 지원 정보를 찾기 위한 도구가 들어 있습니다.

참고**:** HP 유틸리티에서 사용 가용한 기능은 선택된 프린터에 따라 다릅니다.

잉크 잔량 경고 및 표시기는 잉크 교체가 필요함을 사전에 알아내기 위한 목적으로만 사용해야 합니다. 잉크 부족 경고 메시지가 나타나면 인쇄가 지연되지 않도록 교체 카트리지를 준비하는 것이 좋습니다. 인쇄 품질이 허용 수준 이하로 떨어지기 전까지는 잉크 카트리지를 교체할 필요가 없습니다.

하드 디스크 최상위 레벨에 있는 응용 프로그램 폴더의 **Hewlett-Packard** 폴더에서 HP 유틸리티를 더블 클릭합니다.

### <span id="page-70-0"></span>내장 웹 서버 열기

네트워크 또는 Wi-Fi Direct 를 통해 내장 웹 서버를 액세스할 수 있습니다.

#### 네트워크를 통해 내장 웹 서버를 열려면

- 참고**:** 프린터는 네트워크 상에 존재해야 하면 IP 주소가 있어야 합니다. 프린터의 IP 주소는 무선 아이 콘을 누르거나 네트워크 구성 페이지를 인쇄하여 확인할 수 있습니다.
	- 컴퓨터가 지원하는 웹 브라우저에서 프린터에 할당된 IP 주소나 호스트 이름을 입력합니다.

예를 들어 IP 주소가 192.168.0.12 이라면 웹 브라우저에 다음과 같이 입력합니다. http:// 192.168.0.12.

#### **Wi-Fi Direct** 를 사용하여 내장 웹 서버를 열려면

- 1. 홈 화면에서 (h)(무선)을 누른 후 **○**(설정)을 누릅니다.
- **2.** 디스플레이에 Wi-Fi Direct 가 꺼짐으로 표시된 경우 **Wi-Fi Direct** 를 누른 후 켭니다.
- **3.** 무선 컴퓨터에서 무선을 켜고 Wi-Fi Direct 이름을 검색하여 연결합니다(예: DIRECT-\*\*- HP ENVY-5540 (\*\*는 프린터 식별 고유 문자). 메시지가 나타나면 Wi-Fi Direct 암호를 입력합니다.
- **4.** 컴퓨터에서 지원되는 웹 브라우저에 다음 주소를 입력합니다. http://192.168.0.12.

#### 쿠키 관련 정보

내장 웹 서버는 사용자가 탐색할 때 하드 디스크에 아주 작은 텍스트 파일(쿠키)을 보관합니다. 이 파일 을 통해 내장 웹 서버는 다음번에 사용자가 방문할 때 컴퓨터를 인식할 수 있습니다. 예를 들어, 사용자 가 EWS 언어를 구성했을 경우 쿠키를 통해 선택한 언어를 기억할 수 있어서 다음번에 EWS 에 액세스할 때 해당 언어로 페이지가 표시됩니다. 일부 쿠키(고객별 기본 설정을 저장하는 쿠키)는 사용자가 직접 삭제할 때까지 컴퓨터에 저장됩니다.

쿠키를 모두 수용하도록 브라우저를 구성하거나 쿠키를 제공할 때마다 알려주도록 구성해 쿠키별로 수 용하거나 거부할 것을 결정할 수 있습니다. 또한 브라우저에서 불필요한 쿠키를 제거할 수도 있습니다.

프린터에 따라 쿠키를 사용하지 않도록 선택하면 다음 기능 중 하나 이상을 사용할 수 없습니다:

- 애플리케이션을 종료한 시점부터 시작(설정 마법사를 사용할 경우 특히 유용함)
- EWS 브라우저 언어 설정 저장
- EWS 홈 페이지 개인 설정

개인정보 및 쿠키 설정을 변경하는 방법과 쿠키를 확인하거나 삭제하는 방법 등에 관한 정보는 웹 브라 우저 설명서를 참고하십시오.

### <span id="page-71-0"></span>네트워크 프린터 설정 및 사용 팁

네트워크 프린터를 설정하고 사용할 때에는 다음 팁을 참조하십시오.

● - 무선 네트워크 프린터를 설정 시, 무선 라우터가 켜져 있는지 확인하십시오. 프린터에서 무선 라우 터를 검색하고 탐지된 네트워크 이름을 디스플레이에 나열합니다.

**② 참고:** 프린터에 무선 연결이 설정된 적이 없으면 (•)(부선)을 누른 후, 프린터 디스플레이에서 Q (설정)을 눌러 무선 설정 마법사를 시작합니다.

- 프린터에서 무선 연결을 확인하려면 제어판에서 (<sub>1</sub>↑ (구선)을 눌러 무선 요약 메뉴를 엽니다. **무선** 꺼짐 또는 연결 안 됨이 표시되면 (설정)을 누른 후 무선 설정 마법사를 누릅니다. 화면 지침에 따 라 프린터 무선 연결을 설정합니다.
- 컴퓨터가 VPN(가상 사설망)에 연결되어 있는 경우 VPN 연결을 끊어야만 네트워크의 다른 장치에 액세스할 수 있습니다.
- 무선 인쇄를 위한 네트워크 및 프린터 구성을 자세히 알아보십시오. [온라인으로](http://h20180.www2.hp.com/apps/Nav?&h_pagetype=s-924&h_keyword=lp70041-all&h_client=s-h-e004-01&h_lang=ko&h_cc=ko) 자세한 내용을 알 아보려면 여기를 [클릭하십시오](http://h20180.www2.hp.com/apps/Nav?&h_pagetype=s-924&h_keyword=lp70041-all&h_client=s-h-e004-01&h_lang=ko&h_cc=ko).
- 네트워크 보안 설정을 찾는 방법에 대해 알아보십시오. 온라인으로 자세한 내용을 [알아보려면](http://www.hp.com/embed/sfs/doc?client=IWS-eLP&lc=ko&cc=ko&ProductNameOID=7538684&TapasOnline=NETWORK_SECURITY) 여기 를 [클릭하십시오](http://www.hp.com/embed/sfs/doc?client=IWS-eLP&lc=ko&cc=ko&ProductNameOID=7538684&TapasOnline=NETWORK_SECURITY).
- USB 연결에서 무선 연결로 변경하는 방법에 대해 알아보십시오. [온라인으로](http://www.hp.com/embed/sfs/doc?client=IWS-eLP&lc=ko&cc=ko&ProductNameOID=7538684&TapasOnline=NETWORK_WIRELESS) 자세한 내용을 알아보 려면 여기를 [클릭하십시오](http://www.hp.com/embed/sfs/doc?client=IWS-eLP&lc=ko&cc=ko&ProductNameOID=7538684&TapasOnline=NETWORK_WIRELESS).
- 프린터 설정 시, 방화벽 및 바이러스 백신 프로그램 설정 방법에 대해 알아보십시오. [온라인으로](http://www.hp.com/embed/sfs/doc?client=IWS-eLP&lc=ko&cc=ko&ProductNameOID=7538684&TapasOnline=NETWORK_FIREWALL) 자 세한 내용을 알아보려면 여기를 [클릭하십시오](http://www.hp.com/embed/sfs/doc?client=IWS-eLP&lc=ko&cc=ko&ProductNameOID=7538684&TapasOnline=NETWORK_FIREWALL).
# **8** 문제 해결

이 단원에서는 다음 항목을 다룹니다.

- $-8$ 지 걸림 및 용지 공급 [문제](#page-73-0)
- 잉크 [카트리지](#page-78-0) 문제
- [인쇄](#page-80-0) 문제
- [복사](#page-89-0) 문제
- [스캔](#page-90-0) 문제
- [네트워크](#page-91-0) 및 연결 문제
- $-$  프린터 [하드웨어](#page-93-0) 문제
- HP [지원](#page-95-0) 센터

# <span id="page-73-0"></span>용지 걸림 및 용지 공급 문제

필요한 작업은 무엇입니까?

## 용지 걸림 제거

[용지](http://www.hp.com/embed/sfs/doc?client=IWS-eLP&lc=ko&cc=ko&ProductNameOID=7538684&TapasOnline=TSHOOT_PAPER_JAM) 걸림 문제 [해결](http://www.hp.com/embed/sfs/doc?client=IWS-eLP&lc=ko&cc=ko&ProductNameOID=7538684&TapasOnline=TSHOOT_PAPER_JAM) HP 온라인 문제 해결 마법사를 사용합니다. 프린터 또는 자동 문서 공급기에서 용지 걸림을 제거하고 용지 또는 용지 공급 관련 문제를 해결하기 위한 지 침

참고**:** HP 온라인 문제 해결 마법사에서 일부 언어를 지원하지 않을 수 있습니다.

### 도움말의 일반 지침을 숙지하여 용지 걸림 제거

용지 걸림이 프린터 내부의 여러 곳에서 발생할 수 있습니다.

주의**:** 프린트헤드에 발생할 수 있는 손상을 방지하려면 용지 걸림을 가능한 빨리 해결해야 합니다.

#### 내부 용지 걸림을 제거하려면

주의**:** 걸린 용지를 프린터 앞면에서 잡아당기지 마십시오. 그 대신에 아래 절차에 따라 걸린 용지를 제 거하십시오. 프린터 앞면에서 걸린 용지를 잡아당기면 용지가 찢어지고 프린터 내부에 찢겨진 용지 조 각이 남을 수 있습니다. 그러면 나중에 용지가 더 잘 걸리는 문제가 생길 수 있습니다.

- 1. (1) (전원 버튼)을 눌러 프린터의 전원을 끕니다.
- **2.** 잉크 카트리지 엑세스 도어를 엽니다.

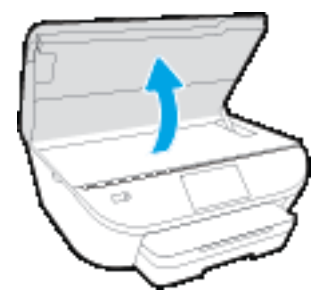

- **3.** 프린터 내부의 용지 경로를 확인합니다.
	- **a.** 용지 경로 덮개 핸들을 들어 올려서 덮개를 분리합니다.

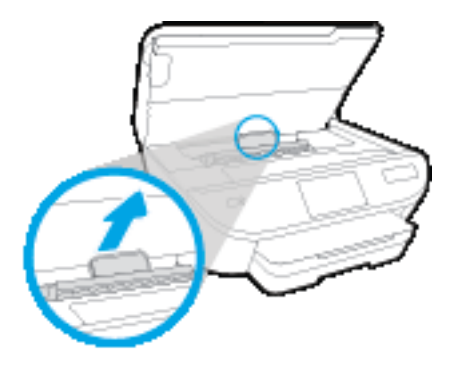

**b.** 프린터 내부에 걸린 용지를 찾아 양손으로 용지를 잡고 앞으로 잡아당깁니다.

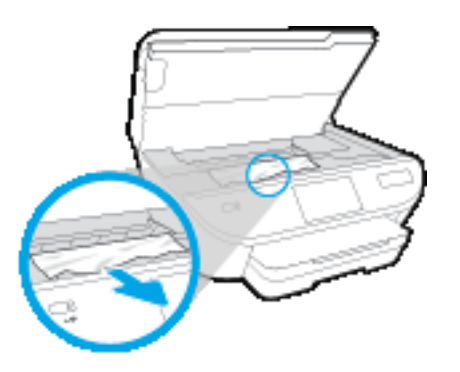

주의**:** 롤러에서 용지를 제거하다 용지가 찢어진 경우 프린터 안쪽 롤러와 휠에 종이 조각이 남아 있지 않은지 확인합니다.

프린터에서 종이 조각을 모두 제거하지 않으면 나중에 용지가 걸릴 수 있습니다.

- **c.** 용지 경로 덮개를 제자리에 꼭 맞게 다시 넣습니다.
- **4.** 문제가 해결되지 않으면 프린터 내부의 인쇄 카트리지 영역을 확인합니다.

주의**:** 프로세스 중에 인쇄 캐리지에 연결된 케이블을 건드리지 마십시오.

**a.** 용지가 걸려 있으면 인쇄 캐리지를 프린터 오른쪽 끝으로 이동시키고 양손으로 걸린 용지를 잡아 앞으로 잡아당깁니다.

주의**:** 롤러에서 용지를 제거하다 용지가 찢어진 경우 프린터 안쪽 롤러와 휠에 종이 조각이 남아 있지 않은지 확인합니다.

프린터에서 종이 조각을 모두 제거하지 않으면 나중에 용지가 걸릴 수 있습니다.

**b.** 캐리지를 프린터 왼쪽 끝으로 이동시키고 이전 단계에서와 동일하게 수행하여 찢겨진 용지 조각을 제거합니다.

- **5.** 잉크 카트리지 액세스 덮개를 닫습니다.
- **6.** 문제가 여전히 해결되지 않으면 용지함 영역을 확인합니다.
	- **a.** 입력 용지함 확장대를 빼냅니다.

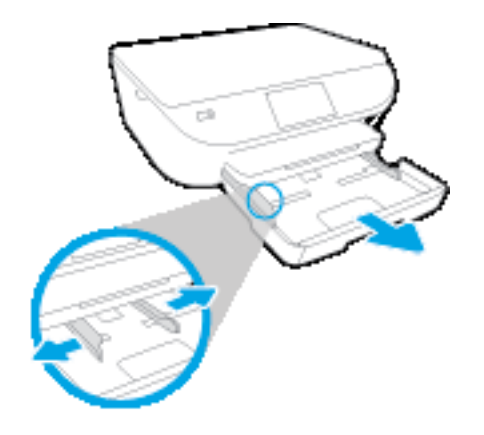

- **b.** 프린터를 옆으로 돌려 프린터 하단이 보이도록 합니다.
- **c.** 입력 용지함이 있었던 프린터의 틈새를 점검합니다. 틈새에 용지가 걸려있으면 양손으로 용 지를 잡고 앞으로 잡아당깁니다.
	- 주의**:** 롤러에서 용지를 제거하다 용지가 찢어진 경우 프린터 안쪽 롤러와 휠에 종이 조각이 남아 있지 않은지 확인합니다.

프린터에서 종이 조각을 모두 제거하지 않으면 나중에 용지가 걸릴 수 있습니다.

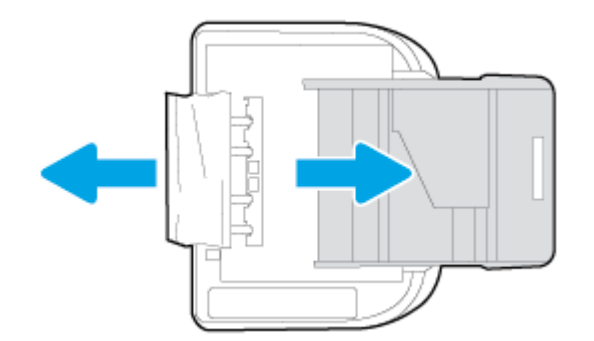

- **d.** 프린터를 다시 위로 돌립니다.
- **e.** 용지함을 다시 밀어 넣습니다.
- 7. (b) (전원 버튼)을 다시 눌러 프린터를 켭니다.

### 인쇄 캐리지 걸림 제거

인쇄 [캐리지](http://www.hp.com/embed/sfs/doc?client=IWS-eLP&lc=ko&cc=ko&ProductNameOID=7538684&TapasOnline=TSHOOT_CHECK_PRINTER) 걸림 해결 HP 2라인 문제 해결 마법사를 사용합니다.

인쇄 캐리지가 막혀 있거나 잘 이동하지 않을 경우 단계별 지 침에 따릅니다.

참고**:** HP 온라인 문제 해결 마법사에서 일부 언어를 지원하지 않을 수 있습니다.

#### 도움말의 일반 지침을 숙지하여 인쇄 캐리지 걸림 제거

- **1.** 용지와 같은 잉크 카트리지를 차단하고 있는 물체를 제거하십시오.
- 참고**:** 걸린 용지를 제거하기 위해 아무런 공구나 기타 장치를 함부로 사용하지 마십시오. 프린터 내부에서 걸린 용지를 제거할 때는 항상 주의하십시오.
- **2.** 인쇄 디스플레이에서 도움말을 얻으려면 홈 화면에서 도움말을 누릅니다. 도움말 항목을 탐색하려 면 방향 버튼을 누르고 문제 해결 및 지원을 누른 후, 캐리지 걸림 제거를 누릅니다.

### 용지 걸림을 방지하는 방법

용지 걸림을 방지하려면 다음 지침을 따르십시오.

- 자주 출력 용지함에서 인쇄된 용지를 꺼냅니다.
- 구김, 접힘, 손상이 없는 용지로 인쇄하고 있는지 확인합니다.
- 수용하지 않은 모든 용지는 다시 봉합할 수 있는 봉투에 편평하게 보관하여 용지가 말리거나 주름 지지 않도록 합니다.
- 프린터용으로 너무 두껍거나 너무 얇은 용지를 사용하지 마십시오.
- 응지함을 올바르게 넣었으며 꽉 차지 않았는지 확인합니다. 자세한 내용은 10[페이지의](#page-15-0) 용지 넣기 를 참조하십시오.
- 용지가 용지함에 편평하게 놓여 있으며 가장자리가 휘거나 찢어지지 않았는지 확인합니다.
- ● 용지함에 다른 용지 종류나 용지 크기를 함께 넣지 마십시오. 용지함에는 같은 크기 및 종류의 용지 만 넣어야 합니다.
- \_ 모든 용지에 잘 맞도록 입력 용지함의 용지 너비 가이드를 조정합니다. 용지 너비 가이드로 인해 입 력 용지함의 용지가 휘지 않았는지 확인하십시오.
- 응지를 입력 용지함 안으로 너무 깊이 밀어 넣지 마십시오.
- 양면 인쇄 시, 경량 용지에 너무 진한 이미지를 인쇄하지 마십시오.
- - 프린터에 권장되는 종류의 용지를 사용하십시오. 자세한 내용은 7[페이지의](#page-12-0) 용지 기본 사항을 참조 하십시오.
- 프린터에 거의 용지가 거의 떨어져 간다면 용지를 모두 사용한 후 용지를 추가하십시오. 프린터에 서 인쇄를 진행하는 동안에는 용지를 넣지 마십시오.

### 용지 공급 문제 해결

어떤 문제가 있습니까?

용지함에서 용지가 들리지 않음

- 용지함에 권장하는 용지가 제대로 넣어져 있는지 확인합니다. 자세한 내용은 10[페이지의](#page-15-0) 용 지 [넣기를](#page-15-0) 참조하십시오. 용지함에 넣기 전에 용지에 바람을 붑니다.
- 넣으려는 용지 크기에 맞게 용지 너비 가이드가 용지함의 올바른 눈금으로 설정되어 있는지 확인합니다. 용지 조정대가 용지 묶음에 꼭 맞고 너무 빈틈이 없지는 않도록 합니다.
- 용지함의 용지가 말려 있지 않은지 확인합니다. 휘어 있는 방향과 반대 방향으로 용지를 구부 려 폅니다.

#### ● 페이지가 비뚤어짐

- 입력 용지함에 넣은 용지가 용지 너비 가이드에 정렬되어 있는지 확인합니다. 필요한 경우, 프 린터에서 입력 용지함을 당겨 빼내고 용지 조정대가 제대로 정렬되어 있는지 확인하며 용지 를 올바로 다시 넣습니다.
- 인쇄 중이 아닐 때에만 용지를 프린터에 넣습니다.

#### ● 한 번에 여러 페이지를 들어 올림

- 넣으려는 용지 크기에 맞게 용지 너비 가이드가 용지함의 올바른 눈금으로 설정되어 있는지 확인합니다. 용지 너비 가이드가 용지 묶음에 꼭 맞고 너무 빈틈이 없지는 않도록 합니다.
- 용지함에 용지가 과다 적재되지 않았는지 확인합니다.
- 최적의 성능과 효율성을 위해서는 HP 용지를 사용하십시오.

# <span id="page-78-0"></span>잉크 카트리지 문제

카트리지 설치 후 오류가 발생하거나 메시지가 카트리지 문제를 표시하면, 보호용 플라스틱 테이프가 각각의 잉크 카트리지에서 제거되었는지 확인하면서 잉크 카트리지를 제거한 후 잉크 카트리지를 다시 삽입해 봅니다. 그래도 문제가 해결되지 않으면 카트리지 접촉부를 청소합니다. 그래도 문제가 해결되 지 않는 경우, 잉크 카트리지를 교체하십시오. 잉크 카트리지 교체 방법은 50[페이지의](#page-55-0) 카트리지 교체를 참조하십시오.

#### 카트리지 접촉부를 청소하려면

- 주의**:** 청소 절차는 몇 분만 걸려야 합니다. 최대한 빠르게 잉크 카트리지를 제품에 다시 설치하십시오. 잉크 카트리지는 제품 바깥에 30 분 이상 두지 않는 것이 좋습니다. 잉크 카트리지가 손상될 수 있습니 다.
	- **1.** 전원이 켜져 있는지 확인합니다.
	- **2.** 카트리지 액세스 덮개를 엽니다.

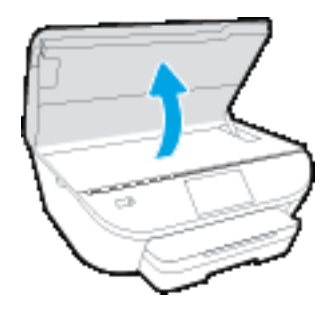

- **3.** 오류 메시지에 표시된 카트리지를 제거합니다.
- **4.** 아래쪽이 위를 향하도록 잉크 카트리지 측면을 잡고 잉크 카트리지의 전기 접촉부를 찾습니다. 전 기 접촉부는 잉크 카트리지의 작은 금색 점입니다.

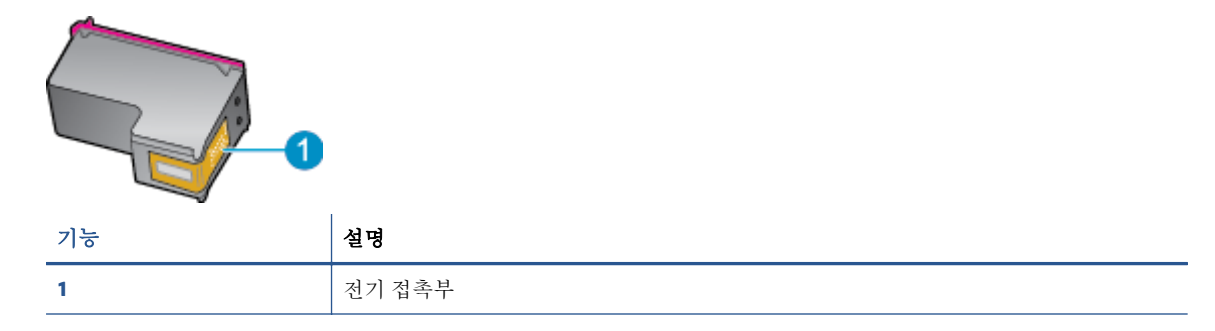

**5.** 보풀 없는 천으로 접촉부만 닦아냅니다.

주의**:** 접촉부만 닦아야 하며 잉크 또는 기타 잔해가 있는 다른 부위를 닦으면 안됩니다.

- **6.** 프린터 안쪽에서 프린트 카트리지의 접촉부를 찾습니다. 접촉부는 잉크 카트리지의 접촉부와 만나 는 위치에 있고 금색 범프 세트처럼 보입니다.
- **7.** 마른 면봉 또는 보풀 없는 천으로 접촉부를 닦아냅니다.
- **8.** 잉크 카트리지를 다시 설치합니다.
- **9.** 액세스 덮개를 닫고 오류 메시지가 사라졌는지 확인합니다.
- **10.** 오류 메시지가 계속 나타나면 장치를 껐다 다시 켭니다.
- 참고**:** 하나의 잉크 카트리지에서 문제가 발생한 경우, 문제가 있는 카트리지를 분리하고 단일 카트리 지 모드를 사용하여 한 개의 카트리지로만 HP ENVY 5540 series 를 작동할 수 있습니다.

## <span id="page-80-0"></span>인쇄 문제

필요한 작업은 무엇입니까?

### 인쇄가 안되는 문제 해결

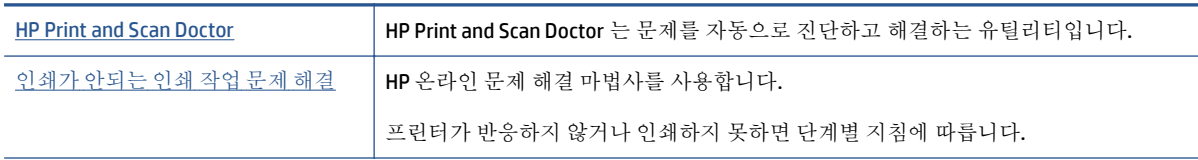

참고**:** HP Print and Scan Doctor 및 HP 온라인 문제 해결 마법사에서 일부 언어를 지원하지 않을 수 있습 니다.

### 도움말의 일반 지침을 숙지하여 인쇄가 안되는 문제 해결

#### 인쇄 문제 해결

프린터가 켜져 있고 용지함에 용지가 있는지 확인합니다. 여전히 인쇄를 할 수 없을 경우 다음을 순서대 로 진행합니다.

- **1.** 프린터 디스플레이에서 오류 메시지를 확인하고 다음 화면의 지침에 따라 해결합니다.
- **2.** 컴퓨터가 USB 케이블을 통해 프린터와 연결된 경우 USB 케이블을 분리한 다음 다시 연결합니다. 컴 퓨터가 프린터에 무선으로 연결되어 있으면 무선 연결이 제대로 작동하고 있는지 확인합니다.
- **3.** 프린터가 일시 중지 또는 오프라인 상태가 아닌지 확인합니다.

#### 프린터 일시 중지 또는 오프라인 상태인지 확인하려면

- **a.** 사용하는 운영 체제에 따라 다음 중 하나를 참조하십시오.
	- **Windows 8.1** 및 **Windows 8**: 화면의 오른쪽 상단 모서리를 가리키거나 탭하여 아이콘 모 음을 열고, 설정 아이콘을 클릭하고, 제어판을 클릭하거나 탭한 후, 장치 및 프린터 보기 를 클릭하거나 탭합니다.
	- **Windows 7**: Windows 의 시작 메뉴에서 장치 및 프린터를 클릭합니다.
	- **Windows Vista**: Windows 의 시작 메뉴에서 제어판을 클릭한 후 프린터를 클릭합니다.
	- **Windows XP**: Windows 의 시작 메뉴에서 제어판을 클릭한 후, 프린터 및 팩스를 클릭합니 다.
- **b.** 프린터 아이콘을 더블 클릭하거나 마우스 오른쪽 버튼으로 클릭하고 인쇄 중인 목록 보기를 선택하여 인쇄 대기열을 엽니다.
- **c.** 프린터 메뉴에서 인쇄 일시 정지 또는 프린터 오프라인 사용 옆에 확인 표시가 없는지 확인합 니다.
- **d.** 어떠한 내용이든 변경한 후, 다시 인쇄해 보십시오.
- **4.** 프린터가 기본 프린터로 설정되었는지 확인합니다.

#### 프린터가 기본 프린터로 설정되었는지 확인하려면

- **a.** 사용하는 운영 체제에 따라 다음 중 하나를 수행하십시오.
	- **Windows 8.1** 및 **Windows 8**: 화면의 오른쪽 상단 모서리를 가리키거나 탭하여 아이콘 모 음을 열고, 설정 아이콘을 클릭하고, 제어판을 클릭하거나 탭한 후, 장치 및 프린터 보기 를 클릭하거나 탭합니다.
	- **Windows 7**: Windows 의 시작 메뉴에서 장치 및 프린터를 클릭합니다.
	- **Windows Vista**: Windows 의 시작 메뉴에서 제어판을 클릭한 후 프린터를 클릭합니다.
	- **Windows XP**: Windows 의 시작 메뉴에서 제어판을 클릭한 후, 프린터 및 팩스를 클릭합니 다.
- **b.** 적절한 프린터가 기본 프린터로 설정되어 있는지 확인합니다.

기본 프린터 옆에는 검은색 또는 녹색 원으로 선택 표시가 붙어 있습니다.

- **c.** 부적절한 프린터가 기본 프린터로 설정된 경우에는 적절한 프린터를 마우스 오른쪽 버튼으로 클릭하고 기본 프린터로 설정을 선택합니다.
- **d.** 프린터를 다시 사용해 보십시오.
- **5.** 인쇄 스풀러를 다시 시작합니다.

#### 인쇄 스풀러를 다시 시작하려면

**a.** 사용하는 운영 체제에 따라 다음 중 하나를 참조하십시오.

#### **Windows 8.1** 및 **Windows 8**

- **i.** 화면 오른쪽 상단을 선택 또는 눌러 아이콘 바를 열고 설정 아이콘을 클릭합니다.
- **ii.** 제어판을 클릭 또는 누르고 시스템 및 보안을 클릭 또는 누릅니다.
- **iii.** 관리 도구를 클릭하거나 눌러 서비스를 더블 클릭하거나 두 번 누릅니다.
- **iv.** 인쇄 스풀러를 마우스 오른쪽 버튼으로 클릭하거나 터치 또는 누른 후, 등록 정보를 클릭 합니다.
- **v.** 일반 탭에서 시작 유형 옆에 자동이 선택되어 있는지 확인합니다.
- **vi.** 아직 서비스가 실행되고 있지 않다면 서비스 상태 아래 있는 시작을 클릭하거나 누른 후, 확인을 클릭 또는 누릅니다.

#### **Windows 7**

- **i.** Windows 시작 메뉴에서 제어판, 시스템 및 보안, 관리 도구를 차례로 클릭합니다.
- **ii.** 서비스를 두 번 클릭합니다.
- **iii.** 인쇄 스풀러를 마우스 오른쪽 버튼으로 클릭한 후 등록 정보를 클릭합니다.
- **iv.** 일반 탭에서 시작 유형 옆에 자동이 선택되어 있는지 확인합니다.
- **v.** 아직 서비스가 실행되고 있지 않다면 서비스 상태 아래 있는 시작을 클릭한 다음 확인을 클릭합니다.

#### **Windows Vista**

- **i.** Windows 시작 메뉴에서 제어판, 시스템 및 유지 관리, 관리 도구를 클릭합니다.
- **ii.** 서비스를 두 번 클릭합니다.
- **iii.** 인쇄 스풀러 서비스를 마우스 오른쪽 버튼으로 클릭한 다음 등록 정보를 클릭합니다.
- **iv.** 일반 탭에서 시작 유형 옆에 자동이 선택되어 있는지 확인합니다.
- **v.** 아직 서비스가 실행되고 있지 않다면 서비스 상태 아래 있는 시작을 클릭한 다음 확인을 클릭합니다.

#### **Windows XP**

- **i.** Windows 의 시작 메뉴에서 내 컴퓨터를 마우스 오른쪽 버튼으로 클릭합니다.
- **ii.** 관리를 클릭하고 서비스 및 응용 프로그램을 클릭합니다.
- **iii.** 서비스를 더블 클릭한 다음 인쇄 스풀러를 선택합니다.
- **iv.** 인쇄 스풀러를 마우스 오른쪽 버튼으로 클릭하고 다시 시작을 클릭해 서비스를 다시 시 작합니다.
- **b.** 적절한 프린터가 기본 프린터로 설정되어 있는지 확인합니다.

기본 프린터 옆에는 검은색 또는 녹색 원으로 선택 표시가 붙어 있습니다.

- **c.** 부적절한 프린터가 기본 프린터로 설정된 경우에는 적절한 프린터를 마우스 오른쪽 버튼으로 클릭하고 기본 프린터로 설정을 선택합니다.
- **d.** 프린터를 다시 사용해 보십시오.
- **6.** 컴퓨터를 재부팅합니다.
- **7.** 인쇄 대기열을 지웁니다.

#### 인쇄 대기열을 지우려면

- **a.** 사용하는 운영 체제에 따라 다음 중 하나를 참조하십시오.
	- **Windows 8.1** 및 **Windows 8**: 화면의 오른쪽 상단 모서리를 가리키거나 탭하여 아이콘 모 음을 열고, 설정 아이콘을 클릭하고, 제어판을 클릭하거나 탭한 후, 장치 및 프린터 보기 를 클릭하거나 탭합니다.
	- **Windows 7**: Windows 의 시작 메뉴에서 장치 및 프린터를 클릭합니다.
	- **Windows Vista**: Windows 의 시작 메뉴에서 제어판을 클릭한 후 프린터를 클릭합니다.
	- **Windows XP**: Windows 의 시작 메뉴에서 제어판을 클릭한 후, 프린터 및 팩스를 클릭합니 다.
- **b.** 프린터 아이콘을 더블 클릭하여 인쇄 대기열을 엽니다.
- **c.** 프린터 메뉴에서 모든 문서 취소 또는 인쇄 문서 제거를 누르고 예를 눌러 확인합니다.
- **d.** 그래도 대기열에 문서가 있다면 컴퓨터를 다시 시작한 후 다시 인쇄해 봅니다.
- **e.** 인쇄 대기열을 다시 확인하여 지워져 있는지 확인하고 다시 인쇄해 봅니다.

#### 전원 연결을 확인하고 프린터를 재설정하려면

**1.** 프린터에 전원 코드가 확실히 연결되어 있는지 확인합니다.

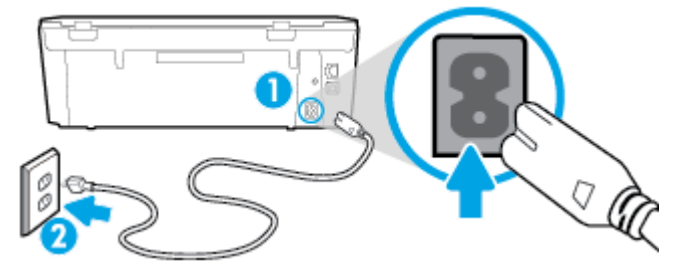

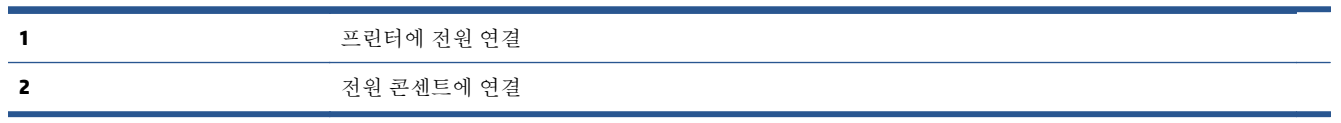

- **2.** 프린터 내부를 살피고 녹색 표시등을 확인하여 프린터에 전력이 공급 중인지 확인합니다. 표시등 이 켜지지 않은 경우 코드를 프린터에 단단히 꽂았는지 또는 다른 전원 콘센트에 연결했는지 확인 합니다.
- **3.** 프린터에 있는 전원 버튼을 확인합니다. 불이 들어오지 않으면 프린터가 꺼진 상태, 전원 버튼을 눌 러 프린터를 켭니다.

참고**:** 프린터에 전원이 공급되고 있지 않으면 다른 전원 콘센트에 프린터를 연결해 봅니다.

- **4.** 프린터가 켜졌으면 카트리지 액세스 덮개 아래 프린터 측면에서 전원 코드를 분리합니다.
- **5.** 프린터의 전원 코드를 벽면 콘센트에서 분리합니다.
- **6.** 15 초 동안 기다립니다.
- **7.** 벽면 콘센트에 전원 코드를 다시 연결합니다.
- **8.** 전원 코드를 카트리지 액세스 덮개 아래에 있는 프린터 측면에 다시 연결합니다.
- **9.** 프린터가 자동으로 켜지지 않으면 프린터의 전원 버튼을 눌러 프린터를 켭니다.
- **10.** 프린터를 다시 사용합니다.

### 인쇄 품질 문제 해결

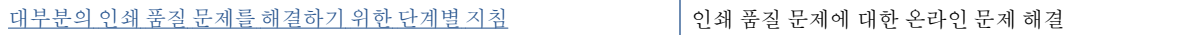

#### 도움말의 일반 지침을 숙지하여 인쇄 품질 문제 해결

참고**:** 인쇄 품질 문제를 예방하려면 항상 켜기 버튼을 사용하여 프린터를 끄고, 전원 스트립을 뽑거나 끄기 전에 켜기 버튼 표시등이 완전히 꺼질 때까지 기다립니다. 이렇게 하면 프린터에서 카트리지가 마 르지 않도록 카트리지를 캡이 씌워진 위치로 이동할 수 있습니다.

#### 인쇄 품질을 개선하려면

- **1.** 정품 HP 카트리지를 사용하고 있는지 확인합니다.
- **2.** 프린터 소프트웨어를 확인하여 용지 드롭다운 목록에서 적합한 용지 유형과 품질 설정 드롭다운 목록에서 인쇄 품질을 선택했는지 확인합니다.
	- 프린터 소프트웨어에서 **인쇄 및 스캐** 를 클릭한 후, **기본 설정 설정**을 클릭하여 인쇄 등록 정 보에 액세스합니다.
- **3.** 예상 잉크량을 확인하여 남은 카트리지 잉크가 부족하지 않은지 확인합니다. 자세한 내용은 49[페이지의](#page-54-0) 예상 잉크량 확인을 참조하십시오. 잉크 카트리지에 잉크가 적으면 교체합니다.
- **4.** 용지 종류를 확인합니다.

최고 품질로 인쇄하려면 고품질 HP 용지 또는 ColorLok® 표준을 준수하는 용지를 사용하십시오. 자 세한 내용은 7[페이지의](#page-12-0) 용지 기본 사항을 참조하십시오.

인쇄하는 용지가 항상 평평하도록 해야 합니다. 이미지를 인쇄할 때 최상의 품질을 얻으려면 HP 고 급 인화지를 사용하십시오.

특수 용지는 원래 포장에 넣은 상태나 재밀봉 가능한 플라스틱 백 안에 넣은 상태로 서늘하고 건조 한 장소의 평평한 면에 보관하십시오. 인쇄할 준비가 되면 바로 사용할 용지만 꺼내십시오. 인쇄가 끝났을 때는 사용하지 않은 인화지를 플라스틱 백에 다시 넣으십시오. 이렇게 하면 인화지가 말리 지 않습니다.

**5.** 카트리지를 정렬합니다.

#### 프린터 소프트웨어에서 카트리지를 정렬하려면

- 참고**:** 카트리지를 정렬하면 고품질 출력이 보장됩니다. 새 잉크 카트리지를 설치할 때마다 HP All-in-One 에서 카트리지를 정렬하라는 메시지를 표시합니다. 동일한 잉크 카트리지를 제거했다가 다시 설치하는 경우, HP All-in-One 에서 잉크 카트리지를 정렬하라는 메시지를 표시하지 않습니다. HP All-in-One 에서 해당 잉크 카트리지의 정렬값을 기억하므로 잉크 카트리지를 재정렬할 필요가 없습니다.
	- **a.** 용지함에 사용하지 않은 레터 또는 A4 일반 흰색 용지를 넣으십시오.
	- **b.** 사용하는 운영 체제에 따라 다음 중 하나를 수행하여 프린터 소프트웨어를 엽니다.
		- **Windows 8.1**: 시작 화면의 좌측 하단 모서리의 아래 화살표를 클릭하고 프린터 이름을 선 택합니다.
		- **Windows 8**: 시작 화면에서 화면의 빈 공간을 마우스 오른쪽 버튼으로 클릭하고, 앱 바에 서 모든 앱을 클릭한 후, 프린터 이름을 선택합니다.
		- **Windows 7**, **Windows Vista**, **Windows XP**: 컴퓨터 바탕 화면에서 시작을 클릭하고, 모든 프 로그램을 선택하고 **HP** 를 클릭하고 해당 프린터 폴더를 클릭한 후, 프린터의 이름이 있 는 아이콘을 선택합니다.
	- **c.** 프린터 소프트웨어에서 인쇄 및 스캔 를 클릭한 후, 프린터 유지 보수를 클릭하여 프린터 도구 상자에 액세스합니다.
	- **d.** 프린터 도구 상자의 장치 서비스 탭에서 잉크 카트리지 정렬을 클릭합니다. 프린터에서 정렬 용지가 인쇄됩니다.

**e.** 카트리지 정렬 용지를 인쇄면이 아래로 향하게 하여 스캐너 유리의 앞면 오른쪽에 놓습니다.

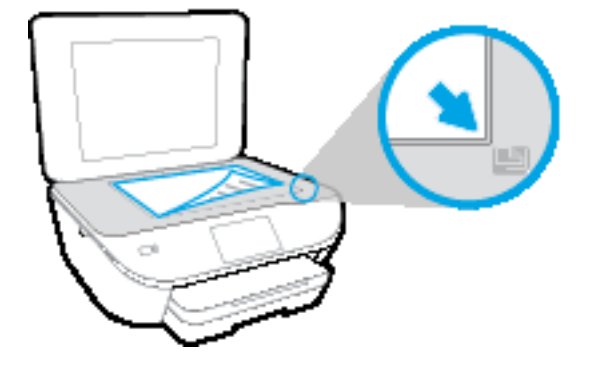

**f.** 프린터 디스플레이의 지침에 따라 카트리지를 정렬합니다. 카트리지 정렬 시트를 재활용하거 나 버리십시오.

#### 프린터 디스플레이에서 카트리지 정렬를 정렬하려면

- **a.** 사용하지 않은 일반 레터 또는 A4 용지를 입력 용지함에 넣습니다.
- **b.** 프린터 제어판 디스플레이에서 설정 를 누릅니다.
- **c.** 프린트 정렬을 터치한 후 화면 지침을 따릅니다.
- **6.** 카트리지의 잉크량이 적은 경우가 아니면 카트리지 진단 페이지를 인쇄합니다.

#### 프린터 소프트웨어에서 진단 페이지를 인쇄하려면

- **a.** 용지함에 사용하지 않은 레터 또는 A4 일반 흰색 용지를 넣으십시오.
- **b.** 사용하는 운영 체제에 따라 다음 중 하나를 수행하여 프린터 소프트웨어를 엽니다.
	- **Windows 8.1**: 시작 화면의 좌측 하단 모서리의 아래 화살표를 클릭하고 프린터 이름을 선 택합니다.
	- **Windows 8**: 시작 화면에서 화면의 빈 공간을 마우스 오른쪽 버튼으로 클릭하고, 앱 바에 서 모든 앱을 클릭한 후, 프린터 이름을 선택합니다.
	- **Windows 7**, **Windows Vista**, **Windows XP**: 컴퓨터 바탕 화면에서 시작을 클릭하고, 모든 프 로그램을 선택하고 **HP** 를 클릭하고 해당 프린터 폴더를 클릭한 후, 프린터의 이름이 있 는 아이콘을 선택합니다.
- **c.** 프린터 소프트웨어에서 인쇄 및 스캔 를 클릭한 후, 프린터 유지 보수를 클릭하여 프린터 도구 상자에 액세스합니다.
- **d.** 장치 보고서 탭에서 진단 정보 인쇄를 눌러 진단 페이지를 인쇄합니다. 진단 페이지에서 blue, magenta, yellow 및 black 상자를 검토합니다. 컬러 및 검정 박스에 줄이 보이거나 일부 박스에 잉크가 없는 경우 카트리지를 자동으로 청소합니다.

#### 프린터 디스플레이에서 진단 페이지를 인쇄하려면

- **a.** 용지함에 사용하지 않은 레터 또는 A4 일반 흰색 용지를 넣으십시오.
- **b.** 프린터 제어판에서 설정 을 누릅니다.
- **c.** 인쇄 품질 보고서를 누릅니다.
- **7.** 진단 페이지의 컬러 및 검정 상자에 줄무늬가 있거나 비어 있으면 자동으로 잉크 카트리지를 청소 하십시오.

#### 프린터 소프트웨어에서 카트리지를 청소하려면

- **a.** 용지함에 사용하지 않은 레터 또는 A4 일반 흰색 용지를 넣으십시오.
- **b.** 사용하는 운영 체제에 따라 다음 중 하나를 수행하여 프린터 소프트웨어를 엽니다.
	- **Windows 8.1**: 시작 화면의 좌측 하단 모서리의 아래 화살표를 클릭하고 프린터 이름을 선 택합니다.
	- **Windows 8**: 시작 화면에서 화면의 빈 공간을 마우스 오른쪽 버튼으로 클릭하고, 앱 바에 서 모든 앱을 클릭한 후, 프린터 이름을 선택합니다.
	- **Windows 7**, **Windows Vista**, **Windows XP**: 컴퓨터 바탕 화면에서 시작을 클릭하고, 모든 프 로그램을 선택하고 **HP** 를 클릭하고 해당 프린터 폴더를 클릭한 후, 프린터의 이름이 있 는 아이콘을 선택합니다.
- **c.** 프린터 소프트웨어에서 인쇄 및 스캔 를 클릭한 후, 프린터 유지 보수를 클릭하여 프린터 도구 상자에 액세스합니다.
- **d.** 장치 서비스 탭에서 잉크 카트리지 청소를 누릅니다. 화면 지침을 따릅니다.

#### 프린터 디스플레이에서 카트리지를 청소하려면

- **a.** 사용하지 않은 일반 레터 또는 A4 용지를 입력 용지함에 넣습니다.
- **b.** 프린터 제어판 디스플레이에서 설정 를 누릅니다.
- **c.** 카트리지 청소을 터치한 후 화면 지침을 따릅니다.

프린트헤드를 청소해도 문제가 해결되지 않을 경우 HP 고객 지원에 문의하십시오. [www.hp.com/](http://h20180.www2.hp.com/apps/Nav?&h_pagetype=s-001&h_product=7538682&h_client&s-h-e010-1&h_lang=ko&h_cc=ko) [support](http://h20180.www2.hp.com/apps/Nav?&h_pagetype=s-001&h_product=7538682&h_client&s-h-e010-1&h_lang=ko&h_cc=ko) 를 참조하십시오. 이 웹 사이트는 다수의 공통된 프린터 문제를 해결하는 데 도움이 되는 정보 및 유틸리티를 제공합니다. 국가/지역을 묻는 메시지가 표시되면 해당되는 곳을 선택한 다음 모든 **HP** 연락처 를 클릭하면 기술 지원에 관한 연락처 정보를 얻을 수 있습니다.

#### 인쇄 품질 개선하기**(OS X)**

- **1.** 정품 HP 카트리지를 사용하고 있는지 확인합니다.
- **2.** 인쇄 대화상자에서 용지 유형과 인쇄 품질을 올바로 선택했는지 확인합니다.
- **3.** 예상 잉크량을 확인하여 남은 카트리지 잉크가 부족하지 않은지 확인합니다.

인쇄 카트리지에 잉크량이 부족한 경우 교체하는 것이 좋습니다.

**4.** 용지 종류를 확인합니다.

최고 인쇄 품질을 위해 고품질 HP 용지 또는 ColorLok® 표준을 준수하는 용지를 사용해야 합니다. 자세한 내용은 7[페이지의](#page-12-0) 용지 기본 사항을 참조하십시오.

인쇄하는 용지가 항상 평평하도록 해야 합니다. 이미지를 인쇄할 때 최상의 품질을 얻으려면 HP 고 급 인화지를 사용하십시오.

특수 용지는 원래 포장에 넣은 상태나 재밀봉 가능한 플라스틱 백 안에 넣은 상태로 서늘하고 건조 한 장소의 평평한 면에 보관하십시오. 인쇄할 준비가 되면 바로 사용할 용지만 꺼내십시오. 인쇄가 끝났을 때는 사용하지 않은 인화지를 플라스틱 백에 다시 넣으십시오. 이렇게 하면 인화지가 말리 지 않습니다.

**5.** 프린터 카트리지를 정렬합니다.

#### 소프트웨어에서 잉크 카트리지를 정렬하려면

- **a.** 용지함에 레터 또는 A4 크기의 흰색 일반 용지를 넣습니다.
- **b.** HP 유틸리티를 엽니다.

참고**:** HP 유틸리티 아이콘은 하드 디스크의 최상위 레벨에 있는 응용 프로그램 폴더의 **Hewlett-Packard** 폴더에 있습니다.

- **c.** 창 왼쪽의 장치 목록에서 HP ENVY 5540 series 를 선택합니다.
- **d.** 정렬을 클릭합니다.
- **e.** 정렬을 클릭하고 화면 지침에 따릅니다.
- **f.** 모든 설정을 클릭하여 정보 및 지원 창으로 돌아갑니다.
- **6.** 테스트 페이지를 인쇄합니다.

#### 테스트 페이지를 인쇄하려면

- **a.** 용지함에 레터 또는 A4 크기의 흰색 일반 용지를 넣습니다.
- **b.** HP 유틸리티를 엽니다.

- **c.** 창 왼쪽의 장치 목록에서 HP ENVY 5540 series 를 선택합니다.
- **d.** 테스트 페이지를 클릭합니다.
- **e.** 테스트 페이지 인쇄 버튼을 클릭하고 화면 지침에 따릅니다.

텍스트에 울퉁불퉁한 선이 보이거나 텍스트 및 컬러 박스에 줄무늬가 보이는 경우 테스트 페 이지를 확인합니다. 울퉁불퉁한 선이나 줄무늬 또는 일부 박스에 잉크가 없는 경우 카트리지 를 자동으로 청소합니다.

**7.** 진단 페이지의 텍스트 또는 컬러 상자에 줄무늬가 있거나 비어 있으면 잉크 카트리지를 자동으로 청소합니다.

참고**:** HP 유틸리티 아이콘은 하드 디스크의 최상위 레벨에 있는 응용 프로그램 폴더의 **Hewlett-Packard** 폴더에 있습니다.

#### 프린트헤드를 자동으로 청소하려면

- **a.** 용지함에 레터 또는 A4 크기의 흰색 일반 용지를 넣습니다.
- **b.** HP 유틸리티를 엽니다.

**② 참고: HP** 유틸리티 아이콘은 하드 디스크의 최상위 레벨에 있는 **응용 프로그램** 폴더의 **Hewlett-Packard** 폴더에 있습니다.

- **c.** 창 왼쪽의 장치 목록에서 HP ENVY 5540 series 를 선택합니다.
- **d.** 프린트헤드 청소를 클릭합니다.
- **e.** 청소를 클릭하고 화면 지침에 따릅니다.
	- 주의**:** 프린트 헤드는 필요한 경우에만 청소하십시오. 불필요한 청소는 잉크를 낭비하고 프 린트 헤드 수명을 단축시킵니다.
- 참고**:** 완전히 청소한 후에도 인쇄 품질이 나쁠 경우에는 프린터를 정렬해 보십시오. 청소와 정렬 후에도 인쇄 품질 문제가 계속되면 HP 고객 지원 센터로 연락하십시오.
- **f.** 모든 설정을 클릭하여 정보 및 지원 창으로 돌아갑니다.

#### 인쇄물의 잉크 번짐 해결

연속되는 인쇄물의 경우 인쇄물에 잉크 번짐이 있으면 프린터 디스플레이에서 잉크 번짐 청소 기능을 사용합니다. 이 프로세스는 몇 분 정도 소요됩니다. 최대 크기의 일반 용지를 넣어야 하며 이 용지는 청 소 작업 중에 앞뒤로 이동합니다. 이 때 발생하는 기계의 소음은 정상입니다.

- **1.** 사용하지 않은 일반 레터 또는 A4 용지를 입력 용지함에 넣습니다.
- **2.** 프린터 제어판 디스플레이에서 설정 를 누릅니다.
- **3.** 페이지 번짐 청소을 터치한 후 화면 지침을 따릅니다.
- 참고**:** HP 프린터 소프트웨어나 내장 웹 서버(EWS)에서 동일하게 실행할 수도 있습니다. 소프트웨어 또 는 EWS 에 액세스하려면 15페이지의 HP 프린터 [소프트웨어](#page-20-0) 열기 (Windows) 또는 65[페이지의](#page-70-0) 내장 웹 서 버 [열기를](#page-70-0) 참조하십시오.

<span id="page-89-0"></span>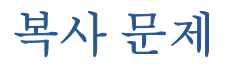

[복사](http://www.hp.com/embed/sfs/doc?client=IWS-eLP&lc=ko&cc=ko&ProductNameOID=7538684&TapasOnline=TSHOOT_COPY) 문제 해결 HP 온라인 문제 해결 마법사를 사용합니다. 프린터에서 복사를 생성하지 않거나 인쇄물의 품질이 낮은 경우 단계별 지침에 따릅니다.

참고**:** HP 온라인 문제 해결 마법사에서 일부 언어를 지원하지 않을 수 있습니다.

47[페이지의](#page-52-0) 원활한 복사 및 스캔을 위한 팁

<span id="page-90-0"></span>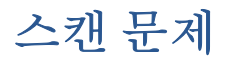

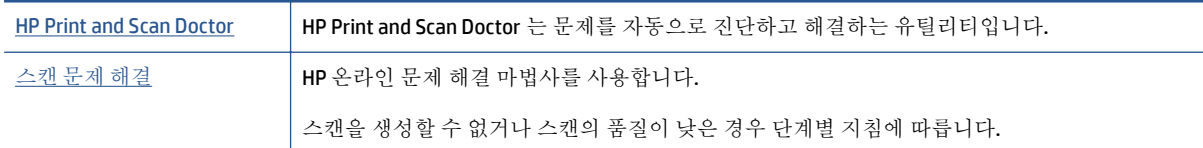

참고**:** HP Print and Scan Doctor 및 HP 온라인 문제 해결 마법사에서 일부 언어를 지원하지 않을 수 있습 니다.

47[페이지의](#page-52-0) 원활한 복사 및 스캔을 위한 팁

## <span id="page-91-0"></span>네트워크 및 연결 문제

필요한 작업은 무엇입니까?

### 무선 연결 해결

다음 문제 해결 옵션 중 하나를 선택합니다.

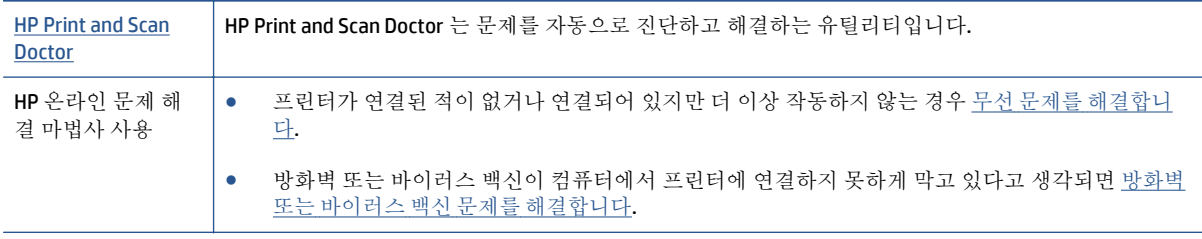

참고**:** HP Print and Scan Doctor 및 HP 온라인 문제 해결 마법사에서 일부 언어를 지원하지 않을 수 있습 니다.

#### 도움말의 일반 지침을 숙지하여 무선 문제 해결

네트워크 구성을 확인하거나 무선 테스트 보고서를 인쇄하여 네트워크 연결 문제를 진단합니다.

- 1. 홈 화면에서 (r)(무선)을 누른 후 (설정)을 누릅니다.
- **2.** 보고서 인쇄를 누른 후, 네트워크 구성 표시 또는 무선 테스트 보고서 인쇄를 누릅니다.

### 네트워크 설정을 찾아 무선 연결

다음 문제 해결 옵션 중 하나를 선택합니다.

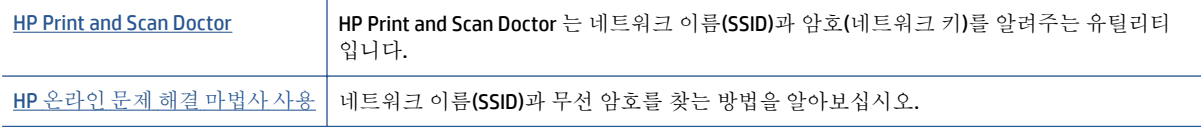

참고**:** HP Print and Scan Doctor 및 HP 온라인 문제 해결 마법사에서 일부 언어를 지원하지 않을 수 있습 니다.

### **Wi-Fi Direct** 연결 해결

HP [온라인](http://www.hp.com/embed/sfs/doc?client=IWS-eLP&lc=ko&cc=ko&ProductNameOID=7538684&TapasOnline=NETWORK_WIRELESS_DIRECT) 문제 해결 마법사 사용 Wi-Fi Direct 문제를 해결하거나 Wi-Fi Direct 구성 방법을 알아보십시오.

참고**:** HP 온라인 문제 해결 마법사에서 일부 언어를 지원하지 않을 수 있습니다.

#### 도움말의 일반 지침을 숙지하여 **Wi-Fi Direct** 문제 해결

**1.** 프린터를 점검하여 Wi-Fi Direct 가 켜져 있는지 확인합니다.

- **a.** 프린터 제어판에서 (Wi-Fi Direct)를 누릅니다.
- **b.** 상태가 꺼짐인 경우, (**Wi-Fi Direct** 설정)을 누른 후 Wi-Fi Direct 를 켭니다.
- **2.** 무선 컴퓨터 또는 모바일 장치에서 Wi-Fi 연결을 켠 후, 프린터의 Wi-Fi Direct 이름을 검색하고 연결 합니다.
- **3.** 메시지가 나타나면 Wi-Fi Direct 암호를 입력합니다.
- **4.** 모바일 장치를 사용하는 경우, 호환 가능한 인쇄 응용 프로그램이 설치되었는지 확인하십시오. 모 바일 인쇄에 대한 자세한 내용은 [www.hp.com/global/us/en/eprint/mobile\\_printing\\_apps.html](http://www.hp.com/global/us/en/eprint/mobile_printing_apps.html) 을 참 조하십시오.

### **USB** 연결을 무선으로 변경

다음 문제 해결 옵션 중 하나를 선택합니다.

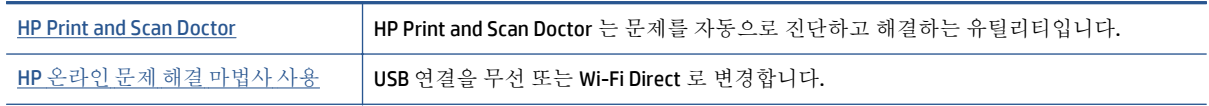

참고**:** HP Print and Scan Doctor 및 HP 온라인 문제 해결 마법사에서 일부 언어를 지원하지 않을 수 있습 니다.

58[페이지의](#page-63-0) 연결 유형 변경

## <span id="page-93-0"></span>프린터 하드웨어 문제

힌트**:** [HP Print and Scan Doctor](http://h20180.www2.hp.com/apps/Nav?h_pagetype=s-924&h_client=s-h-e004-01&h_keyword=lp70044-win&h_lang=ko&h_cc=ko) 를 실행하여 인쇄, 스캔, 복사 문제를 진단하고 자동으로 수정합니다. 이 응용 프로그램이 모든 언어를 지원하지는 않습니다.

#### 자동 출력 용지함 확장대를 수동으로 꺼내려면

자동 출력 용지함 확장대가 자동으로 나오지 않으면 수동으로 꺼낼 수 있습니다.

**1.** 프린터에서 출력 용지함을 제거합니다.

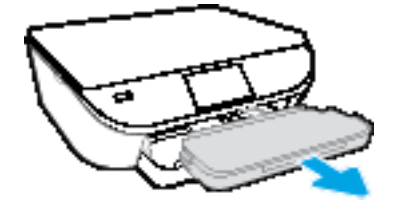

**2.** 출력 용지함 하단에서 출력 용지함 잠금 장치를 잠금 해제 위치로 이동한 후, 릴리스 레버를 움직여 용지함 확장대를 해제합니다.

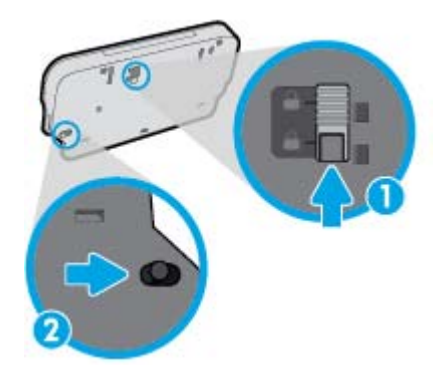

**3.** 출력 용지함을 다시 프린터에 끼워 넣고 해제된 위치에 용지함 확장대를 그대로 둡니다.

#### 프린터가 비정상적으로 종료되는 경우

- 전원 및 전원 연결을 확인합니다.
- 작동되는 전원 콘센트에 프린터의 전원 코드가 확실하게 연결되어 있는지 확인합니다.

#### 프린트헤드 정렬 실패

- 정렬 프로세스에 실패할 경우, 입력 용지함에 사용하지 않은 일반 흰색 용지를 넣었는지 확인합니 다. 잉크 카트리지를 정렬할 때 입력 용지함에 색지가 들어 있으면 정렬에 실패합니다.
- 정렬 프로세스가 계속 실패하는 경우 프린트헤드를 청소해 보십시오. 그래도 계속 실패하면 센서 결함 문제일 수 있습니다.
- 프린트헤드를 청소해도 문제가 해결되지 않을 경우 HP 고객 지원에 문의하십시오. [www.hp.com/](http://h20180.www2.hp.com/apps/Nav?&h_pagetype=s-001&h_product=7538682&h_client&s-h-e010-1&h_lang=ko&h_cc=ko) [support](http://h20180.www2.hp.com/apps/Nav?&h_pagetype=s-001&h_product=7538682&h_client&s-h-e010-1&h_lang=ko&h_cc=ko) 를 참조하십시오. 이 웹 사이트는 다수의 공통된 프린터 문제를 해결하는 데 도움이 되는 정보 및 유틸리티를 제공합니다. 국가/지역을 묻는 메시지가 표시되면 해당되는 곳을 선택한 다음 모든 **HP** 연락처 를 클릭하면 기술 지원에 관한 연락처 정보를 얻을 수 있습니다.

#### 프린터 오류 해결

▲ 프린터를 껐다가 다시 켜십시오. 그래도 문제가 해결되지 않으면 HP 에 문의합니다. HP 지원 문의 방법에 관한 자세한 내용은 90[페이지의](#page-95-0) HP 지원 센터을 참조하십시오.

## <span id="page-95-0"></span>**HP** 지원 센터

최신 제품 업데이트 및 지원 정보는 HP ENVY 5540 series 지원 웹사이트 [www.hp.com/support](http://h20180.www2.hp.com/apps/Nav?&h_pagetype=s-001&h_product=7538682&h_client&s-h-e010-1&h_lang=ko&h_cc=ko) 를 참조하 십시오. HP 온라인 지원은 프린터 지원을 위한 다양한 옵션을 제공합니다.

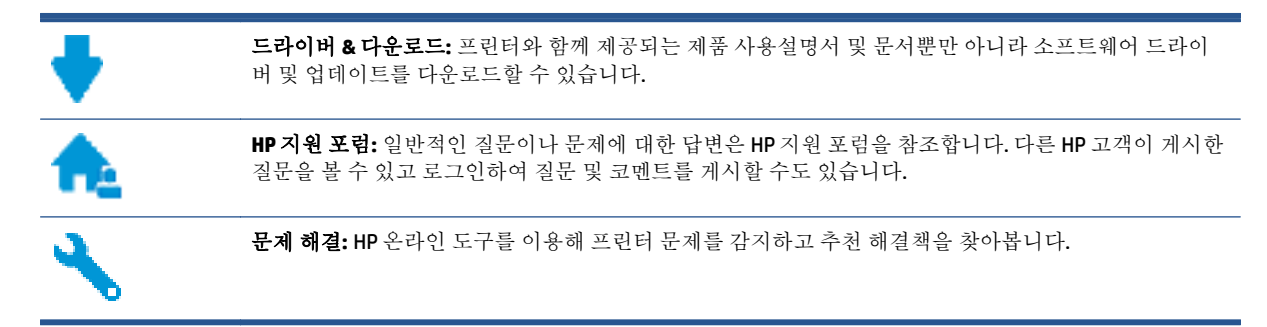

### **HP** 에 문의

문제 해결을 위해 HP 기술 지원 대표의 도움이 필요한 경우 문의 지원 [웹사이트](http://h20180.www2.hp.com/apps/Nav?&h_pagetype=s-017&h_product=7538682&h_client&s-h-e010-1&h_lang=ko&h_cc=ko)를 방문하십시오. 다음 문 의 옵션은 보증 기간 내인 고객의 경우 무료로 사용할 수 있습니다(보증 기간이 지난 고객의 경우 HP 대 리점을 통해 지원되며 이 경우 비용이 부과될 수 있음).

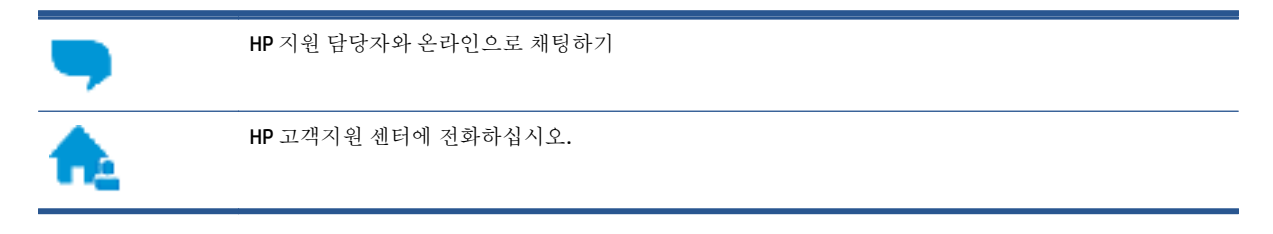

고객지원 센터에 전화를 할 때에는 다음의 정보를 준비해 주십시오.

- 제품 이름(HP ENVY 5540 와 같이 프린터에 표시)
- 제품 번호(카트리지 액세스 도어 안쪽에 위치)

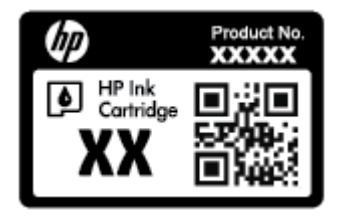

● 일련 번호(프린터 뒷면 또는 맨 아래에 있음)

### 프린터 등록

잠깐 시간을 내어 제품을 등록하시면 보다 빠르고 효율적인 지원과 제품 지원 알림 서비스를 받을 수 있 습니다. 소프트웨어 설치 중 제품을 등록하지 않았다면 지금 바로 <http://www.register.hp.com> 에서 등록 할 수 있습니다.

## 추가 보증 옵션

추가 비용을 지불하면 HP ENVY 5540 series 와 관련된 더욱 다양한 서비스를 이용할 수 있습니다. [www.hp.com/support](http://h20180.www2.hp.com/apps/Nav?&h_pagetype=s-001&h_product=7538682&h_client&s-h-e010-1&h_lang=ko&h_cc=ko) 로 이동하여 국가/지역 및 언어를 선택한 다음 프린터에 사용할 수 있는 확장 보증 옵션을 찾아봅니다.

# **A** 기술 정보

이 단원에서는 HP ENVY 5540 series 에 대한 기술 사양 및 국제 규정 정보에 대해 알아봅니다. 추가 사양에 대한 자세한 내용은 HP ENVY 5540 series 와 함께 제공된 인쇄된 설명서를 참조하십시오. 이 단원에서는 다음 항목을 다룹니다.

- [Hewlett-Packard](#page-98-0) 고지 사항
- [사양](#page-99-0)
- 환경 제품 의무 [프로그램](#page-101-0)
- 형식 승인 [정보](#page-106-0)

## <span id="page-98-0"></span>**Hewlett-Packard** 고지 사항

본 문서에 포함된 내용은 사전 통보 없이 변경될 수 있습니다.

All rights reserved. 저작권법으로 허용되는 경우를 제외하고는 Hewlett-Packard 의 사전 서면 허가 없이 본 문서를 재생산, 개조 또는 번역할 수 없습니다. HP 제품 및 서비스에 대한 명시적 보증은 해당 제품 및 서비스의 보증 고지문에 규정되어 있습니다. 이 설명서의 어떤 내용도 추가 보증 제정으로 해석할 수 없 습니다. HP 는 여기에 포함된 기술적 또는 편집상 오류나 생략에 대해 책임을 지지 않습니다.

© 2015 Hewlett-Packard Development Company, L.P.

Microsoft®, Windows ®, Windows® XP, Windows Vista®, Windows® 7, Windows® 8, Windows® 8.1 은 Microsoft Corporation 의 미국 등록 상표입니다.

# <span id="page-99-0"></span>사양

본 단원에는 HP ENVY 5540 series 의 기술적 사양이 나와 있습니다. 추가 제품 사양은 [www.hp.com/](http://h20180.www2.hp.com/apps/Nav?&h_pagetype=s-001&h_product=7538682&h_client&s-h-e010-1&h_lang=ko&h_cc=ko) [support](http://h20180.www2.hp.com/apps/Nav?&h_pagetype=s-001&h_product=7538682&h_client&s-h-e010-1&h_lang=ko&h_cc=ko) 에서 제품 데이터 시트를 참조하십시오.

- 시스템 요구 사항
- 환경 사양
- 인쇄 사양
- 스캔 사양
- [복사](#page-100-0) 사양
- [카트리지](#page-100-0) 출력량
- 인쇄 [해상도](#page-100-0)
- [오디오](#page-100-0) 자료

### 시스템 요구 사항

소프트웨어 및 시스템 요구 사항은 Readme 파일에 나와 있습니다.

향후 운영 체제 릴리스와 지원에 관한 정보는 [www.hp.com/support](http://h20180.www2.hp.com/apps/Nav?&h_pagetype=s-001&h_product=7538682&h_client&s-h-e010-1&h_lang=ko&h_cc=ko) 에 있는 HP 온라인 지원 웹 사이트를 방문하여 확인하십시오.

### 환경 사양

- 작동 온도 권장 범위: 15ºC ~ 32ºC
- 작동 온도 허용 범위: 5ºC ~ 40ºC
- 습도: 20%~80% RH 비응결(권장), 25ºC 최대 이슬점
- 비작동(보관) 온도 범위: –40ºC ~ 60ºC
- 높은 전자기장이 존재하는 곳에서는 HP ENVY 5540 series 의 출력물이 약간 왜곡될 수 있습니다
- HP 는 자기장으로 인한 소음을 줄이기 위해서 길이 3m 미만의 USB 케이블을 사용할 것을 권장합니 다.

### 인쇄 사양

- 이쇄 속도는 문서의 복잡한 정도에 따라 다릅니다.
- - 방식: 잉크 방울 가열식 잉크젯
- 언어: PCL3 GUI

### 스캔 사양

- 광학 해상도: 최대 1200dpi
- 하드웨어 해상도: 최대 1200 x 1200dpi
- 향상 해상도: 최대 1200 x 1200dpi
- <span id="page-100-0"></span>● 비트 깊이: 24 비트 컬러, 8 비트 그레이스케일(회색 256 레벨)
- 유리에서의 최대 스캔 크기: 21.6 x 29.7cm(8.5 x 11.7 인치)
- 지원되는 파일 형식: BMP, JPEG, PNG, TIFF, PDF
- Twain 버전: 1.9

### 복사 사양

- 디지털 이미지 처리
- 최대 복사 매수는 모델마다 다릅니다.
- 복사 속도는 모델 및 문서 및 모델의 복잡한 정도에 따라 다릅니다.

### 카트리지 출력량

예상 카트리지 출력량에 대한 자세한 내용은 [www.hp.com/go/learnaboutsupplies](http://www.hp.com/go/learnaboutsupplies) 를 참조하십시오.

### 인쇄 해상도

지원되는 인쇄 해상도 목록은 HP ENVY 5540 series 지원 웹사이트 [www.hp.com/support](http://h20180.www2.hp.com/apps/Nav?&h_pagetype=s-001&h_product=7538682&h_client&s-h-e010-1&h_lang=ko&h_cc=ko) 을 참조하십시오. 최대 dpi 를 이용한 인쇄 정보는 28[페이지의](#page-33-0) 최대 dpi 로 인쇄을 참조하십시오.

### 오디오 자료

인터넷 연결이 가능한 경우, HP 웹 [사이트에](http://h20180.www2.hp.com/apps/Nav?&h_pagetype=s-001&h_product=7538682&h_client&s-h-e010-1&h_lang=ko&h_cc=ko)서 자세한 정보를 얻을 수 있습니다.

## <span id="page-101-0"></span>환경 제품 의무 프로그램

Hewlett-Packard 는 우수한 품질의 제품을 환경에 안전한 방식으로 제공하기 위해 노력하고 있습니다. 이 제품은 재활용을 고려하여 설계되었습니다. 최소한의 자재로 확실한 기능과 안정성을 보장합니다. 각각의 자재는 쉽게 분리되도록 설계하였습니다. 나사 및 기타 연결 부품의 경우 일반적인 도구를 사용 하여 쉽게 찾아 사용하고 제거할 수 있습니다. 최우선 순위 부품은 효과적인 분해 및 수리를 고려하여 설 계되었습니다.

자세한 정보는 HP 의 환경 보존 공약 웹 사이트를 방문하십시오.

[www.hp.com/hpinfo/globalcitizenship/environment/index.html.](http://www.hp.com/hpinfo/globalcitizenship/environment/index.html)

이 단원에서는 다음 항목을 다룹니다.

- 에코 팁
- 용지 사용
- [플라스틱](#page-102-0)
- [물질안전보건자료](#page-102-0)
- HP 잉크젯 소모품 재활용 [프로그램](#page-102-0)
- [전력](#page-102-0) 소비
- [사용자에](#page-102-0) 의한 폐장비 폐기
- [화학](#page-102-0) 물질
- [대만에서](#page-103-0) 배터리 폐기
- [브라질](#page-103-0) 배터리 고지 사항
- 2[캘리포니아](#page-103-0) 과염소산염 물질 고지 사항
- [EPEAT](#page-103-0)
- 위험 물질/요소 및 내용에 관한 [테이블](#page-104-0)(중국)
- 유해 물질 제한([우크라이나](#page-104-0))
- 유해 물질 [제한](#page-104-0)(인도)
- 프린터, 팩스, [복사기용](#page-105-0) 중국 에너지 라벨

### 에코 팁

HP 는 고객들이 자연 환경에 미치는 영향을 줄일 수 있도록 지원합니다. HP 환경 이니셔티브에 관한 자 세한 내용은 HP 환경 프로그램 및 이니셔티브 웹사이트를 방문하십시오.

[www.hp.com/hpinfo/globalcitizenship/environment/](http://www.hp.com/hpinfo/globalcitizenship/environment/)

### 용지 사용

이 제품은 DIN 19309 및 EN 12281:2002 에 따라 재활용지를 사용할 수 있도록 제조되었습니다.

### <span id="page-102-0"></span>플라스틱

제품 수명이 끝날 때 재활용할 수 있는 플라스틱을 쉽게 식별하기 위한 국제 표준에 따라 25 그램 이상 의 플라스틱 부품은 별도로 표시됩니다.

### 물질안전보건자료

물질안전보건자료(MSDS)는 다음 HP 웹 사이트에서 얻을 수 있습니다.

[www.hp.com/go/msds](http://www.hp.com/go/msds)

### **HP** 잉크젯 소모품 재활용 프로그램

HP 는 환경 보호에 앞장서고 있습니다. HP 잉크젯 소모품 재활용 프로그램은 많은 국가/지역에서 시행 되고 있으며, 중고 잉크 카트리지와 잉크 카트리지를 무료로 재활용할 수 있습니다. 자세한 내용은 다음 웹 사이트를 참조하십시오.

[www.hp.com/hpinfo/globalcitizenship/environment/recycle/](http://www.hp.com/hpinfo/globalcitizenship/environment/recycle/)

### 전력 소비

ENERGY STAR® 로고가 표시된 Hewlett-Packard 인쇄 및 이미징 장비는 미국 환경 보호국(EPA)의 인증을 받았습니다. ENERGY STAR 인증을 받은 이미징 장비에는 다음과 같은 표시가 있습니다.

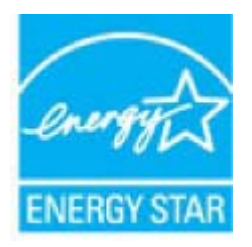

다음 페이지를 참조하시면 더 많은 ENERGY STAR 인증 이미징 제품 모델 정보를 볼 수 있습니다. [www.hp.com/go/energystar](http://www.hp.com/go/energystar)

### 사용자에 의한 폐장비 폐기

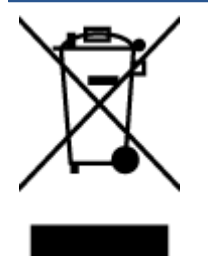

이 기호는 제품을 다른 가정용 폐기물과 함께 폐기하지 말 것을 의미합니다. 대신 전기 및 전자 제품을 재활용하기 위해 제품을 수거하는 지정된 업체에 폐장비 처리를 맡겨 환 경 및 인체 건강을 보호해야 합니다. 자세한 정보는 가정용 폐기물 처리 서비스에 문의하 거나 <http://www.hp.com/recycle> 로 이동하십시오.

### 화학 물질

HP 는 REACH 와 같은 법률 요건을 준수하기 위해 필요에 따라 HP 제품의 화학 물질에 대한 정보를 고객 에게 충실히 제공하고 있습니다*(*유럽 의회 및 위원회의 *EC* 규정 *No 1907/2006)*. 이 제품에 대한 화학 물 질 정보를 기록한 보고서는 다음 URL 에서 볼 수 있습니다. [www.hp.com/go/reach](http://www.hp.com/go/reach).

## <span id="page-103-0"></span>대만에서 배터리 폐기

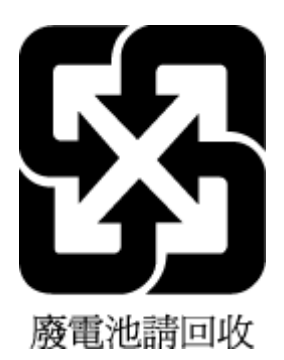

## 브라질 배터리 고지 사항

A bateria deste equipamento não foi projetada para ser removida pelo cliente.

## 캘리포니아 과염소산염 물질 고지 사항

### California Perchlorate Material Notice

Perchlorate material - special handling may apply. See: http://www.dtsc.ca.gov/hazardouswaste/perchlorate/

This product's real-time clock battery or coin cell battery may contain perchlorate and may require special handling when recycled or disposed of in California.

### **EPEAT**

#### **EPEAT**

Most HP products are designed to meet EPEAT. EPEAT is a comprehensive environmental rating that helps identify greener electronics equipment. For more information on EPEAT go to www.epeat.net. For information on HP's EPEAT registered products go to www.hp.com/hpinfo/globalcitizenship/environment/pdf/epeat\_printers.pdf.

## <span id="page-104-0"></span>위험 물질**/**요소 및 내용에 관한 테이블**(**중국**)**

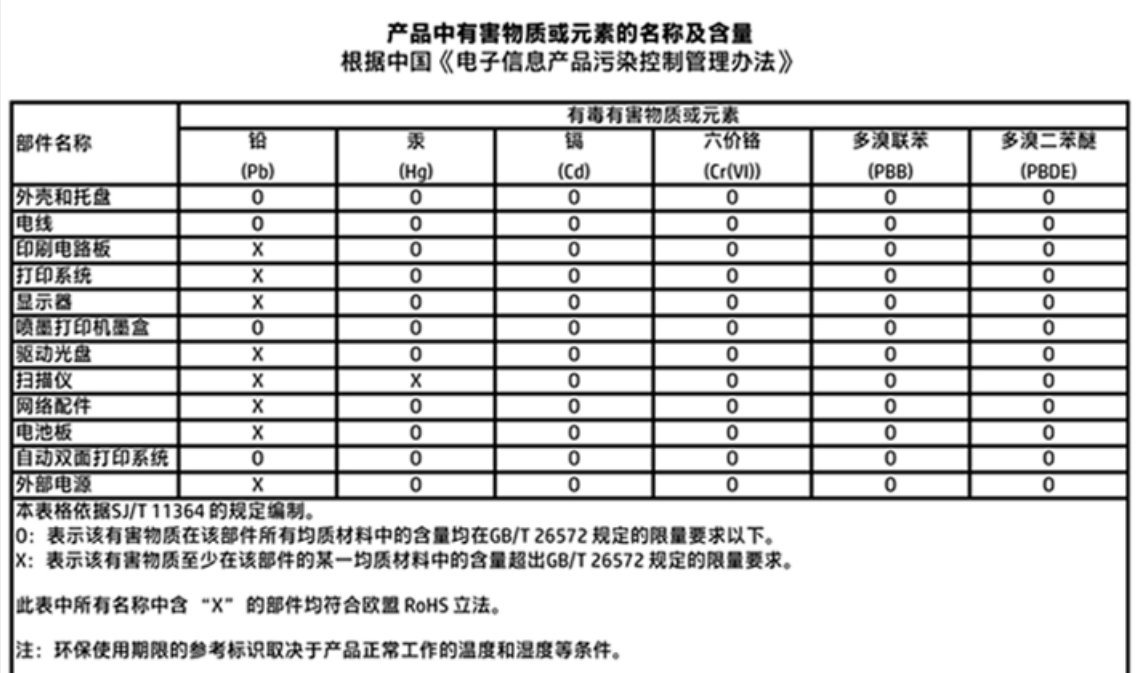

## 유해 물질 제한**(**우크라이나**)**

### Технічний регламент щодо обмеження використання небезпечних речовин (Україна)

Обладнання відповідає вимогам Технічного регламенту щодо обмеження використання деяких небезпечних речовин в електричному та електронному обладнанні, затвердженого постановою Кабінету Міністрів України від 3 грудня 2008 № 1057

## 유해 물질 제한**(**인도**)**

#### Restriction of hazardous substances (India)

This product complies with the "India E-waste (Management and Handling) Rule 2011" and<br>prohibits use of lead, mercury, hexavalent chromium, polybrominated biphenyls or polybrominated diphenyl ethers in concentrations exceeding 0.1 weight % and 0.01 weight % for cadmium, except for the exemptions set in Schedule 2 of the Rule.

### <span id="page-105-0"></span>프린터**,** 팩스**,** 복사기용 중국 에너지 라벨

# 复印机、打印机和传真机能源效率标识 实施规则

依据"复印机、打印机和传真机能源效率标识实施规则",该打印机具有中国能效标识。标识上显示的能效等级 和操作模式值根据"复印机、打印机和传真机能效限定值及能效等级"标准("GB 21521")来确定和计算。

1. 能效等级

产品能效等级分为 3 级,其中 1 级能效最高。能效限定值根据产品类型和打印速度由标准确定。能效等级则根据 基本功耗水平以及网络接口和内存等附加组件和功能的功率因子之和来计算。

2. 能效信息

喷墨打印机

- 操作模式功率 睡眠状态的能耗按照 GB 21521 标准来衡量和计算。该数据以瓦特 (W) 表示。
- 待机功率 待机状态是产品连接到电网电源上功率最低的状态。该状态可以延续无限长时间,且使用者无法改变此 状态下产品的功率。对于"成像设备"产品,"待机"状态通常相当于"关闭"状态,但也可能相当于 "准备"状态或"睡眠"状态。该数据以瓦特 (W) 表示。
- 睡眠状态预设延迟时间 出厂前由制造商设置的时间决定了该产品在完成主功能后进入低耗模式(例如睡眠、自动关机)的时间。 该数据以分钟表示。
- 附加功能功率因子之和 网络接口和内存等附加功能的功率因子之和。该数据以瓦特(W)表示。

标识上显示的能耗数据是根据典型配置测量得出的数据,此类配置包含登记备案的打印机依据复印机、打印机和 传真机能源效率标识实施规则所选的所有配置。因此,该特定产品型号的实际能耗可能与标识上显示的数据有所 不同。

要了解规范的更多详情,请参考最新版的 GB 21521 标准。

# <span id="page-106-0"></span>형식 승인 정보

프린터는 해당 국가/지역의 관리 기관 제품 요구 사항을 충족시킵니다. 이 단원에서는 다음 항목을 다룹니다.

- 규정 모델 식별 번호
- FCC [규정](#page-107-0)
- 한국 [사용자에](#page-107-0) 대한 고지 사항
- 일본 사용자를 위한 [VCCI\(Class B\)](#page-107-0) 호환 규정
- 일본 [사용자에게](#page-107-0) 전원 코드에 대한 고지 사항
- [급배수](#page-108-0) 소음 진술서(독일)
- 독일의 주변 장치 [하우징](#page-108-0) 광택도
- [적합성](#page-109-0) 선언
- 유럽 연합 [규정](#page-110-0) 고지 사항
- 유럽 연합 위원회 규정 [1275/2008](#page-110-0)
- 무선 [제품에](#page-110-0) 대한 형식 승인 정보

### 규정 모델 식별 번호

규정 식별을 위해 제품에 규정 모델 번호가 할당되어 있습니다. 이 제품의 규정 모델 번호는 SDGOB-1511 입니다. 이 규정 번호를 마케팅 이름(HP ENVY 5540 All-in-One series 등) 또는 제품 번호 (G0V47 – G0V56 등)와 혼동하지 마십시오.

## <span id="page-107-0"></span>**FCC** 규정

#### **FCC** statement

The United States Federal Communications Commission (in 47 CFR 15.105) has specified that the following notice be brought to the attention of users of this product.

This equipment has been tested and found to comply with the limits for a Class B digital device, pursuant to Part 15 of the FCC Rules. These limits are designed to provide reasonable protection against harmful interference in a residential installation. This equipment generates, uses and can radiate radio frequency energy and, if not installed and used in accordance with the instructions, may cause harmful interference to radio communications. However, there is no guarantee that interference will not occur in a particular installation. If this equipment does cause harmful interference to radio or television reception, which can be determined by turning the equipment off and on, the user is encouraged to try to correct the interference by one or more of the following measures:

- Reorient or relocate the receiving antenna.
- Increase the separation between the equipment and the receiver.
- Connect the equipment into an outlet on a circuit different from that to which the receiver is connected.

Consult the dealer or an experienced radio/TV technician for help.

For further information, contact:

Manager of Corporate Product Regulations Hewlett-Packard Company 3000 Hanover Street Palo Alto, Ca 94304 (650) 857-1501

#### Modifications (part 15.21)

The FCC requires the user to be notified that any changes or modifications made to this device that are not expressly approved by HP may void the user's authority to operate the equipment.

This device complies with Part 15 of the FCC Rules. Operation is subject to the following two conditions: (1) this device may not cause harmful interference, and (2) this device must accept any interference received, including interference that may cause undesired operation.

### 한국 사용자에 대한 고지 사항

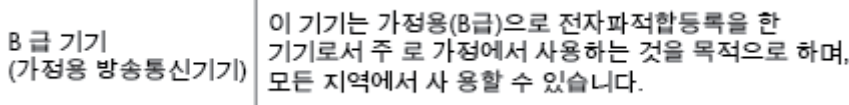

## 일본 사용자를 위한 **VCCI(Class B)** 호환 규정

この装置は、クラスB情報技術装置です。この装置は、家庭環境で使用することを目的として いますが、この装置がラジオやテレビジョン受信機に近接して使用されると、受信障害を引き 起こすことがあります。取扱説明書に従って正しい取り扱いをして下さい。

VCCI-B

### 일본 사용자에게 전원 코드에 대한 고지 사항

製品には、同梱された電源コードをお使い下さい。 同梱された電源コードは、他の製品では使用出来ません。
### 급배수 소음 진술서**(**독일**)**

Geräuschemission

LpA < 70 dB am Arbeitsplatz im Normalbetrieb nach DIN 45635 T. 19

### 독일의 주변 장치 하우징 광택도

Das Gerät ist nicht für die Benutzung im unmittelbaren Gesichtsfeld am<br>Bildschirmarbeitsplatz vorgesehen. Um störende Reflexionen am Bildschirmarbeitsplatz zu vermeiden, darf dieses Produkt nicht im unmittelbaren Gesichtsfeld platziert werden.

### 적합성 선언

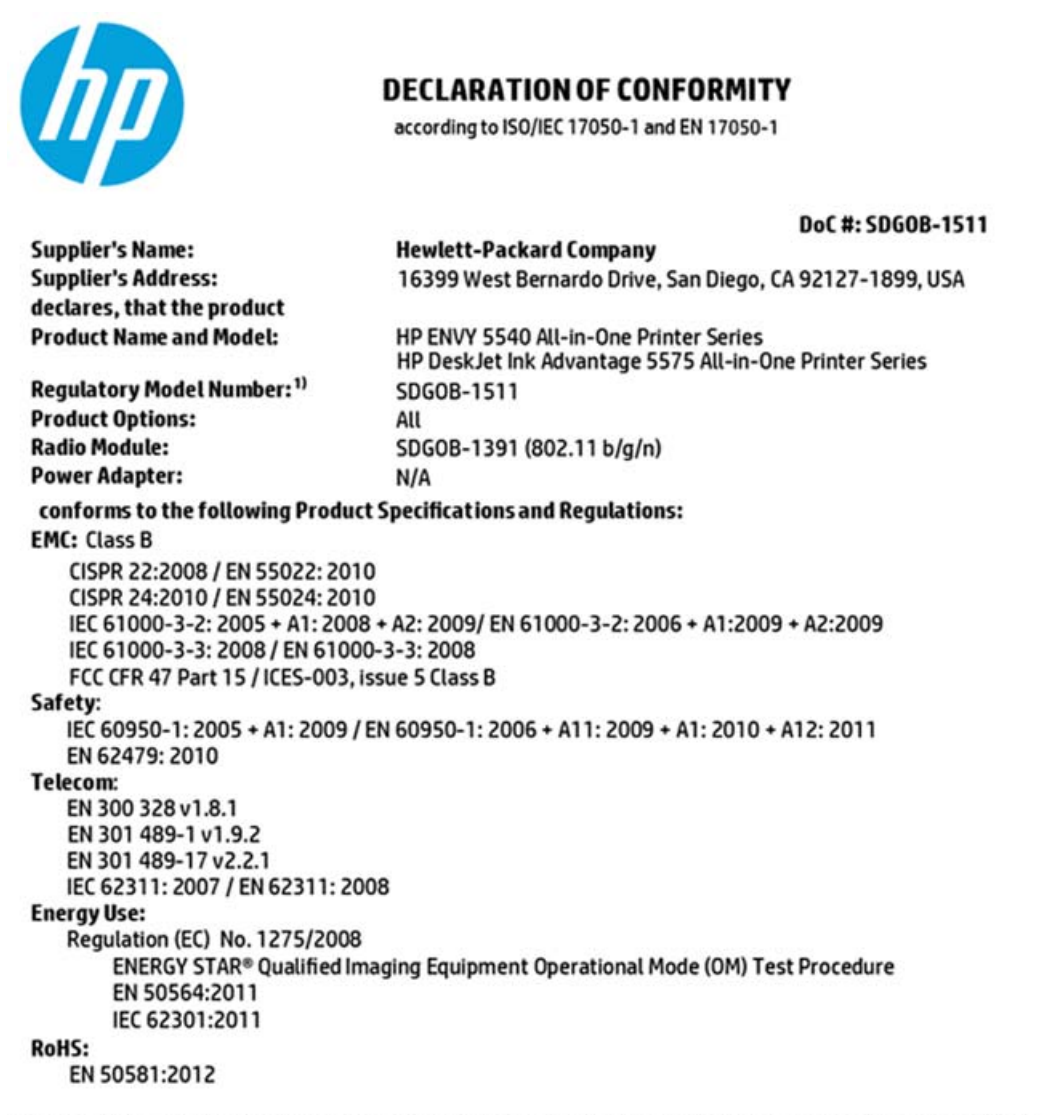

The product herewith complies with the requirements of the Low Voltage Directive 2006/95/EC, the EMC Directive 2004/108/EC, the R&TTE Directive 1999/5/EC, the Ecodesign Directive 2009/125/EC, the RoHS Directive 2011/65/EU and carries the CE marking accordingly.

This device complies with part 15 of the FCC Rules. Operation is subject to the following two conditions: (1) This device may not cause harmful interference, and (2) this device must accept any interference received, including interference that may cause undesired operation.

#### **Additional Information:**

1) This product is assigned a Regulatory Model Number which stays with the regulatory aspects of the design. The Regulatory Model Number is the main product identifier in the regulatory documentation and test reports, this number should not be confused with the marketing name or the product numbers.

> August 2014 San Diego, CA

#### Local contact for regulatory topics only:

- Hewlett-Packard GmbH, HQ-TRE, Herrenberger Strasse 140, 71034 Boeblingen, Germany EU:
- Hewlett-Packard, 3000 Hanover St., Palo Alto, CA 94304, U.S.A. 650-857-1501  $U.S.$ :

www.hp.eu/certificates

### <span id="page-110-0"></span>유럽 연합 규정 고지 사항

 $\epsilon$ 

CE 마크가 있는 제품은 다음과 같은 해당 EU 지침을 하나 이상 준수합니다. 저전압 지침 2006/95/EC, EMC 지침 2004/108/EC, Ecodesign 지침 2009/125/EC, R&TTE 지침 1999/5/EC, RoHS 지침 2011/65/EU. 이러한 지침에 대한 준수 여부는 적용 가능한 유럽 화합 표준을 통해 평가됩니다. 완전한 적합성 선언은 웹 사이 트 [www.hp.com/go/certificates](http://www.hp.com/go/certificates) 에서 확인할 수 있습니다.(규정 레이블에서 찾을 수 있는 RMN(규정 모델 번호) 또는 제품 모델 이름을 통해 검색하십시오.)

규정 관련 문제 문의처:

Hewlett-Packard GmbH, Dept./MS: HQ-TRE, Herrenberger Strasse 140, 71034 Boeblingen, GERMANY

### 무선 기능을 갖춘 제품

#### **EMF**

● 이 제품은 고주파 방사에 대한 노출을 위해 국제 지침(ICNIRP)을 충족합니다.

정상적인 사용 시 무선 송신 및 수신 장치를 포함하고 있는 경우, 20cm 의 이격 거리는 무선 주파수 노출 레벨이 EU 요구 사항을 준수하도록 보장합니다.

#### 유럽의 무선 기능

● 이 제품은 아이슬란드, 리히텐슈타인, 노르웨이 및 스위스를 포함한 모든 EU 국가에서 제한 없이 사 용할 수 있도록 고안되었습니다.

### 유럽 연합 위원회 규정 **1275/2008**

유선 네트워크 포트가 모두 연결되어 있고 무선 네트워크 포트가 모두 활성화된 경우 네트워크 대기 중 인 제품의 전력 소모를 포함하여 제품 전력에 대한 정보는 [www.hp.com/hpinfo/globalcitizenship/](http://www.hp.com/hpinfo/globalcitizenship/environment/productdata/itecodesktop-pc.html) [environment/productdata/itecodesktop-pc.html](http://www.hp.com/hpinfo/globalcitizenship/environment/productdata/itecodesktop-pc.html) 에서 IT 에코표시(IT ECO Declaration)의 섹션 P14 '추가 정 보'를 참조하십시오.

### 무선 제품에 대한 형식 승인 정보

이 단원에서는 무선 제품과 관련하여 다음 규정 사항 정보를 제공합니다.

- [전자파](#page-111-0) 노출
- 브라질 [사용자에](#page-111-0) 대한 고지 사항
- 캐나다 [사용자에](#page-112-0) 대한 고지 사항
- 대만 [사용자에](#page-112-0) 대한 고지 사항
- 멕시코 [사용자에](#page-113-0) 대한 고지 사항
- 일본 [사용자에](#page-113-0) 대한 고지사항

#### 한국 [사용자에](#page-113-0) 대한 고지 사항

### <span id="page-111-0"></span>전자파 노출

∕!∖

#### Exposure to radio frequency radiation

Caution The radiated output power of this device is far below the FCC radio<br>frequency exposure limits. Nevertheless, the device shall be used in such a manner that the potential for human contact during normal operation is minimized. This product and any attached external antenna, if supported, shall be placed in such a manner to minimize the potential for human contact during normal operation. In order to avoid the possibility of exceeding the FCC radio frequency exposure<br>limits, human proximity to the antenna shall not be less than 20 cm (8 inches) during normal operation.

### 브라질 사용자에 대한 고지 사항

#### Aviso aos usuários no Brasil

Este equipamento opera em caráter secundário, isto é, não tem direito à proteção contra interferência prejudicial, mesmo de estações do mesmo tipo, e não pode causar interferência a sistemas operando em caráter primário.

### <span id="page-112-0"></span>캐나다 사용자에 대한 고지 사항

#### Notice to users in Canada/Note à l'attention des utilisateurs canadiens

Under Industry Canada regulations, this radio transmitter may only operate using an antenna of a type and maximum (or lesser) gain approved for the transmitter by Industry Canada. To reduce potential radio interference to other users, the antenna type and its gain should be so chosen that the equivalent isotropically radiated power (e.i.r.p.) is not more than that necessary for successful communication.

This device complies with Industry Canada licence-exempt RSS standard(s). Operation is subject to the following two conditions: (1) this device may not cause interference, and (2) this device must accept any interference, including interference that may cause undesired operation of the device.

WARNING! Exposure to Radio Frequency Radiation The radiated output power of this device is below the Industry Canada radio frequency exposure limits. Nevertheless, the device should be used in such a manner that the potential for human contact is minimized during normal operation.

To avoid the possibility of exceeding the Industry Canada radio frequency exposure limits, human proximity to the antennas should not be less than 20 cm (8 inches).

Conformément au Règlement d'Industrie Canada, cet émetteur radioélectrique ne peut fonctionner qu'avec une antenne d'un type et d'un gain maximum (ou moindre) approuvé par Industrie Canada. Afin de réduire le brouillage radioélectrique potentiel pour d'autres utilisateurs, le type d'antenne et son gain doivent être choisis de manière à ce que la puissance isotrope rayonnée équivalente (p.i.r.e.) ne dépasse pas celle nécessaire à une communication réussie.

Cet appareil est conforme aux normes RSS exemptes de licence d'Industrie Canada. Son fonctionnement dépend des deux conditions suivantes : (1) cet appareil ne doit pas provoquer d'interférences nuisibles et (2) doit accepter toutes interférences reçues, y compris des interférences pouvant provoquer un fonctionnement non souhaité de l'appareil.

AVERTISSEMENT relatif à l'exposition aux radiofréquences. La puissance de rayonnement de cet appareil se trouve sous les limites d'exposition de radiofréquences d'Industrie Canada. Néanmoins, cet appareil doit être utilisé de telle sorte qu'il soit mis en contact le moins possible avec le corps humain.

Afin d'éviter le dépassement éventuel des limites d'exposition aux radiofréquences d'Industrie Canada, il est recommandé de maintenir une distance de plus de 20 cm entre les antennes et l'utilisateur.

### 대만 사용자에 대한 고지 사항

#### 低功率電波輻射性電機管理辦法

#### 第十二條

經型式認證合格之低功率射頻電機,非經許可,公司、商號或使用者均不得擅自變更頻 率、加大功率或變更設計之特性及功能。

第十四條

低功率射频電機之使用不得影響飛航安全及干擾合法通信;經發現有干擾現象時,應立 即停用,並改善至無干擾時方得繼續使用。

前項合法通信,指依電信法規定作業之無線電通信。低功率射頻電機須忍受合法通信或 工業、科學及醫藥用電波輻射性電機設備之干擾。

### <span id="page-113-0"></span>멕시코 사용자에 대한 고지 사항

#### Aviso para los usuarios de México

La operación de este equipo está sujeta a las siguientes dos condiciones: (1) es posible que este equipo o dispositivo no cause interferencia perjudicial y (2) este equipo o dispositivo debe aceptar cualquier interferencia, incluyendo la que pueda causar su operación no deseada.

Para saber el modelo de la tarjeta inalámbrica utilizada, revise la etiqueta regulatoria de la impresora.

### 일본 사용자에 대한 고지사항

この機器は技術基準適合証明又は工事設計認証を受けた無線設備を搭載しています。

### 한국 사용자에 대한 고지 사항

해당 무선설비는 전파혼신 가능성이 있으므로 인명안전과 관련된 서비스는 할 수 없음

# **B** 오류**(Windows)**

- [잉크](#page-115-0) 부족
- 잉크 매우 [부족](#page-116-0)
- 잉크 [카트리지](#page-117-0) 문제
- [카트리지](#page-118-0) 액세스 덮개 확인
- 용지 크기 [불일치](#page-119-0)
- 잉크 카트리지 캐리지가 [움직이지](#page-120-0) 않음
- 용지 걸림 또는 [용지함](#page-121-0) 문제
- [용지](#page-122-0) 부족
- 문서 인쇄 [실패](#page-123-0)
- [프린터](#page-124-0) 실패
- [도어](#page-125-0) 열림
- 잉크 [카트리지](#page-126-0) 장애
- 모조 [카트리지](#page-127-0) 정보
- [호환되지](#page-128-0) 않는 잉크 카트리지
- $-8$ 지가 너무 짧음
- [용지가](#page-130-0) 너무 길어 자동 양면 인쇄를 할 수 없음
- 호환되지 않는 [HP Instant Ink](#page-131-0) 카트리지
- [HP Instant Ink](#page-132-0) 카트리지 사용
- [HP Connected](#page-133-0) 에 프린터 연결 필요
- [인쇄할](#page-134-0) 수 없음
- HP 보호 [카트리지](#page-135-0) 설치됨

## <span id="page-115-0"></span>잉크 부족

잉크 카트리지에 잉크량 부족 메시지가 나타납니다.

잉크량 경고 및 표시기는 잉크 교체 시기를 미리 예상하기 위한 목적으로만 사용해야 합니다. 잉크 부족 경고 메시지가 나타나면 인쇄가 지연되는 일이 없도록 교체 카트리지를 준비하는 것이 좋습니다. 인쇄 품질이 허용 수준 이하로 떨어지기 전까지는 잉크 카트리지를 교체할 필요가 없습니다.

잉크 카트리지 교체 방법은 50[페이지의](#page-55-0) 카트리지 교체를 참조하십시오. 잉크 카트리지 주문 방법은 52[페이지의](#page-57-0) 잉크 카트리지 주문를 참조하십시오.

참고**:** 카트리지에서 나오는 잉크는 프린터와 카트리지의 인쇄 준비를 하는 초기화 프로세스를 포함한 인쇄 프로세스에서 여러 가지 다양한 방법으로 사용됩니다. 또한, 사용 후에는 카트리지에 일부 잉크가 남아있기도 합니다. 자세한 내용은 [www.hp.com/go/inkusage](http://www.hp.com/go/inkusage) 를 참조하십시오.

## <span id="page-116-0"></span>잉크 매우 부족

이 메시지가 나타나면 잉크 카트리지에 잉크가 매우 부족한 것입니다.

잉크량 경고 및 표시기는 잉크 교체 시기를 미리 예상하기 위한 목적으로만 사용해야 합니다. 잉크 매우 부족 경고 메시지가 나타나면 인쇄가 지연되지 않도록 교체 카트리지를 준비하는 것이 좋습니다. 인쇄 품질이 허용 수준 이하로 떨어지기 전까지는 카트리지를 교체할 필요가 없습니다.

잉크 카트리지 교체 방법은 50[페이지의](#page-55-0) 카트리지 교체를 참조하십시오. 잉크 카트리지 주문 방법은 52[페이지의](#page-57-0) 잉크 카트리지 주문를 참조하십시오.

참고**:** 카트리지에서 나오는 잉크는 프린터와 카트리지의 인쇄 준비를 하는 초기화 프로세스를 포함한 인쇄 프로세스에서 여러 가지 다양한 방법으로 사용됩니다. 또한, 사용 후에는 카트리지에 일부 잉크가 남아있기도 합니다. 자세한 내용은 [www.hp.com/go/inkusage](http://www.hp.com/go/inkusage) 를 참조하십시오.

## <span id="page-117-0"></span>잉크 카트리지 문제

메시지에서 말하는 잉크 카트리지가 없거나 손상되었거나 호환되지 않는 유형이거나 프린터의 잘못된 슬롯에 장착되어 있습니다.

참고**:** 카트리지가 호환되지 않는다라는 메시지가 나타나는 경우 프린터에 맞는 카트리지 정보는 52[페이지의](#page-57-0) 잉크 카트리지 주문을 참조하십시오.

이 문제를 해결하려면 다음과 같이 해봅니다. 해결책은 가능성이 가장 높은 것부터 순서대로 정렬되어 있습니다. 첫 번째 해결책으로 문제를 해결하지 못하면 문제를 해결할 때까지 남은 해결책을 계속 시도 해 보십시오.

#### 해결책 **1:** 프린터 켜고 끄기

프린터를 끈 후 다시 켭니다.

문제가 해결되지 않으면 다음과 같이 하십시오.

#### 해결책 **2:** 잉크 카트리지를 제대로 설치

모든 잉크 카트리지를 제대로 설치했는지 확인합니다.

- **1.** 잉크 카트리지 액세스 도어를 조심스럽게 앞으로 잡아 당깁니다.
- **2.** 분리하기 위해 잉크 카트리지를 밀어서 제거한 후 사용자 방향으로 당깁니다.
- **3.** 슬롯에 카트리지를 삽입하고 카트리지를 세게 눌러 잘 접촉되도록 합니다.
- **4.** 잉크 카트리지 액세스 덮개를 닫고 오류 메시지가 사라졌는지 확인합니다.

#### 해결책 **3:** 카트리지 접촉부 청소

카트리지 접촉부를 청소합니다. 73페이지의 잉크 [카트리지](#page-78-0) 문제를 참조하십시오.

## <span id="page-118-0"></span>카트리지 액세스 덮개 확인

인쇄하려면 카트리지 액세스 덮개를 닫아야 합니다.

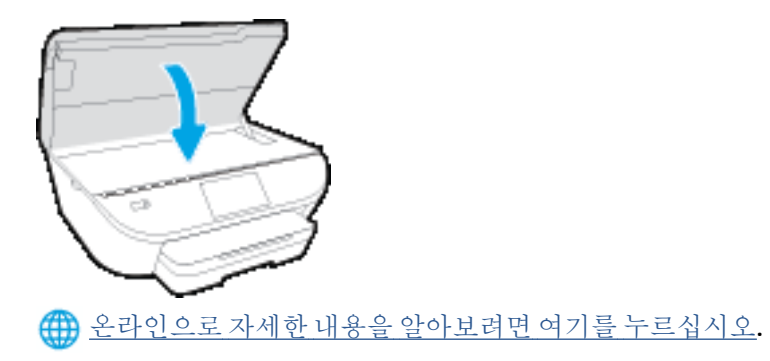

## <span id="page-119-0"></span>용지 크기 불일치

프린터 드라이버에서 선택한 용지 크기나 종류가 용지함에 넣은 용지와 일치하지 않습니다. 올바른 용 지를 프린터에 넣었는지 확인하고 문서를 다시 인쇄하십시오. 자세한 내용은 10[페이지의](#page-15-0) 용지 넣기를 참조하십시오.

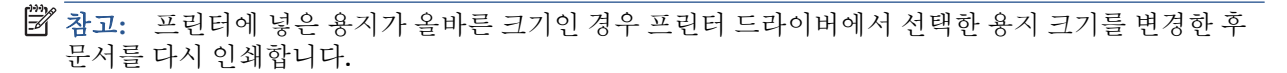

## <span id="page-120-0"></span>잉크 카트리지 캐리지가 움직이지 않음

잉크 카트리지 캐리지(프린터에서 잉크 카트리지를 고정하는 부분)가 막혀 있습니다. 장애물을 제거하기 위해 프린터에 걸린 부분이 없는지 확인합니다. 자세한 내용은 68[페이지의](#page-73-0) 용지 걸림 및 용지 공급 문제를 참조하십시오.

## <span id="page-121-0"></span>용지 걸림 또는 용지함 문제

프린터에 용지가 걸렸습니다.

걸린 용지를 제거하려면 다음을 확인합니다.

- 사양에 부합하고 구겨지거나 접혔거나 손상되지 않은 용지를 넣었는지 확인합니다. 자세한 내용은 7[페이지의](#page-12-0) 용지 기본 사항을 참조하십시오.
- 프린터가 깨끗한지 확인합니다.
- 용지함이 올바로 장착되어 있는지, 또 용지가 너무 가득 들어 있는 것은 아닌지 확인합니다. 자세한 내용은 10[페이지의](#page-15-0) 용지 넣기를 참조하십시오.

걸린 용지를 제거하는 방법과 용지 걸림을 피할 수 있는 방법은 68[페이지의](#page-73-0) 용지 걸림 및 용지 공급 문 [제](#page-73-0)를 참조하십시오.

<span id="page-122-0"></span>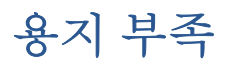

기본 용지함에 용지가 없습니다.

용지를 더 넣고 확인 을 누릅니다.

자세한 내용은 10[페이지의](#page-15-0) 용지 넣기를 참조하십시오.

## <span id="page-123-0"></span>문서 인쇄 실패

인쇄 시스템에서 문제가 생기면 프린터에서 문서를 인쇄할 수 없습니다. 인쇄 문제 해결 방법은 88페이지의 프린터 [하드웨어](#page-93-0) 문제을 참조하십시오.

## <span id="page-124-0"></span>프린터 실패

프린터나 잉크 시스템에 문제가 있었습니다. 다음 절차를 완료하여 이 문제를 해결합니다.

- 1. (り<br /> **(**)<br />  $\mathcal{L}$  )<br />  $\mathcal{L}$  = 2 +  $\mathcal{L}$  = 2 +  $\mathcal{L}$  +  $\mathcal{L}$  +  $\mathcal{L}$  +  $\mathcal{L}$  +  $\mathcal{L}$  +  $\mathcal{L}$
- **2.** 전원 코드를 뽑은 다음 다시 연결합니다.
- 3. ( $\bigcup$  (전원 버튼)을 눌러 프린터를 켭니다.

그래도 문제가 해결되지 않으면, 메시지에 적혀 있는 오류 코드를 기록한 후 HP 지원 센터에 문의합니 다. HP 지원 문의 방법에 관한 자세한 내용은 90[페이지의](#page-95-0) HP 지원 센터을 참조하십시오.

## <span id="page-125-0"></span>도어 열림

문서를 인쇄하기 전에는 덮개가 모두 닫혀 있어야 합니다.

힌트**:** 완전히 닫히면 대부분의 덮개는 딸깍 소리를 내며 제자리에 들어갑니다.

덮개를 확실히 닫은 후에도 문제가 해결되지 않으면 HP 지원 센터로 문의하십시오. 자세한 내용은 90[페이지의](#page-95-0) HP 지원 센터을 참조하십시오.

## <span id="page-126-0"></span>잉크 카트리지 장애

메시지에 표시되어 있는 카트리지가 손상되었거나 작동되지 않습니다.

73[페이지의](#page-78-0) 잉크 카트리지 문제 또는 50[페이지의](#page-55-0) 카트리지 교체를 참조하십시오.

## <span id="page-127-0"></span>모조 카트리지 정보

설치되어 있는 카트리지는 HP 새 정품 카트리지가 아닙니다. 이 카트리지를 구입한 대리점에 문의하십 시오. 사기로 의심되는 경우 보고하려면 [www.hp.com/go/anticounterfeit](http://www.hp.com/go/anticounterfeit) 를 방문하십시오. 카트리지를 계속 사용하려면 계속을 클릭합니다.

## <span id="page-128-0"></span>호환되지 않는 잉크 카트리지

이 잉크 카트리지는 해당 프린터와 호환되지 않습니다.

해결책: 이 카트리지를 즉시 분리하고 호환되는 잉크 카트리지로 교체합니다. 새 카트리지 설치 방법은 50[페이지의](#page-55-0) 카트리지 교체를 참조하십시오.

## <span id="page-129-0"></span>용지가 너무 짧음

프린터에 넣은 용지가 최소 요구 사항을 충족하지 못합니다. 프린터 요구 사항을 충족하는 용지를 넣어 야 합니다. 자세한 내용은 7[페이지의](#page-12-0) 용지 기본 사항 또는 10[페이지의](#page-15-0) 용지 넣기를 참조하십시오.

## <span id="page-130-0"></span>용지가 너무 길어 자동 양면 인쇄를 할 수 없음

넣은 용지가 프린터 자동 양면 인쇄로 지원되는 것보다 깁니다. 프린터 소프트웨어(지원되는 경우)에서 "수동 양면 인쇄" 또는 "홀수 페이지 인쇄" 및 "짝수 페이지 인쇄"를 선택하여 수동으로 양면 인쇄할 수 있습니다. 자세한 내용은 7[페이지의](#page-12-0) 용지 기본 사항 또는 10[페이지의](#page-15-0) 용지 넣기를 참조하십시오.

## <span id="page-131-0"></span>호환되지 않는 **HP Instant Ink** 카트리지

현재 HP Instant Ink 에 등록된 프린터에서만 이 카트리지를 사용할 수 있습니다.

HP ENVY 5540 series 에 적합한 HP 정품 소모품을 주문하려면 [www.hp.com/buy/supplies](http://www.hp.com/buy/supplies) 를 방문하십시 오. 메시지가 나타나면 해당하는 국가/지역을 선택한 후 지침에 따라 사용자 프린터에 맞는 카트리지를 찾습니다.

## <span id="page-132-0"></span>**HP Instant Ink** 카트리지 사용

프린터 제어판 디스플레이에 표시된 HP Instant Ink 카트리지는 처음 카트리지를 설치했던 HP Instant Ink 프린터에서만 사용할 수 있습니다. 카트리지를 교체해야 합니다.

잉크 카트리지 교체 방법은 50[페이지의](#page-55-0) 카트리지 교체를 참조하십시오. 잉크 카트리지 주문 방법은 52[페이지의](#page-57-0) 잉크 카트리지 주문를 참조하십시오.

## <span id="page-133-0"></span>**HP Connected** 에 프린터 연결 필요

HP Connected 에 프린터를 연결해야 합니다. 그렇지 않으면 추가 경고도 없이 바로 인쇄할 수 없게 됩니 다. 연결 지침은 프린터 제어판을 참조하십시오.

<span id="page-134-0"></span>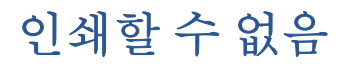

Instant Ink 상태를 업데이트하려면 HP Connected 에 프린터를 연결해야 합니다.

Instant Ink 상태를 업데이트하기 위해 HP Connected 에 프린터를 연결할 때까지는 인쇄할 수 없습니다. 연결 지침은 프린터 제어판을 참조하십시오.

## <span id="page-135-0"></span>**HP** 보호 카트리지 설치됨

HP 카트리지 보호 기능을 사용하여 카트리지를 처음에 보호했던 프린터에서만 프린터 제어판에 표시된 잉크 카트리지를 사용할 수 있습니다. 이 프린터의 잉크 카트리지는 꼭 교체되어야 합니다.

새 잉크 카트리지 설치 방법에 대한 자세한 내용은 50페이지의 [카트리지](#page-55-0) 교체를 참조하십시오.

# 색인

### **H**

HP 유틸리티(OS X) 열기 [64](#page-69-0)

#### **I**

```
IP 설정 63
```
### **O**

OS X HP 유틸리티 [64](#page-69-0)

#### **U**

USB 연결 포트, 위치 [4](#page-9-0) 포트, 찾기 [3](#page-8-0)

### ㄱ

걸림 권장하지 않는 용지 [9](#page-14-0) 제거 [68](#page-73-0) 고객 지원 보증 [91](#page-96-0) 규정 고지 사항 규정 모델 식별 번호 [101](#page-106-0) 기술 정보 복사 사양 [95](#page-100-0) 스캔 사양 [94](#page-99-0) 시스템 요구 사항 [94](#page-99-0) 인쇄 사양 [94](#page-99-0) 환경 사양 [94](#page-99-0)

### ㄴ

내장 웹 서버 웹스캔 [44](#page-49-0) 네트워크 IP 설정 [63](#page-68-0) 무선 통신 설치 [58](#page-63-0) 설정, 변경 [63](#page-68-0) 커넥터 그림 [4](#page-9-0)

### ㄷ 도움말 버튼 [6](#page-11-0)  $\Box$ 무선 간섭 형식 승인 정보 [105](#page-110-0) 무선 통신 설치 [58](#page-63-0) 형식 승인 정보 [105](#page-110-0) 문제 해결 비뚤어진 페이지 [72](#page-77-0) 여러 페이지를 들어 올림 [72](#page-77-0) 용지 공급 문제 [71](#page-76-0) 용지함에서 용지가 들리지 않 음 [71](#page-76-0) 인쇄 [88](#page-93-0) 전원 [88](#page-93-0)

ㅂ

버튼, 제어판 [5](#page-10-0) 보증 [91](#page-96-0) 복사 세부 내용 [95](#page-100-0) 비뚤어짐, 문제 해결 인쇄 [72](#page-77-0)

### ㅅ

상태 아이콘 [5](#page-10-0) 설정 네트워크 [63](#page-68-0) 소프트웨어 웹스캔 [44](#page-49-0) 스캐너 유리 찾기 [3](#page-8-0) 스캔 스캔 사양 [94](#page-99-0) 웹스캔에서 [44](#page-49-0) 시스템 요구 사항 [94](#page-99-0)

 $\circ$ 양면, 인쇄 [25](#page-30-0) 양면 인쇄 [25](#page-30-0) 여러 페이지 공급, 문제 해결 [72](#page-77-0) 용지 HP, 주문 [8](#page-13-0) 걸림 제거 [68](#page-73-0) 공급 문제 해결 [71](#page-76-0) 비뚤어진 페이지 [72](#page-77-0) 선택 [9](#page-14-0) 양면 인쇄 [25](#page-30-0) 용지 공급 문제, 문제 해결 [71](#page-76-0) 용지함 공급 문제 해결 [71](#page-76-0) 용지 걸림 제거 [68](#page-73-0) 용지 너비 조정대 그림 [3](#page-8-0) 찾기 [3](#page-8-0) 웹 사이트 이용 기회 확대 정보 [20](#page-25-0) 웹스캔 [44](#page-49-0) 유리, 스캐너 찾기 [3](#page-8-0) 인쇄 문제 해결 [88](#page-93-0) 세부 내용 [94](#page-99-0) 양면 [25](#page-30-0) 잉크 카트리지 [4](#page-9-0)

### ㅈ

장애인을 위한 옵션 [20](#page-25-0) 재활용 잉크 카트리지 [97](#page-102-0) 전원 문제 해결 [88](#page-93-0) 전원 입력, 위치 [4](#page-9-0) 제어판 기능 [5](#page-10-0) 버튼 [5](#page-10-0)

상태 아이콘 [5](#page-10-0) 표시등 [5](#page-10-0)

#### ㅊ

출력 용지함 찾기 [3](#page-8-0)

#### ㅋ

캐리지 캐리지 걸림 제거 [70](#page-75-0) 커넥터, 위치 [4](#page-9-0)

#### ㅍ

표시등, 제어판 [5](#page-10-0) 프린터 소프트웨어(Windows) 열기 [15,](#page-20-0) [64](#page-69-0) 정보 [64](#page-69-0) 프린터 제어판 네트워크 설정 [63](#page-68-0) 찾기 [3](#page-8-0)

#### ㅎ

형식 승인 정보 [101](#page-106-0), [105](#page-110-0) 환경 환경 사양 [94](#page-99-0) 환경 제품 의무 프로그램 [96](#page-101-0) 후면 액세스 패널 그림 [4](#page-9-0)